# R&S<sup>®</sup>SMBV100A Vector Signal Generator Quick Start Guide

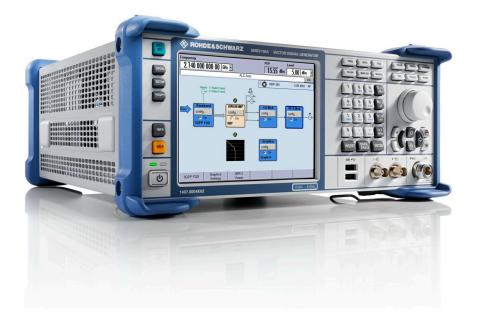

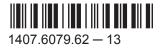

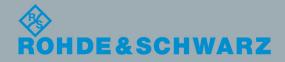

Test & Measurement

Quick Start Guide

#### This document describes the R&S®SMBV100A, stock no. 1407.6004K02 and its options.

Rohde & Schwarz would like to thank the open source community for their valuable contribution to embedded computing.

© 2015 Rohde & Schwarz GmbH & Co. KG Mühldorfstr. 15, 81671 München, Germany Phone: +49 89 41 29 - 0 Fax: +49 89 41 29 12 164 Email: info@rohde-schwarz.com Internet: www.rohde-schwarz.com Subject to change – Data without tolerance limits is not binding. R&S® is a registered trademark of Rohde & Schwarz GmbH & Co. KG.

Trade names are trademarks of the owners.

The following abbreviations are used throughout this manual: R&S<sup>®</sup>SMBV100A is abbreviated as R&S SMBV, R&S<sup>®</sup>WinIQSIM2<sup>™</sup> is abbreviated as R&S WinIQSIM2.

The software contained in this product makes use of several valuable open source software packages. For information, see the "Open Source Acknowledgement" document, which is available for download from the R&S SMBV product page at http://www.rohde-schwarz.com/product/SMBV100A.html > "Downloads" > "Firmware".

# **Basic Safety Instructions**

#### Always read through and comply with the following safety instructions!

All plants and locations of the Rohde & Schwarz group of companies make every effort to keep the safety standards of our products up to date and to offer our customers the highest possible degree of safety. Our products and the auxiliary equipment they require are designed, built and tested in accordance with the safety standards that apply in each case. Compliance with these standards is continuously monitored by our quality assurance system. The product described here has been designed, built and tested in accordance with the EC Certificate of Conformity and has left the manufacturer's plant in a condition fully complying with safety standards. To maintain this condition and to ensure safe operation, you must observe all instructions and warnings provided in this manual. If you have any questions regarding these safety instructions, the Rohde & Schwarz group of companies will be happy to answer them.

Furthermore, it is your responsibility to use the product in an appropriate manner. This product is designed for use solely in industrial and laboratory environments or, if expressly permitted, also in the field and must not be used in any way that may cause personal injury or property damage. You are responsible if the product is used for any purpose other than its designated purpose or in disregard of the manufacturer's instructions. The manufacturer shall assume no responsibility for such use of the product.

The product is used for its designated purpose if it is used in accordance with its product documentation and within its performance limits (see data sheet, documentation, the following safety instructions). Using the product requires technical skills and, in some cases, a basic knowledge of English. It is therefore essential that only skilled and specialized staff or thoroughly trained personnel with the required skills be allowed to use the product. If personal safety gear is required for using Rohde & Schwarz products, this will be indicated at the appropriate place in the product documentation. Keep the basic safety instructions and the product documentation in a safe place and pass them on to the subsequent users.

Observing the safety instructions will help prevent personal injury or damage of any kind caused by dangerous situations. Therefore, carefully read through and adhere to the following safety instructions before and when using the product. It is also absolutely essential to observe the additional safety instructions on personal safety, for example, that appear in relevant parts of the product documentation. In these safety instructions, the word "product" refers to all merchandise sold and distributed by the Rohde & Schwarz group of companies, including instruments, systems and all accessories. For product-specific information, see the data sheet and the product documentation.

#### Safety labels on products

The following safety labels are used on products to warn against risks and dangers.

| Symbol | Meaning                               | Symbol     | Meaning             |
|--------|---------------------------------------|------------|---------------------|
|        | Notice, general danger location       | 10         | ON/OFF Power        |
|        | Observe product documentation         |            |                     |
| 10 kg  | Caution when handling heavy equipment | $\bigcirc$ | Standby indication  |
|        | Danger of electric shock              |            | Direct current (DC) |

| Symbol | Meaning                                                                                                    | Symbol | Meaning                                                                                                    |
|--------|----------------------------------------------------------------------------------------------------|--------|----------------------------------------------------------------------------------------------------|
|        | Caution ! Hot surface                                                                                                    | $\sim$ | Alternating current (AC)                                                                                                    |
|        | Protective conductor terminal<br>To identify any terminal which is intended for<br>connection to an external conductor for<br>protection against electric shock in case of a<br>fault, or the terminal of a protective earth | 2      | Direct/alternating current (DC/AC)                                                                                                    |
|        | Earth (Ground)                                                                                                    |        | Class II Equipment<br>to identify equipment meeting the safety<br>requirements specified for Class II equipment<br>(device protected by double or reinforced<br>insulation)  |
| 7      | Frame or chassis Ground terminal                                                                                                    |        | EU labeling for batteries and accumulators<br>For additional information, see section "Waste<br>disposal/Environmental protection", item 1.                                  |
|        | Be careful when handling electrostatic sensitive devices                                                                                                    |        | EU labeling for separate collection of electrical<br>and electronic devices<br>For additional information, see section "Waste<br>disposal/Environmental protection", item 2. |
|        | Warning! Laser radiation<br>For additional information, see section<br>"Operation", item 7.                                                                                                    |        |                                                                                                    |

#### Signal words and their meaning

The following signal words are used in the product documentation in order to warn the reader about risks and dangers.

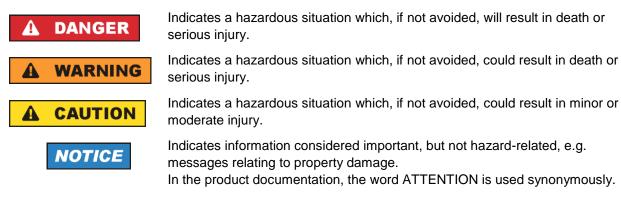

These signal words are in accordance with the standard definition for civil applications in the European Economic Area. Definitions that deviate from the standard definition may also exist in other economic areas or military applications. It is therefore essential to make sure that the signal words described here are always used only in connection with the related product documentation and the related product. The use of signal words in connection with unrelated products or documentation can result in misinterpretation and in personal injury or material damage.

#### Operating states and operating positions

The product may be operated only under the operating conditions and in the positions specified by the manufacturer, without the product's ventilation being obstructed. If the manufacturer's specifications are not observed, this can result in electric shock, fire and/or serious personal injury or death. Applicable local or national safety regulations and rules for the prevention of accidents must be observed in all work performed.

- Unless otherwise specified, the following requirements apply to Rohde & Schwarz products: predefined operating position is always with the housing floor facing down, IP protection 2X, use only indoors, max. operating altitude 2000 m above sea level, max. transport altitude 4500 m above sea level. A tolerance of ±10 % shall apply to the nominal voltage and ±5 % to the nominal frequency, overvoltage category 2, pollution degree 2.
- 2. Do not place the product on surfaces, vehicles, cabinets or tables that for reasons of weight or stability are unsuitable for this purpose. Always follow the manufacturer's installation instructions when installing the product and fastening it to objects or structures (e.g. walls and shelves). An installation that is not carried out as described in the product documentation could result in personal injury or even death.
- 3. Do not place the product on heat-generating devices such as radiators or fan heaters. The ambient temperature must not exceed the maximum temperature specified in the product documentation or in the data sheet. Product overheating can cause electric shock, fire and/or serious personal injury or even death.

#### **Electrical safety**

If the information on electrical safety is not observed either at all or to the extent necessary, electric shock, fire and/or serious personal injury or death may occur.

- 1. Prior to switching on the product, always ensure that the nominal voltage setting on the product matches the nominal voltage of the mains-supply network. If a different voltage is to be set, the power fuse of the product may have to be changed accordingly.
- 2. In the case of products of safety class I with movable power cord and connector, operation is permitted only on sockets with a protective conductor contact and protective conductor.
- 3. Intentionally breaking the protective conductor either in the feed line or in the product itself is not permitted. Doing so can result in the danger of an electric shock from the product. If extension cords or connector strips are implemented, they must be checked on a regular basis to ensure that they are safe to use.
- 4. If there is no power switch for disconnecting the product from the mains, or if the power switch is not suitable for this purpose, use the plug of the connecting cable to disconnect the product from the mains. In such cases, always ensure that the power plug is easily reachable and accessible at all times. For example, if the power plug is the disconnecting device, the length of the connecting cable must not exceed 3 m. Functional or electronic switches are not suitable for providing disconnection from the AC supply network. If products without power switches are integrated into racks or systems, the disconnecting device must be provided at the system level.
- 5. Never use the product if the power cable is damaged. Check the power cables on a regular basis to ensure that they are in proper operating condition. By taking appropriate safety measures and carefully laying the power cable, ensure that the cable cannot be damaged and that no one can be hurt by, for example, tripping over the cable or suffering an electric shock.

- 6. The product may be operated only from TN/TT supply networks fuse-protected with max. 16 A (higher fuse only after consulting with the Rohde & Schwarz group of companies).
- 7. Do not insert the plug into sockets that are dusty or dirty. Insert the plug firmly and all the way into the socket provided for this purpose. Otherwise, sparks that result in fire and/or injuries may occur.
- 8. Do not overload any sockets, extension cords or connector strips; doing so can cause fire or electric shocks.
- For measurements in circuits with voltages V<sub>rms</sub> > 30 V, suitable measures (e.g. appropriate measuring equipment, fuse protection, current limiting, electrical separation, insulation) should be taken to avoid any hazards.
- 10. Ensure that the connections with information technology equipment, e.g. PCs or other industrial computers, comply with the IEC 60950-1 / EN 60950-1 or IEC 61010-1 / EN 61010-1 standards that apply in each case.
- 11. Unless expressly permitted, never remove the cover or any part of the housing while the product is in operation. Doing so will expose circuits and components and can lead to injuries, fire or damage to the product.
- 12. If a product is to be permanently installed, the connection between the protective conductor terminal on site and the product's protective conductor must be made first before any other connection is made. The product may be installed and connected only by a licensed electrician.
- 13. For permanently installed equipment without built-in fuses, circuit breakers or similar protective devices, the supply circuit must be fuse-protected in such a way that anyone who has access to the product, as well as the product itself, is adequately protected from injury or damage.
- 14. Use suitable overvoltage protection to ensure that no overvoltage (such as that caused by a bolt of lightning) can reach the product. Otherwise, the person operating the product will be exposed to the danger of an electric shock.
- 15. Any object that is not designed to be placed in the openings of the housing must not be used for this purpose. Doing so can cause short circuits inside the product and/or electric shocks, fire or injuries.
- 16. Unless specified otherwise, products are not liquid-proof (see also section "Operating states and operating positions", item 1). Therefore, the equipment must be protected against penetration by liquids. If the necessary precautions are not taken, the user may suffer electric shock or the product itself may be damaged, which can also lead to personal injury.
- 17. Never use the product under conditions in which condensation has formed or can form in or on the product, e.g. if the product has been moved from a cold to a warm environment. Penetration by water increases the risk of electric shock.
- 18. Prior to cleaning the product, disconnect it completely from the power supply (e.g. AC supply network or battery). Use a soft, non-linting cloth to clean the product. Never use chemical cleaning agents such as alcohol, acetone or diluents for cellulose lacquers.

#### Operation

1. Operating the products requires special training and intense concentration. Make sure that persons who use the products are physically, mentally and emotionally fit enough to do so; otherwise, injuries or material damage may occur. It is the responsibility of the employer/operator to select suitable personnel for operating the products.

- 2. Before you move or transport the product, read and observe the section titled "Transport".
- 3. As with all industrially manufactured goods, the use of substances that induce an allergic reaction (allergens) such as nickel cannot be generally excluded. If you develop an allergic reaction (such as a skin rash, frequent sneezing, red eyes or respiratory difficulties) when using a Rohde & Schwarz product, consult a physician immediately to determine the cause and to prevent health problems or stress.
- 4. Before you start processing the product mechanically and/or thermally, or before you take it apart, be sure to read and pay special attention to the section titled "Waste disposal/Environmental protection", item 1.
- 5. Depending on the function, certain products such as RF radio equipment can produce an elevated level of electromagnetic radiation. Considering that unborn babies require increased protection, pregnant women must be protected by appropriate measures. Persons with pacemakers may also be exposed to risks from electromagnetic radiation. The employer/operator must evaluate workplaces where there is a special risk of exposure to radiation and, if necessary, take measures to avert the potential danger.
- 6. Should a fire occur, the product may release hazardous substances (gases, fluids, etc.) that can cause health problems. Therefore, suitable measures must be taken, e.g. protective masks and protective clothing must be worn.
- 7. Laser products are given warning labels that are standardized according to their laser class. Lasers can cause biological harm due to the properties of their radiation and due to their extremely concentrated electromagnetic power. If a laser product (e.g. a CD/DVD drive) is integrated into a Rohde & Schwarz product, absolutely no other settings or functions may be used as described in the product documentation. The objective is to prevent personal injury (e.g. due to laser beams).
- 8. EMC classes (in line with EN 55011/CISPR 11, and analogously with EN 55022/CISPR 22, EN 55032/CISPR 32)
  - Class A equipment:

Equipment suitable for use in all environments except residential environments and environments that are directly connected to a low-voltage supply network that supplies residential buildings Note: Class A equipment is intended for use in an industrial environment. This equipment may cause radio disturbances in residential environments, due to possible conducted as well as radiated disturbances. In this case, the operator may be required to take appropriate measures to eliminate these disturbances.

Class B equipment:
 Equipment suitable for use in residential environments and environments that are directly connected to a low-voltage supply network that supplies residential buildings

#### **Repair and service**

1. The product may be opened only by authorized, specially trained personnel. Before any work is performed on the product or before the product is opened, it must be disconnected from the AC supply network. Otherwise, personnel will be exposed to the risk of an electric shock.

2. Adjustments, replacement of parts, maintenance and repair may be performed only by electrical experts authorized by Rohde & Schwarz. Only original parts may be used for replacing parts relevant to safety (e.g. power switches, power transformers, fuses). A safety test must always be performed after parts relevant to safety have been replaced (visual inspection, protective conductor test, insulation resistance measurement, leakage current measurement, functional test). This helps ensure the continued safety of the product.

#### Batteries and rechargeable batteries/cells

If the information regarding batteries and rechargeable batteries/cells is not observed either at all or to the extent necessary, product users may be exposed to the risk of explosions, fire and/or serious personal injury, and, in some cases, death. Batteries and rechargeable batteries with alkaline electrolytes (e.g. lithium cells) must be handled in accordance with the EN 62133 standard.

- 1. Cells must not be taken apart or crushed.
- 2. Cells or batteries must not be exposed to heat or fire. Storage in direct sunlight must be avoided. Keep cells and batteries clean and dry. Clean soiled connectors using a dry, clean cloth.
- 3. Cells or batteries must not be short-circuited. Cells or batteries must not be stored in a box or in a drawer where they can short-circuit each other, or where they can be short-circuited by other conductive materials. Cells and batteries must not be removed from their original packaging until they are ready to be used.
- 4. Cells and batteries must not be exposed to any mechanical shocks that are stronger than permitted.
- 5. If a cell develops a leak, the fluid must not be allowed to come into contact with the skin or eyes. If contact occurs, wash the affected area with plenty of water and seek medical aid.
- 6. Improperly replacing or charging cells or batteries that contain alkaline electrolytes (e.g. lithium cells) can cause explosions. Replace cells or batteries only with the matching Rohde & Schwarz type (see parts list) in order to ensure the safety of the product.
- 7. Cells and batteries must be recycled and kept separate from residual waste. Rechargeable batteries and normal batteries that contain lead, mercury or cadmium are hazardous waste. Observe the national regulations regarding waste disposal and recycling.

#### Transport

- 1. The product may be very heavy. Therefore, the product must be handled with care. In some cases, the user may require a suitable means of lifting or moving the product (e.g. with a lift-truck) to avoid back or other physical injuries.
- 2. Handles on the products are designed exclusively to enable personnel to transport the product. It is therefore not permissible to use handles to fasten the product to or on transport equipment such as cranes, fork lifts, wagons, etc. The user is responsible for securely fastening the products to or on the means of transport or lifting. Observe the safety regulations of the manufacturer of the means of transport or lifting. Noncompliance can result in personal injury or material damage.
- 3. If you use the product in a vehicle, it is the sole responsibility of the driver to drive the vehicle safely and properly. The manufacturer assumes no responsibility for accidents or collisions. Never use the product in a moving vehicle if doing so could distract the driver of the vehicle. Adequately secure the product in the vehicle to prevent injuries or other damage in the event of an accident.

#### Waste disposal/Environmental protection

- 1. Specially marked equipment has a battery or accumulator that must not be disposed of with unsorted municipal waste, but must be collected separately. It may only be disposed of at a suitable collection point or via a Rohde & Schwarz customer service center.
- Waste electrical and electronic equipment must not be disposed of with unsorted municipal waste, but must be collected separately.
   Rohde & Schwarz GmbH & Co. KG has developed a disposal concept and takes full responsibility for take-back obligations and disposal obligations for manufacturers within the EU. Contact your Rohde & Schwarz customer service center for environmentally responsible disposal of the product.
- 3. If products or their components are mechanically and/or thermally processed in a manner that goes beyond their intended use, hazardous substances (heavy-metal dust such as lead, beryllium, nickel) may be released. For this reason, the product may only be disassembled by specially trained personnel. Improper disassembly may be hazardous to your health. National waste disposal regulations must be observed.
- 4. If handling the product releases hazardous substances or fuels that must be disposed of in a special way, e.g. coolants or engine oils that must be replenished regularly, the safety instructions of the manufacturer of the hazardous substances or fuels and the applicable regional waste disposal regulations must be observed. Also observe the relevant safety instructions in the product documentation. The improper disposal of hazardous substances or fuels can cause health problems and lead to environmental damage.

For additional information about environmental protection, visit the Rohde & Schwarz website.

# Instrucciones de seguridad elementales

#### ¡Es imprescindible leer y cumplir las siguientes instrucciones e informaciones de seguridad!

El principio del grupo de empresas Rohde & Schwarz consiste en tener nuestros productos siempre al día con los estándares de seguridad y de ofrecer a nuestros clientes el máximo grado de seguridad. Nuestros productos y todos los equipos adicionales son siempre fabricados y examinados según las normas de seguridad vigentes. Nuestro sistema de garantía de calidad controla constantemente que sean cumplidas estas normas. El presente producto ha sido fabricado y examinado según el certificado de conformidad de la UE y ha salido de nuestra planta en estado impecable según los estándares técnicos de seguridad. Para poder preservar este estado y garantizar un funcionamiento libre de peligros, el usuario deberá atenerse a todas las indicaciones, informaciones de seguridad y notas de alerta. El grupo de empresas Rohde & Schwarz está siempre a su disposición en caso de que tengan preguntas referentes a estas informaciones de seguridad.

Además queda en la responsabilidad del usuario utilizar el producto en la forma debida. Este producto está destinado exclusivamente al uso en la industria y el laboratorio o, si ha sido expresamente autorizado, para aplicaciones de campo y de ninguna manera deberá ser utilizado de modo que alguna persona/cosa pueda sufrir daño. El uso del producto fuera de sus fines definidos o sin tener en cuenta las instrucciones del fabricante queda en la responsabilidad del usuario. El fabricante no se hace en ninguna forma responsable de consecuencias a causa del mal uso del producto.

Se parte del uso correcto del producto para los fines definidos si el producto es utilizado conforme a las indicaciones de la correspondiente documentación del producto y dentro del margen de rendimiento definido (ver hoja de datos, documentación, informaciones de seguridad que siguen). El uso del producto hace necesarios conocimientos técnicos y ciertos conocimientos del idioma inglés. Por eso se debe tener en cuenta que el producto solo pueda ser operado por personal especializado o personas instruidas en profundidad con las capacidades correspondientes. Si fuera necesaria indumentaria de seguridad para el uso de productos de Rohde & Schwarz, encontraría la informaciones de seguridad en la documentación del producto en el capítulo correspondiente. Guarde bien las informaciones de seguridad elementales, así como la documentación del producto, y entréguelas a usuarios posteriores.

Tener en cuenta las informaciones de seguridad sirve para evitar en lo posible lesiones o daños por peligros de toda clase. Por eso es imprescindible leer detalladamente y comprender por completo las siguientes informaciones de seguridad antes de usar el producto, y respetarlas durante el uso del producto. Deberán tenerse en cuenta todas las demás informaciones de seguridad, como p. ej. las referentes a la protección de personas, que encontrarán en el capítulo correspondiente de la documentación del producto y que también son de obligado cumplimiento. En las presentes informaciones de seguridad se recogen todos los objetos que distribuye el grupo de empresas Rohde & Schwarz bajo la denominación de "producto", entre ellos también aparatos, instalaciones así como toda clase de accesorios. Los datos específicos del producto figuran en la hoja de datos y en la documentación del producto.

#### Señalización de seguridad de los productos

| Símbolo | Significado                                                               | Símbolo    | Significado                                                                                                    |
|---------|---------------------------------------------------------------------------|------------|----------------------------------------------------------------------------------------------------|
|         | Aviso: punto de peligro general<br>Observar la documentación del producto | 10         | Tensión de alimentación de PUESTA EN<br>MARCHA / PARADA                                                                                          |
| 10 kg   | Atención en el manejo de dispositivos de peso<br>elevado                  | $\bigcirc$ | Indicación de estado de espera (standby)                                                                                                    |
|         | Peligro de choque eléctrico                                               |            | Corriente continua (DC)                                                                                                    |
|         | Advertencia: superficie caliente                                          | $\sim$     | Corriente alterna (AC)                                                                                                    |
|         | Conexión a conductor de protección                                        | $\sim$     | Corriente continua / Corriente alterna (DC/AC)                                                                                                   |
|         | Conexión a tierra                                                         |            | El aparato está protegido en su totalidad por un aislamiento doble (reforzado)                                                                   |
|         | Conexión a masa                                                           |            | Distintivo de la UE para baterías y<br>acumuladores<br>Más información en la sección<br>"Eliminación/protección del medio ambiente",<br>punto 1. |

Las siguientes señales de seguridad se utilizan en los productos para advertir sobre riesgos y peligros.

| Símbolo | Significado                                                                            | Símbolo | Significado                                                                                                    |
|---------|----------------------------------------------------------------------------------------|---------|----------------------------------------------------------------------------------------------------|
|         | Aviso: Cuidado en el manejo de dispositivos sensibles a la electrostática (ESD)        |         | Distintivo de la UE para la eliminación por<br>separado de dispositivos eléctricos y<br>electrónicos<br>Más información en la sección<br>"Eliminación/protección del medio ambiente",<br>punto 2. |
|         | Advertencia: rayo láser<br>Más información en la sección<br>"Funcionamiento", punto 7. |         |                                                                                                    |

#### Palabras de señal y su significado

En la documentación del producto se utilizan las siguientes palabras de señal con el fin de advertir contra riesgos y peligros.

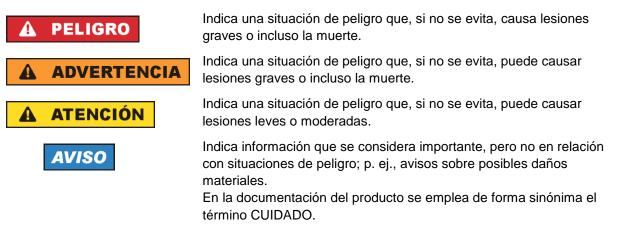

Las palabras de señal corresponden a la definición habitual para aplicaciones civiles en el área económica europea. Pueden existir definiciones diferentes a esta definición en otras áreas económicas o en aplicaciones militares. Por eso se deberá tener en cuenta que las palabras de señal aquí descritas sean utilizadas siempre solamente en combinación con la correspondiente documentación del producto y solamente en combinación con el producto correspondiente. La utilización de las palabras de señal en combinación con productos o documentaciones que no les correspondan puede llevar a interpretaciones equivocadas y tener por consecuencia daños en personas u objetos.

#### Estados operativos y posiciones de funcionamiento

El producto solamente debe ser utilizado según lo indicado por el fabricante respecto a los estados operativos y posiciones de funcionamiento sin que se obstruya la ventilación. Si no se siguen las indicaciones del fabricante, pueden producirse choques eléctricos, incendios y/o lesiones graves con posible consecuencia de muerte. En todos los trabajos deberán ser tenidas en cuenta las normas nacionales y locales de seguridad del trabajo y de prevención de accidentes.

- Si no se convino de otra manera, es para los productos Rohde & Schwarz válido lo que sigue: como posición de funcionamiento se define por principio la posición con el suelo de la caja para abajo, modo de protección IP 2X, uso solamente en estancias interiores, utilización hasta 2000 m sobre el nivel del mar, transporte hasta 4500 m sobre el nivel del mar. Se aplicará una tolerancia de ±10 % sobre el voltaje nominal y de ±5 % sobre la frecuencia nominal. Categoría de sobrecarga eléctrica 2, índice de suciedad 2.
- 2. No sitúe el producto encima de superficies, vehículos, estantes o mesas, que por sus características de peso o de estabilidad no sean aptos para él. Siga siempre las instrucciones de instalación del fabricante cuando instale y asegure el producto en objetos o estructuras (p. ej. paredes y estantes). Si se realiza la instalación de modo distinto al indicado en la documentación del producto, se pueden causar lesiones o, en determinadas circunstancias, incluso la muerte.
- 3. No ponga el producto sobre aparatos que generen calor (p. ej. radiadores o calefactores). La temperatura ambiente no debe superar la temperatura máxima especificada en la documentación del producto o en la hoja de datos. En caso de sobrecalentamiento del producto, pueden producirse choques eléctricos, incendios y/o lesiones graves con posible consecuencia de muerte.

#### Seguridad eléctrica

Si no se siguen (o se siguen de modo insuficiente) las indicaciones del fabricante en cuanto a seguridad eléctrica, pueden producirse choques eléctricos, incendios y/o lesiones graves con posible consecuencia de muerte.

- Antes de la puesta en marcha del producto se deberá comprobar siempre que la tensión preseleccionada en el producto coincida con la de la red de alimentación eléctrica. Si es necesario modificar el ajuste de tensión, también se deberán cambiar en caso dado los fusibles correspondientes del producto.
- 2. Los productos de la clase de protección I con alimentación móvil y enchufe individual solamente podrán enchufarse a tomas de corriente con contacto de seguridad y con conductor de protección conectado.
- 3. Queda prohibida la interrupción intencionada del conductor de protección, tanto en la toma de corriente como en el mismo producto. La interrupción puede tener como consecuencia el riesgo de que el producto sea fuente de choques eléctricos. Si se utilizan cables alargadores o regletas de enchufe, deberá garantizarse la realización de un examen regular de los mismos en cuanto a su estado técnico de seguridad.
- 4. Si el producto no está equipado con un interruptor para desconectarlo de la red, o bien si el interruptor existente no resulta apropiado para la desconexión de la red, el enchufe del cable de conexión se deberá considerar como un dispositivo de desconexión.
  El dispositivo de desconexión se debe poder alcanzar fácilmente y debe estar siempre bien accesible. Si, p. ej., el enchufe de conexión a la red es el dispositivo de desconexión, la longitud del cable de conexión no debe superar 3 m).
  Los interruptores selectores o electrónicos no son aptos para el corte de la red eléctrica. Si se integran productor en la red estar en productor en electrónicos en electrónicos no son aptos para el corte de la red eléctrica. Si se

integran productos sin interruptor en bastidores o instalaciones, se deberá colocar el interruptor en el nivel de la instalación.

5. No utilice nunca el producto si está dañado el cable de conexión a red. Compruebe regularmente el correcto estado de los cables de conexión a red. Asegúrese, mediante las medidas de protección y de instalación adecuadas, de que el cable de conexión a red no pueda ser dañado o de que nadie pueda ser dañado por él, p. ej. al tropezar o por un choque eléctrico.

- Solamente está permitido el funcionamiento en redes de alimentación TN/TT aseguradas con fusibles de 16 A como máximo (utilización de fusibles de mayor amperaje solo previa consulta con el grupo de empresas Rohde & Schwarz).
- Nunca conecte el enchufe en tomas de corriente sucias o llenas de polvo. Introduzca el enchufe por completo y fuertemente en la toma de corriente. La no observación de estas medidas puede provocar chispas, fuego y/o lesiones.
- 8. No sobrecargue las tomas de corriente, los cables alargadores o las regletas de enchufe ya que esto podría causar fuego o choques eléctricos.
- En las mediciones en circuitos de corriente con una tensión U<sub>eff</sub> > 30 V se deberán tomar las medidas apropiadas para impedir cualquier peligro (p. ej. medios de medición adecuados, seguros, limitación de tensión, corte protector, aislamiento etc.).
- Para la conexión con dispositivos informáticos como un PC o un ordenador industrial, debe comprobarse que éstos cumplan los estándares IEC60950-1/EN60950-1 o IEC61010-1/EN 61010-1 válidos en cada caso.
- 11. A menos que esté permitido expresamente, no retire nunca la tapa ni componentes de la carcasa mientras el producto esté en servicio. Esto pone a descubierto los cables y componentes eléctricos y puede causar lesiones, fuego o daños en el producto.
- 12. Si un producto se instala en un lugar fijo, se deberá primero conectar el conductor de protección fijo con el conductor de protección del producto antes de hacer cualquier otra conexión. La instalación y la conexión deberán ser efectuadas por un electricista especializado.
- 13. En el caso de dispositivos fijos que no estén provistos de fusibles, interruptor automático ni otros mecanismos de seguridad similares, el circuito de alimentación debe estar protegido de modo que todas las personas que puedan acceder al producto, así como el producto mismo, estén a salvo de posibles daños.
- 14. Todo producto debe estar protegido contra sobretensión (debida p. ej. a una caída del rayo) mediante los correspondientes sistemas de protección. Si no, el personal que lo utilice quedará expuesto al peligro de choque eléctrico.
- 15. No debe introducirse en los orificios de la caja del aparato ningún objeto que no esté destinado a ello. Esto puede producir cortocircuitos en el producto y/o puede causar choques eléctricos, fuego o lesiones.
- 16. Salvo indicación contraria, los productos no están impermeabilizados (ver también el capítulo "Estados operativos y posiciones de funcionamiento", punto 1). Por eso es necesario tomar las medidas necesarias para evitar la entrada de líquidos. En caso contrario, existe peligro de choque eléctrico para el usuario o de daños en el producto, que también pueden redundar en peligro para las personas.
- 17. No utilice el producto en condiciones en las que pueda producirse o ya se hayan producido condensaciones sobre el producto o en el interior de éste, como p. ej. al desplazarlo de un lugar frío a otro caliente. La entrada de agua aumenta el riesgo de choque eléctrico.
- 18. Antes de la limpieza, desconecte por completo el producto de la alimentación de tensión (p. ej. red de alimentación o batería). Realice la limpieza de los aparatos con un paño suave, que no se deshilache. No utilice bajo ningún concepto productos de limpieza químicos como alcohol, acetona o diluyentes para lacas nitrocelulósicas.

#### Funcionamiento

- El uso del producto requiere instrucciones especiales y una alta concentración durante el manejo. Debe asegurarse que las personas que manejen el producto estén a la altura de los requerimientos necesarios en cuanto a aptitudes físicas, psíquicas y emocionales, ya que de otra manera no se pueden excluir lesiones o daños de objetos. El empresario u operador es responsable de seleccionar el personal usuario apto para el manejo del producto.
- 2. Antes de desplazar o transportar el producto, lea y tenga en cuenta el capítulo "Transporte".
- 3. Como con todo producto de fabricación industrial no puede quedar excluida en general la posibilidad de que se produzcan alergias provocadas por algunos materiales empleados —los llamados alérgenos (p. ej. el níquel)—. Si durante el manejo de productos Rohde & Schwarz se producen reacciones alérgicas, como p. ej. irritaciones cutáneas, estornudos continuos, enrojecimiento de la conjuntiva o dificultades respiratorias, debe avisarse inmediatamente a un médico para investigar las causas y evitar cualquier molestia o daño a la salud.
- 4. Antes de la manipulación mecánica y/o térmica o el desmontaje del producto, debe tenerse en cuenta imprescindiblemente el capítulo "Eliminación/protección del medio ambiente", punto 1.
- 5. Ciertos productos, como p. ej. las instalaciones de radiocomunicación RF, pueden a causa de su función natural, emitir una radiación electromagnética aumentada. Deben tomarse todas las medidas necesarias para la protección de las mujeres embarazadas. También las personas con marcapasos pueden correr peligro a causa de la radiación electromagnética. El empresario/operador tiene la obligación de evaluar y señalizar las áreas de trabajo en las que exista un riesgo elevado de exposición a radiaciones.
- 6. Tenga en cuenta que en caso de incendio pueden desprenderse del producto sustancias tóxicas (gases, líquidos etc.) que pueden generar daños a la salud. Por eso, en caso de incendio deben usarse medidas adecuadas, como p. ej. máscaras antigás e indumentaria de protección.
- 7. Los productos con láser están provistos de indicaciones de advertencia normalizadas en función de la clase de láser del que se trate. Los rayos láser pueden provocar daños de tipo biológico a causa de las propiedades de su radiación y debido a su concentración extrema de potencia electromagnética. En caso de que un producto Rohde & Schwarz contenga un producto láser (p. ej. un lector de CD/DVD), no debe usarse ninguna otra configuración o función aparte de las descritas en la documentación del producto, a fin de evitar lesiones (p. ej. debidas a irradiación láser).
- Clases de compatibilidad electromagnética (conforme a EN 55011 / CISPR 11; y en analogía con EN 55022 / CISPR 22, EN 55032 / CISPR 32)
  - Aparato de clase A:

Aparato adecuado para su uso en todos los entornos excepto en los residenciales y en aquellos conectados directamente a una red de distribución de baja tensión que suministra corriente a edificios residenciales.

Nota: Los aparatos de clase A están destinados al uso en entornos industriales. Estos aparatos pueden causar perturbaciones radioeléctricas en entornos residenciales debido a posibles perturbaciones guiadas o radiadas. En este caso, se le podrá solicitar al operador que tome las medidas adecuadas para eliminar estas perturbaciones.

Aparato de clase B:

Aparato adecuado para su uso en entornos residenciales, así como en aquellos conectados directamente a una red de distribución de baja tensión que suministra corriente a edificios residenciales.

#### Reparación y mantenimiento

- 1. El producto solamente debe ser abierto por personal especializado con autorización para ello. Antes de manipular el producto o abrirlo, es obligatorio desconectarlo de la tensión de alimentación, para evitar toda posibilidad de choque eléctrico.
- 2. El ajuste, el cambio de partes, el mantenimiento y la reparación deberán ser efectuadas solamente por electricistas autorizados por Rohde & Schwarz. Si se reponen partes con importancia para los aspectos de seguridad (p. ej. el enchufe, los transformadores o los fusibles), solamente podrán ser sustituidos por partes originales. Después de cada cambio de partes relevantes para la seguridad deberá realizarse un control de seguridad (control a primera vista, control del conductor de protección, medición de resistencia de aislamiento, medición de la corriente de fuga, control de funcionamiento). Con esto queda garantizada la seguridad del producto.

#### Baterías y acumuladores o celdas

Si no se siguen (o se siguen de modo insuficiente) las indicaciones en cuanto a las baterías y acumuladores o celdas, pueden producirse explosiones, incendios y/o lesiones graves con posible consecuencia de muerte. El manejo de baterías y acumuladores con electrolitos alcalinos (p. ej. celdas de litio) debe seguir el estándar EN 62133.

- 1. No deben desmontarse, abrirse ni triturarse las celdas.
- Las celdas o baterías no deben someterse a calor ni fuego. Debe evitarse el almacenamiento a la luz directa del sol. Las celdas y baterías deben mantenerse limpias y secas. Limpiar las conexiones sucias con un paño seco y limpio.
- Las celdas o baterías no deben cortocircuitarse. Es peligroso almacenar las celdas o baterías en estuches o cajones en cuyo interior puedan cortocircuitarse por contacto recíproco o por contacto con otros materiales conductores. No deben extraerse las celdas o baterías de sus embalajes originales hasta el momento en que vayan a utilizarse.
- 4. Las celdas o baterías no deben someterse a impactos mecánicos fuertes indebidos.
- 5. En caso de falta de estanqueidad de una celda, el líquido vertido no debe entrar en contacto con la piel ni los ojos. Si se produce contacto, lavar con agua abundante la zona afectada y avisar a un médico.
- En caso de cambio o recarga inadecuados, las celdas o baterías que contienen electrolitos alcalinos (p. ej. las celdas de litio) pueden explotar. Para garantizar la seguridad del producto, las celdas o baterías solo deben ser sustituidas por el tipo Rohde & Schwarz correspondiente (ver lista de recambios).
- Las baterías y celdas deben reciclarse y no deben tirarse a la basura doméstica. Las baterías o acumuladores que contienen plomo, mercurio o cadmio deben tratarse como residuos especiales. Respete en esta relación las normas nacionales de eliminación y reciclaje.

#### Transporte

1. El producto puede tener un peso elevado. Por eso es necesario desplazarlo o transportarlo con precaución y, si es necesario, usando un sistema de elevación adecuado (p. ej. una carretilla elevadora), a fin de evitar lesiones en la espalda u otros daños personales.

- 2. Las asas instaladas en los productos sirven solamente de ayuda para el transporte del producto por personas. Por eso no está permitido utilizar las asas para la sujeción en o sobre medios de transporte como p. ej. grúas, carretillas elevadoras de horquilla, carros etc. Es responsabilidad suya fijar los productos de manera segura a los medios de transporte o elevación. Para evitar daños personales o daños en el producto, siga las instrucciones de seguridad del fabricante del medio de transporte o elevación utilizado.
- 3. Si se utiliza el producto dentro de un vehículo, recae de manera exclusiva en el conductor la responsabilidad de conducir el vehículo de manera segura y adecuada. El fabricante no asumirá ninguna responsabilidad por accidentes o colisiones. No utilice nunca el producto dentro de un vehículo en movimiento si esto pudiera distraer al conductor. Asegure el producto dentro del vehículo debidamente para evitar, en caso de un accidente, lesiones u otra clase de daños.

#### Eliminación/protección del medio ambiente

- Los dispositivos marcados contienen una batería o un acumulador que no se debe desechar con los residuos domésticos sin clasificar, sino que debe ser recogido por separado. La eliminación se debe efectuar exclusivamente a través de un punto de recogida apropiado o del servicio de atención al cliente de Rohde & Schwarz.
- Los dispositivos eléctricos usados no se deben desechar con los residuos domésticos sin clasificar, sino que deben ser recogidos por separado.
   Rohde & Schwarz GmbH & Co.KG ha elaborado un concepto de eliminación de residuos y asume plenamente los deberes de recogida y eliminación para los fabricantes dentro de la UE. Para desechar el producto de manera respetuosa con el medio ambiente, diríjase a su servicio de atención al cliente de Rohde & Schwarz.
- 3. Si se trabaja de manera mecánica y/o térmica cualquier producto o componente más allá del funcionamiento previsto, pueden liberarse sustancias peligrosas (polvos con contenido de metales pesados como p. ej. plomo, berilio o níquel). Por eso el producto solo debe ser desmontado por personal especializado con formación adecuada. Un desmontaje inadecuado puede ocasionar daños para la salud. Se deben tener en cuenta las directivas nacionales referentes a la eliminación de residuos.
- 4. En caso de que durante el trato del producto se formen sustancias peligrosas o combustibles que deban tratarse como residuos especiales (p. ej. refrigerantes o aceites de motor con intervalos de cambio definidos), deben tenerse en cuenta las indicaciones de seguridad del fabricante de dichas sustancias y las normas regionales de eliminación de residuos. Tenga en cuenta también en caso necesario las indicaciones de seguridad especiales contenidas en la documentación del producto. La eliminación incorrecta de sustancias peligrosas o combustibles puede causar daños a la salud o daños al medio ambiente.

Se puede encontrar más información sobre la protección del medio ambiente en la página web de Rohde & Schwarz.

# Quality management and environmental management

#### Sehr geehrter Kunde,

Sie haben sich für den Kauf eines Rohde & Schwarz Produktes entschieden. Sie erhalten damit ein nach modernsten Fertigungsmethoden hergestelltes Produkt. Es wurde nach den Regeln unserer Qualitäts- und Umweltmanagementsysteme entwickelt, gefertigt und geprüft. Rohde & Schwarz ist unter anderem nach den Managementsystemen ISO 9001 und ISO 14001 zertifiziert.

#### **Der Umwelt verpflichtet**

- Energie-effiziente,
   RoHS-konforme Produkte
   Kontinuierliche
- Weiterentwicklung nachhaltiger Umweltkonzepte
- ISO 14001-zertifiziertes
   Umweltmanagementsystem

#### Dear customer,

You have decided to buy a Rohde & Schwarz product. This product has been manufactured using the most advanced methods. It was developed, manufactured and tested in compliance with our quality management and environmental management systems. Rohde & Schwarz has been certified, for example, according to the ISO 9001 and ISO 14001 management systems.

#### **Environmental commitment**

- Energy-efficient products
- Continuous improvement in environmental sustainability
- ISO 14001-certified environmental management system

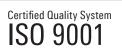

Certified Environmental System

#### Cher client,

Vous avez choisi d'acheter un produit Rohde & Schwarz. Vous disposez donc d'un produit fabriqué d'après les méthodes les plus avancées. Le développement, la fabrication et les tests de ce produit ont été effectués selon nos systèmes de management de qualité et de management environnemental. La société Rohde & Schwarz a été homologuée, entre autres, conformément aux systèmes de management ISO 9001 et ISO 14001.

#### Engagement écologique

- Produits à efficience énergétique
- Amélioration continue de la durabilité environnementale
- Système de management environnemental certifié selon ISO 14001

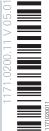

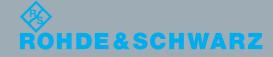

# **Customer Support**

### Technical support - where and when you need it

For quick, expert help with any Rohde & Schwarz equipment, contact one of our Customer Support Centers. A team of highly qualified engineers provides telephone support and will work with you to find a solution to your query on any aspect of the operation, programming or applications of Rohde & Schwarz equipment.

## Up-to-date information and upgrades

To keep your instrument up-to-date and to be informed about new application notes related to your instrument, please send an e-mail to the Customer Support Center stating your instrument and your wish. We will take care that you will get the right information.

| Europe, Africa, Middle East | Phone +49 89 4129 12345<br>customersupport@rohde-schwarz.com                            |
|-----------------------------|-----------------------------------------------------------------------------------------|
| North America               | Phone 1-888-TEST-RSA (1-888-837-8772)<br>customer.support@rsa.rohde-schwarz.com         |
| Latin America               | Phone +1-410-910-7988<br>customersupport.la@rohde-schwarz.com                           |
| Asia/Pacific                | Phone +65 65 13 04 88<br>customersupport.asia@rohde-schwarz.com                         |
| China                       | Phone +86-800-810-8228 /<br>+86-400-650-5896<br>customersupport.china@rohde-schwarz.com |

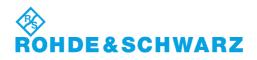

# Contents

| 1       | Preface                                    | 7  |
|---------|--------------------------------------------|----|
| 1.1     | Documentation Overview                     | 7  |
| 1.2     | Typographical Conventions                  | 8  |
| 1.3     | Notes on Screenshots                       | 9  |
| 2       | Preparing for Use                          | 10 |
| 2.1     | Front Panel Tour                           | 10 |
| 2.1.1   | Utility Keys                               | 11 |
| 2.1.2   | Standby LEDs and Standby Key               | 12 |
| 2.1.3   | Display                                    | 12 |
| 2.1.4   | Setup Keys                                 | 14 |
| 2.1.4.1 | Keys for Setting Parameters                |    |
| 2.1.4.2 | Display Keys                               | 15 |
| 2.1.5   | Keypad for data entry                      | 16 |
| 2.1.6   | Rotary Knob and Navigation Keys            |    |
| 2.1.7   | Front Panel Connectors                     |    |
| 2.2     | Rear Panel Tour                            | 18 |
| 2.2.1   | Description of the Connectors              | 19 |
| 2.3     | Putting into Operation                     |    |
| 2.3.1   | EMI Suppression                            | 24 |
| 2.3.2   | Unpacking and Checking the Instrument      | 24 |
| 2.3.3   | Placing or Mounting the Instrument         |    |
| 2.3.4   | Connecting the Instrument to the AC Supply |    |
| 2.3.5   | Starting the Instrument                    | 27 |
| 2.3.5.1 | Standby and Ready state                    | 27 |
| 2.3.5.2 | Start Display and Booting                  | 28 |
| 2.3.5.3 | Function Check                             |    |
| 2.3.5.4 | Default Settings                           |    |
| 2.3.6   | Shutting Down the Instrument               |    |
| 2.3.7   | Power Fuses                                |    |
| 2.4     | Connecting External Accessories            |    |
| 2.4.1   | Connecting USB Devices                     | 31 |

| 2.5                                  | Linux Operating System                                                                                                    | 32                         |
|--------------------------------------|----------------------------------------------------------------------------------------------------|----------------------------|
| 2.6                                  | Setting Up a Network (LAN) Connection                                                                                                    | 33                         |
| 2.6.1                                | Connecting the Instrument to the Network                                                                                                    | 34                         |
| 2.6.2                                | Assigning the IP Address                                                                                                    | 35                         |
| 2.6.3                                | Using Computer Names                                                                                                    | 36                         |
| 2.7                                  | Remote Access via an External Controller                                                                                                    | 36                         |
| 2.7.1                                | Using a Web Browser for Remote Access                                                                                                    |                            |
| 2.7.2                                | Remote Access via a VNC Client Software                                                                                                    | 39                         |
| 3                                    | Getting Started                                                                                                    | 45                         |
| 3.1                                  | Brief Introduction to the Instrument's Concept                                                                                                    | 45                         |
| 3.2                                  | Baseband Section                                                                                                    | 47                         |
| 3.2.1                                | Description of Individual Diagram Blocks of the Baseband Section                                                                                                    | 49                         |
| 3.3                                  | RF Section                                                                                                    | 50                         |
| 3.3.1                                | Description of Individual Diagram Blocks of the RF Section                                                                                                    |                            |
| 3.4                                  | Example of Setup                                                                                                    | 51                         |
| 4                                    | Manual Operation                                                                                                    | 58                         |
| 4.1                                  | Key Features                                                                                                    | 58                         |
| 4.2                                  | Display                                                                                                    | 63                         |
| 4.2.1                                | Settings Displayed in the Header Section                                                                                                    | 64                         |
| 4.2.2                                | Status Information and Messages                                                                                                    | 65                         |
| 4.2.2.1                              | Status Information                                                                                                    | 65                         |
| 4.2.2.2                              | Messages                                                                                                    | 65                         |
| 4.2.2.3                              | Volatile messages                                                                                                    | 65                         |
| 4.2.2.4                              | Permanent Messages                                                                                                    |                            |
| 4.2.3                                |                                                                                                    |                            |
|                                      | Info Window                                                                                                    | 66                         |
| 4.2.4                                | Info Window<br>Block Diagram                                                                                                    |                            |
| 4.2.4<br>4.2.4.1                     |                                                                                                    | 67                         |
|                                      | Block Diagram                                                                                                    | 67<br>67                   |
| 4.2.4.1                              | Block Diagram<br>Function Blocks in the Block Diagram                                                                                                    | 67<br>67<br>68             |
| 4.2.4.1<br>4.2.4.2                   | Block Diagram<br>Function Blocks in the Block Diagram<br>Signal Flow and Input/Output Symbols in the Block Diagram                                                    | 67<br>67<br>68<br>69       |
| 4.2.4.1<br>4.2.4.2<br>4.2.5          | Block Diagram<br>Function Blocks in the Block Diagram<br>Signal Flow and Input/Output Symbols in the Block Diagram<br>Winbar and Softkeys                             | 67<br>67<br>68<br>69<br>69 |
| 4.2.4.1<br>4.2.4.2<br>4.2.5<br>4.2.6 | Block Diagram<br>Function Blocks in the Block Diagram<br>Signal Flow and Input/Output Symbols in the Block Diagram<br>Winbar and Softkeys<br>Structure of the Dialogs |                            |

| 4.4.1                                            | Working with the Cursor                                                                                            | 73                                             |
|--------------------------------------------------|----------------------------------------------------------------------------------------------------|------------------------------------------------|
| 4.4.2                                            | Selecting a Control Element                                                                                        | 74                                             |
| 4.4.3                                            | Switching Parameters On/Off                                                                                        | 74                                             |
| 4.4.4                                            | Entering a Value                                                                                                   | 74                                             |
| 4.4.5                                            | Working with Units                                                                                                 |                                                |
| 4.4.6                                            | Selecting a Value from a List                                                                                      | 77                                             |
| 4.4.7                                            | Terminating Entries with Confirmation                                                                              | 77                                             |
| 4.4.8                                            | Restoring the Previous Value                                                                                       |                                                |
| 4.5                                              | Editors                                                                                                    | 79                                             |
| 4.5.1                                            | Working with List Editor                                                                                           |                                                |
| 4.5.2                                            | Working with Data Editor                                                                                           | 81                                             |
| 4.5.3                                            | Working with Control and Marker List Editor                                                                        | 82                                             |
| 4.6                                              | How to Use the Help System                                                                                         | 86                                             |
| 4.7                                              | File Management                                                                                                    | 87                                             |
|                                                  |                                                                                                    |                                                |
| 4.7.1                                            | File Select Dialog                                                                                                 |                                                |
|                                                  | File Select Dialog                                                                                                 |                                                |
| 4.7.1                                            | <b>v</b>                                                                                                    |                                                |
| 4.7.1<br>4.7.2                                   | File Manager                                                                                                    |                                                |
| 4.7.1<br>4.7.2<br>4.7.2.1                        | File Manager<br>Extensions for User Files                                                                          |                                                |
| 4.7.1<br>4.7.2<br>4.7.2.1<br><b>4.8</b>          | File Manager<br>Extensions for User Files<br>Legend of Front-Panel Controls                                        | 89<br>                                         |
| 4.7.1<br>4.7.2<br>4.7.2.1<br><b>4.8</b>          | File Manager<br>Extensions for User Files<br>Legend of Front-Panel Controls<br>Front Panel Key Emulation           | 89<br>                                         |
| 4.7.1<br>4.7.2<br>4.7.2.1<br><b>4.8</b><br>4.8.1 | File Manager<br>Extensions for User Files<br>Legend of Front-Panel Controls<br>Front Panel Key Emulation<br>Annex. | 89<br>90<br>91<br><b>94</b><br>95<br><b>97</b> |

# 1 Preface

### **1.1 Documentation Overview**

The user documentation for the R&S SMBV consists of the following parts:

- Quick start guide, printed manual
- Online help system on the instrument
- Operating manuals and online manual for base unit and options provided on the product page
- Service manual provided on the product page
- Instrument security procedures provided on the product page
- Release notes provided on the product page
- Data sheet and brochures provided on the product page
- Application notes provided on the Rohde & Schwarz website

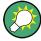

You find the user documentation on the R&S SMBV product page mainly at: http://www.rohde-schwarz.com/product/SMBV100A.html > "Downloads" > "Manuals" Additional download paths are stated directly in the following abstracts of the documentation types.

#### **Quick Start Guide**

Introduces the R&S SMBV and describes how to set up and start working with the product. Includes basic operations, typical measurement examples, and general information, e.g. safety instructions, etc.

#### **Online Help**

Offers quick, context-sensitive access to the information needed for operation and programming. It contains the description for the base unit and the software options.

#### **Operating Manuals and Online Manual**

Separate manuals are provided for the base unit and the software options:

• Base unit manual

Contains the description of the graphical user interface, an introduction to remote control, the description of all SCPI remote control commands, programming examples, and information on maintenance, instrument interfaces and error messages. Includes the contents of the **quick start guide** manual.

#### Software option manuals

Describe the specific functions of this option. Basic information on operating the R&S SMBV is not included.

The **online manual** provides the contents of the operating manual for immediate display on the internet.

#### Service Manual

Describes the performance test for checking the rated specifications, module replacement and repair, firmware update, troubleshooting and fault elimination, and contains mechanical drawings and spare part lists.

#### Instrument Security Procedures

Deals with security issues when working with the R&S SMBV in secure areas.

#### **Data Sheet and Brochures**

The data sheet contains the technical specifications of the R&S SMBV. Brochures provide an overview of the instrument and deal with the specific characteristics, see http:// www.rohde-schwarz.com/product/SMBV100A.html > "Download" > "Brochures and Data Sheets".

#### **Release Notes**

Describes the firmware installation, new and modified features and fixed issues according to the current firmware version. You find the latest version at:

http://www.rohde-schwarz.com/product/SMBV100A.html > "Downloads" > "Firmware"

#### Application Notes, Application Cards, White Papers, etc.

These documents deal with special applications or background information on particular topics, see <a href="http://www.rohde-schwarz.com/appnotes">http://www.rohde-schwarz.com/appnotes</a>.

### **1.2 Typographical Conventions**

The following text markers are used throughout this documentation:

| Convention                               | Description                                                                                                    |
|------------------------------------------|----------------------------------------------------------------------------------------------------|
| "Graphical user interface ele-<br>ments" | All names of graphical user interface elements on the screen, such as dialog boxes, menus, options, buttons, and softkeys are enclosed by quotation marks. |
| KEYS                                     | Key names are written in capital letters.                                                                                                    |
| File names, commands, program code       | File names, commands, coding samples and screen output are distin-<br>guished by their font.                                                               |
| Input                                    | Input to be entered by the user is displayed in italics.                                                                                                   |
| Links                                    | Links that you can click are displayed in blue font.                                                                                                    |
| "References"                             | References to other parts of the documentation are enclosed by quota-<br>tion marks.                                                                       |

### **1.3 Notes on Screenshots**

When describing the functions of the product, we use sample screenshots. These screenshots are meant to illustrate as much as possible of the provided functions and possible interdependencies between parameters. The shown values may not represent realistic test situations.

The screenshots usually show a fully equipped product, that is: with all options installed. Thus, some functions shown in the screenshots may not be available in your particular product configuration.

# 2 Preparing for Use

The following topics will help you to get familiar with the instrument and perform the first steps:

- Front Panel Tour
- Rear Panel Tour
- Putting into Operation

This section explains the control elements and connectors of the Signal Generator R&S SMBV with the aid of the front and rear views and describes how to put the instrument into operation. It also describes the connection of peripherals such as printer, keyboard or mouse. Specifications of interfaces can be found in the data sheet.

The Chapter 3, "Getting Started", on page 45 of this manual provides an overview of the generator functions and introduces the operating concept. Detailed operating instructions and an overview of menus follow in Chapter 4, "Manual Operation", on page 58.

For all reference information concerning manual and remote control of the instrument refer to the online help system or its printed/printable version. A more detailed description of the hardware connectors and interfaces is also part of the help system.

# 2.1 Front Panel Tour

The front panel of the R&S SMBV consists of the VGA display, some utility keys (left side) and the hardkey area with connectors and control interfaces (right side). The subsequent sections provide brief explanations on the controls and connectors, the hard-key area and the front panel.

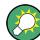

For more detailed information, refer to the corresponding description in the Operating Manual.

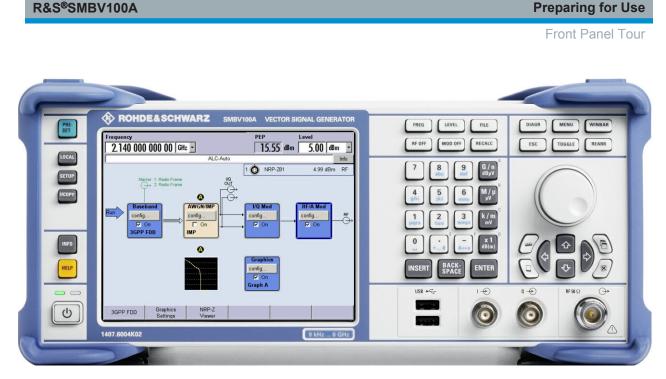

Figure 2-1: Front panel view

### 2.1.1 Utility Keys

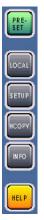

The keys to the left of the display cause the R&S SMBV to return to a definite instrument state and provide information on the instrument and assistance.

For more information refer to chapter "Instrument Settings" in the Operating Manual.

#### PRESET

Sets the instrument to a defined state (see Chapter 2.3.5.4, "Default Settings", on page 28).

#### LOCAL

Switches from remote control to local (manual) control.

#### SETUP

Opens the "Setup" dialog for configuring presettings.

#### HCOPY

Opens the "Hardcopy" menu for configuring and starting printing.

#### INFO

Displays status messages, error messages and warnings.

HELP

Displays context-sensitive help text.

#### 2.1.2 Standby LEDs and Standby Key

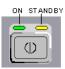

The standby LEDs and the ON/STANDBY key are located in the bottom left corner of the front panel.

The ON/STANDBY key toggles the instrument between standby and ready state (indicated by the standby LEDs).

The standby LEDs indicate the instrument states as follow:

- the green LED (left) is on when the instrument is ready for operation,
- the yellow LED (right) is on in the standby mode.

See also Chapter 2.3.5.1, "Standby and Ready state", on page 27.

#### 2.1.3 Display

The display clearly shows all main settings and signal generator states.

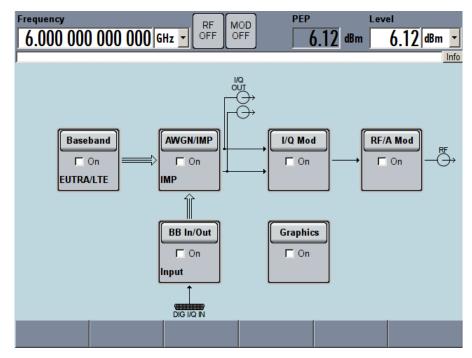

 $(\mathbf{\hat{l}})$ 

The display of the latest R&S SMBV Vector Signal Generators appears in slightly different colors, since these instruments are equipped with a new base board version. The functionality does not change. Therefore, images in this manual show the block diagram as before.

On the color of the display, you can see at a glance which version of the base board is installed in your instrument. Alternatively, see the "Instrument Function > General Configuration of Instrument - Setup Key > Hardware Config" in the operating manual for information on the baseboard version of your instrument.

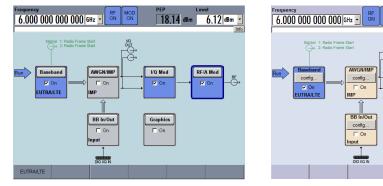

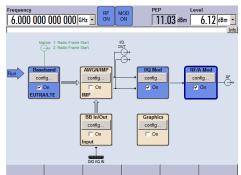

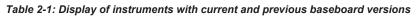

New base board (part number 1406.6900.02)

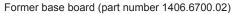

The display is divided into the following sections:

- Frequency and level display with info line
  - Frequency and level settings containing offset and peak envelope power (PEP).
  - Status messages
    - Brief error messages. To access an window with detailed information for a message, use the INFO key.
- Block diagram

The block diagram shows the current configuration and the signal flow in the generator with the aid of function blocks containing an on/off switch. Selecting a function block opens a list of associated setting menus. Active menus, info windows and graphs are displayed on top of the block diagram. The block diagram can be displayed in the foreground anytime with the DIAGRAM key.

• "Winbar" with labelled softkeys

Open menus are indicated by a labelled button in the "Winbar". The buttons determine the softkey functions for front-panel control. When a button or softkey is pressed, the associated menu is displayed either in the foreground or minimized in the "Winbar".

If required, the WINBAR is covered by a row of buttons to which menu-specific functions of the active menu are assigned. By pressing the WINBAR key, the "Winbar" can be displayed in the foreground again. This allows the user to toggle between the button and softkey functions.

For detailed information, see Chapter 4.2, "Display", on page 63.

#### 2.1.4 Setup Keys

The keys to the right of the display set parameters, select views and control the windows.

#### 2.1.4.1 Keys for Setting Parameters

These keys provide direct access to the settings in the header of the instrument and can be used for fast changing the state of the modulation and the RF signal.

| FREQ   | LEVEL  | FILE   |
|--------|--------|--------|
| RF     | MOD    | RECAL- |
| ON/OFF | ON/OFF | CULATE |

For more information refer to chapter "Instrument Functions" in the Operating Manual.

#### FREQ

Activates frequency entry.

#### **RF ON/OFF**

Switches the RF signal on and off. "RF OFF" is displayed in the header next to the "Frequency" field.

#### LEVEL

Activates level entry.

#### MOD ON/OFF

Switches the modulations on and off.

"MOD OFF" is displayed in the info line of the header next to the "Level" field.

#### FILE

Activates the menu for storing or loading files (see Chapter 4.7, "File Management", on page 87).

#### RECALCULATE

Starts the recalculation of instrument settings.

If time-consuming calculations are required, the active modulation is automatically switched off and the calculation is interrupted to allow the user to make further settings. Calculation is restarted by a keystroke and the modulation is switched on again after the calculation is completed.

#### 2.1.4.2 Display Keys

The keys on top of the rotary knob and the keys below the numeric key pad arrange different windows on the display.

| DIAGR | MENU   | WINBAR |
|-------|--------|--------|
| ESC   | TOGGLE | REARR  |

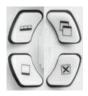

#### DIAGRAM

Brings the block diagram to the foreground. Active menus are minimized.

Active menus are indicated by the buttons in the "Winbar".

#### ESC

The function of this key depends on the current cursor position.

- Calls the next higher selection level.
- Closes the open window without accepting new entries; the old value or parameter is retained.
- In dialog boxes that contain a "Cancel" button it activates that button.
- Closes all kinds of dialog boxes, if the edit mode is not active.
- Quits the edit mode, if the edit mode is active.
- Switches between different entry fields of a menu.
- Shifts the entry cursor from the header display to the previously active menu, or to the previously highlighted block in the block diagram if no menu is active.
- Shifts the cursor from a function block in the diagram to the first item in the "Winbar". If no menus are open, the current cursor position remains unchanged.

#### TOGGLE

- Switches highlighted elements or a function block on and off.
- Switches between two or more settings, e.g. items of selection lists. At the end of a list, the cursor is set on the first entry again.

#### MENU

Calls the menu tree.

#### CLOSE

Closes the active menu.

- If the entry mode is active, changes are cancelled.
- If settings in this menu require acknowledgment by means of an "Accept" button, a query is displayed asking whether the changes made should be cancelled.

#### HIDE

Minimizes the active open menu. The associated button in the "Winbar" remains visible.

#### REARR

Adjusts the size of the active menu to use the whole hight of the dislay.

#### WINBAR

Toggles between the active menus.

#### 2.1.5 Keypad for data entry

The keys in the data entry keypad are used to enter alphanumeric data and units.

Data entry keys are only enabled while the cursor is placed on a data input field in a dialog. Their function depends on the data type of the input field.

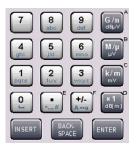

| Keys                | Description                                                                                                    |
|---------------------|----------------------------------------------------------------------------------------------------|
| 09/abc              | Enters the corresponding numbers (in numeric input fields) or characters (character input fields).                                                                                                    |
| •                   | Inserts a decimal point (numeric input fields) or dot (character input fields) at the cursor position. Multiple decimal points are not allowed.                                                                                                    |
| +/-                 | Changes the sign of a numeric parameter. In the case of an alphanumeric parameter, inserts a hyphen at the cursor position.                                                                                                    |
| Unit keys           | Selects a unit and thus determine the absolute value, or changes the unit, i.e. trigger a recalculation without changing the absolute value. The function depends on the time at which the UNIT key is used during parameter entry (see Chapter 4.4.5, "Working with Units ", on page 76).<br>For unit-free values, the X1 key is equivalent to ENTER. It confirms the previous entry and deactivates the input field. |
|                     | Adds a blank in a character input field.                                                                                                    |
| *#                  | Enters special characters. Toggles through the available characters if the key is pressed several times in a row.                                                                                                    |
| A <-> a             | Toggles between uppercase and lowercase characters.                                                                                                    |
| A, B, C, D,<br>E, F | Enters hexadecimal values. The letters assigned to the keys are automatically active when an entry field with a hexadecimal value is active.                                                                                                    |

#### INSERT

Toggles between insert and overwrite mode (see also Chapter 4.4.4, "Entering a Value", on page 74 ).

#### BACKSPACE

Deletes the last character before the cursor position or the selected character sequence.

#### ENTER

Pressing the rotary knob has the same effect.

- Concludes the entry of dimensionless entries. For other entries, this key can be used instead of the default unit key. The new value is accepted.
- Confirms ("OK") and closes open input windows.
- In a dialog box, selects the default or focused button.
- In a dialog box, activates the edit mode for the focused area, if available.
- In a dialog box, activates or deactivates the selected option of the focused area, if the edit mode is active.
- Calls the next menu level.

#### 2.1.6 Rotary Knob and Navigation Keys

The rotary knob and the arrow keys are alternative control elements for data variation and navigation in the graphical user interface.

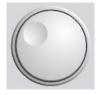

#### **ROTARY KNOB**

The rotary knob has several functions:

- Increases (clockwise direction) or decreases (counter-clockwise direction) numeric values at a defined step width in editing mode
- Moves the cursor, e.g. to a function block in the block diagram
- Scrolls within lists, tables or tree views
- Acts like the ENTER key, when it is pressed.
- Shifts the selection bar within focused areas (e.g. lists), if the edit mode is activated.

**Note:** Turning or pressing the rotary knob is equivalent to pressing the UP and DOWN keys or the ENTER key in the keypad.

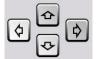

#### NAVIGATION KEYS

The navigation keys consist of 4 arrow keys which are used for navigation, alternatively to the rotary knob.

UP/ DOWN

- OWN The up and down arrow keys do the following:
- KEYS

The left and right arrow keys do the following:

- In a numeric edit dialog box, increase or decrease the instrument parameter.
  - In a list, table, window or dialog box, scroll vertically.

LEFT/ RIGHT KEYS

- In an alphanumeric edit dialog box, move the cursor forward and back.
- In a list, table, window or dialog box, scroll horizontally.

#### 2.1.7 Front Panel Connectors

The RF and I/O connectors and various additional interface connectors are located on the front panel.

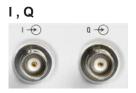

I and Q inputs for the external analog modulation signal in case of I/Q modulation. For more information see:

chapter "Data and Signal Sources in Baseband" in the Operating Manual

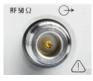

#### RF OUTPUT

Outputs for the RF signal.

**NOTICE!** Maximum Input Levels. Do not overload the RF output.

The instrument is equipped with a reverse power protection that prevents the RF output against back feed, see section "Reverse Power Protection" in the operating manual. However, the maximum permisssible reverse power is specified in the data sheet.

The RF signal is output via an N female connector.

**NOTICE!** Risk of RF connector and cable damage. Excessive tightening of the connectors can damage the cables and connectors. Too weak tightening leads to inaccurate results.

Always use an appropriate torque wrench suitable for this type of connector and apply the torque specified in the application note 1MA99.

The application notes are available on the Internet and provide additional information on care and handling of RF connectors.

Rohde & Schwarz offers appropriate torque wrenches for various connectors. For ordering information see the R&S SMBV data sheet or product brochure.

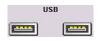

#### USB

USB (universal serial bus) interfaces of type A (host USB).

- Connection of peripherals such as mouse or keyboard
- Connection of memory stick for file transmission
- Firmware update

**Note:** Another USB interface type A (host USB) and a USB interface type B (device USB for data transmission) are available on the rear panel.

See also Chapter 2.4.1, "Connecting USB Devices", on page 31.

## 2.2 Rear Panel Tour

This section gives an overview of connectors on the rear panel of the instrument. Each connector is briefly described and a reference is given to the chapters containing detailed information. For technical data of the connectors refer to the data sheet.

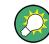

For more detailed information, refer to the corresponding description in the Operating Manual.

**Rear Panel Tour** 

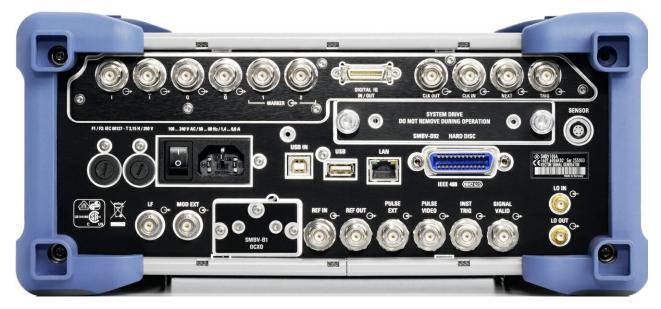

Figure 2-2: Rear panel view

### 2.2.1 Description of the Connectors

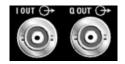

#### I OUT / Q OUT

Direct output or Differential (non-inverting) output for analog I/Q signal.

#### I OUT BAR / Q OUT BAR

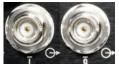

Differential (inverting) output for analog I/Q signal.

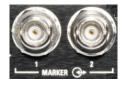

#### MARKER 1, 2

Outputs 1 and 2 for triggering and control of external devices with user-definable marker signals.

For more information see section "Global Trigger/Clock/Input Settings" in the Operating Manual.

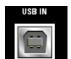

#### USB IN

USB (universal serial bus) interface of type B (device USB).

This interface can be used for remote control of the instrument.

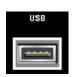

#### **USB CONNECTORS TYPE A**

USB (universal serial bus) interfaces of type A (host USB).

- Connection of peripherals such as mouse, keyboard, etc.
- Connection of memory stick for file transmission

• Firmware update

Further USB interface type A are available on the front panel. See also Chapter 2.4.1, "Connecting USB Devices", on page 31.

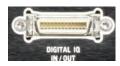

#### **DIGITAL IQ IN/OUT**

Connector for the input/output of a digital I/Q signal from/to an R&S instrument, like a signal generator, analyzer or the R&S EX-IQ-BOX. The interface requires option R&S SMBV-K18, Digital Baseband Connectivity.

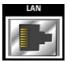

#### LAN CONNECTOR

Ethernet interface

- For integrating signal generators in a network
- Remote control of signal generator
- Remote access to the signal generator
- Firmware update

See also:

- Chapter 2.6, "Setting Up a Network (LAN) Connection", on page 33
- chapter "Remote Control Basics" in the Operating Manual

#### HARD DISC

With respect to security concerns the hard disk can be removed from the instrument, but it is bound to the specific R&S SMBV. Therefore it cannot be changed between different instruments.

**NOTICE!** Risk of instrument damage and data loss!. During operation the instrument is accessing the hard disk. Removing the hard disk while operating will lead to data loss or even instrument damage.

Do not remove the hard disk during operation.

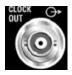

#### CLOCK OUT

Output for internal clock signal.

While working in synchronous master\-slave mode, the system clock is output on this connector.

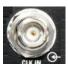

#### **CLOCK IN**

Input for the external (symbol) clock signal for synchronizing the external data signal and working in synchronous master-slave mode.

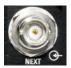

#### NEXT

This trigger input indicates the next (i.e. the 2nd, 3rd, 4th, ...) segment of a multi segment waveform, which can be a compound of e.g. a sine, a rectangular, or a sawtooth signal.

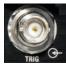

#### TRIGGER

Input for external triggering of digital modulations and standards and ARB and the external trigger in synchronous master\slave mode.

### SENSOR

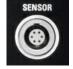

Connector for R&S NRP-Zxx sensors.

With the aid of the "User Correction" function, a table with correction values for external test assemblies can be automatically determined, e.g. for compensating the frequency response of cables.

The power sensors are connected by inserting the male connector. To disconnect hold the connector by its sleeve. Pulling on the sensor cable will not release the sensor connector.

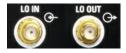

#### LO IN, LO OUT

Local oscillator input and output:

- LO IN: Input for external LO signals
- LO OUT: Output for internal LO signals.

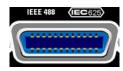

#### IEC 625/IEEE 488

IEC-bus (IEEE 488) interface for remote control of the instrument.

See also Chapter A.1, "GPIB Bus Interface", on page 97 and chapter "Remote Control Basics" in the Operating Manual.

**Note:** In order to avoid electromagnetic interference (EMI) caused by open lines, always terminate any connected IEC-bus cable with an instrument or a controller.

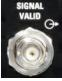

#### SIGNAL VALID

Output of valid signal. This signal marks the valid signal times (valid level and frequency indication). The signal is generated automatically.

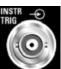

#### **INSTR TRIG**

Input for external trigger of sweeps and list mode.

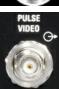

#### PULSE VIDEO

Output of internal pulse generator signal or external pulse signal fed in via the PULSE EXT connector (video signal).

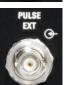

### PULSE EXT

Input of external pulse signal or input of external trigger/gate signal for internal pulse generator.

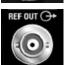

#### **REF OUT** Output of internal reference signal.

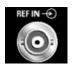

#### REF IN

Input for external reference signal.

### осхо

Oven-controlled reference oscillator (option R&S SMBV-B1)

The OCXO generates a very precise 10 MHz reference signal. It needs some minutes of warm-up time to reach its nominal frequency.

Refer also to the data sheet for detailed information.

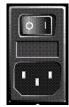

### AC SUPPLY AND POWER SWITCH

When the R&S SMBV is connected to the AC supply, it automatically sets itself to the correct range for the applied voltage (range: see type label). There is no need to set the voltage manually or change fuses.

The instrument comes with or without a power switch, depending on the design of the otherwise technically equivalent power supply unit.

The power switch can be set to two positions:

- 0
- The instrument is disconnected from the mains.
- |

The instrument is power-supplied. It is either ready for operation (STANDBY) or in operating mode, depending on the position of the ON/STANDBY switch on the instrument front.

See also data sheet and Chapter 2.3.4, "Connecting the Instrument to the AC Supply", on page 26.

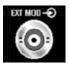

### EXT MOD

Input for external analog modulation signals.

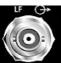

### LF

Output for internal LF modulation generator signal.

See also data sheet and Operating Manual, section "LF Generator and LF Output".

### FUSES

The R&S SMBV is fully fused by two fuses IEC60127-T3.15H/250 V.

The fuses are accommodated in the fuse holders next to the power connector. Use only fuses of the mentioned type.

**CAUTION!** Danger of shock hazard!. Before replacing the fuses, disconnect the power cord from the R&S SMBV.

## 2.3 Putting into Operation

This section describes the basic steps to be taken when setting up the R&S SMBV for the first time.

### **WARNING**

#### Risk of injury and instrument damage

The instrument must be used in an appropriate manner to prevent electric shock, fire, personal injury, or damage.

- Do not open the instrument casing.
- Read and observe the "Basic Safety Instructions" delivered as a printed brochure with the instrument.

In addition, read and observe the safety instructions in the following sections. Notice that the data sheet may specify additional operating conditions.

### NOTICE

#### **Risk of instrument damage**

Note that the general safety instructions also contain information on operating conditions that will prevent damage to the instrument. The instrument's data sheet may contain additional operating conditions.

### NOTICE

#### Risk of instrument damage during operation

An unsuitable operating site or test setup can cause damage to the instrument and to connected devices. Ensure the following operating conditions before you switch on the instrument:

- All fan openings are unobstructed and the airflow perforations are unimpeded. The minimum distance from the wall is 10 cm.
- The instrument is dry and shows no sign of condensation.
- The instrument is positioned as described in the following sections.
- The ambient temperature does not exceed the range specified in the data sheet.
- Signal levels at the input connectors are all within the specified ranges.
- Signal outputs are correctly connected and are not overloaded.

### NOTICE

#### Risk of electrostatic discharge (ESD)

Electrostatic discharge (ESD) can cause damage to the electronic components of the instrument and the device under test (DUT). ESD is most likely to occur when you connect or disconnect a DUT or test fixture to the instrument's test ports. To prevent ESD, use a wrist strap and cord and connect yourself to the ground, or use a conductive floor mat and heel strap combination.

For details refer to the basic safety instructions included at the front of the manual.

### 2.3.1 EMI Suppression

Electromagnetic interference (EMI) may affect the measurement results.

To suppress generated Electromagnetic Interference (EMI),

 Use suitable shielded cables of high quality. For example use double-shielded RF and LAN cables.

**Note:** USB cables are of varying and often poor quality. Therefore, check the quality of each individual USB cable as described in the service manual.

- Always terminate open cable ends.
- Use the cable R&S SMU-Z6 for connection to the DIG I/Q interfaces of the instrument. The required cable is available under part number 1415.0201.02.
- Note the EMC classification in the data sheet

### 2.3.2 Unpacking and Checking the Instrument

To remove the instrument from its packaging and check the equipment for completeness, proceed as follows:

- 1. Pull off the polyethylene protection pads from the instrument's rear feet and then carefully remove the pads from the instrument handles at the front.
- 2. Pull off the corrugated cardboard cover that protects the rear of the instrument.
- 3. Carefully unthread the corrugated cardboard cover at the front that protects the instrument handles and remove it.
- 4. Check the equipment for completeness using the delivery note and the accessory lists for the various items.
- Check the instrument for any damage. If there is damage, immediately contact the carrier who delivered the instrument. Make sure not to discard the box and packing material.

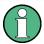

#### **Packing material**

Retain the original packing material. If the instrument needs to be transported or shipped at a later date, you can use the material to protect the control elements and connectors.

### 2.3.3 Placing or Mounting the Instrument

The R&S SMBV is designed for use under laboratory conditions, either on a bench top or in a rack using a rack adapter kit (order number see data sheet).

#### Bench Top Operation

If the R&S SMBV is operated on a bench top, the surface should be flat. The instrument can be used in horizontal position, standing on its feet, or with the support feet on the bottom extended.

### **A** CAUTION

#### Risk of injury if feet are folded out

The feet may fold in if they are not folded out completely or if the instrument is shifted. This may cause damage or injury.

- Fold the feet completely in or completely out to ensure stability of the instrument. Never shift the instrument when the feet are folded out.
- When the feet are folded out, do not work under the instrument or place anything underneath.
- The feet can break if they are overloaded. The overall load on the folded-out feet must not exceed 500 N.

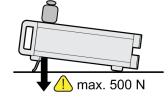

### **A** CAUTION

#### Risk of injury and instrument damage if stacking instruments

A stack of instruments may tilt over and cause injury. Furthermore, the instruments at the bottom of the stack may be damaged due to the load imposed by the instruments on top.

Observe the following instructions when stacking instruments:

- Never stack more than three instruments with the same dimensions (width and length). If you need to stack more than three instruments, install them in a rack.
- The overall load imposed on the lowest instrument must not exceed 500 N.
- All instruments should have the same dimensions (width and length).
   If you need to stack smaller instruments on the top, the overall load imposed on the lowest instrument must not exceed 250 N.
- If the instruments have foldable feet, fold them in completely.

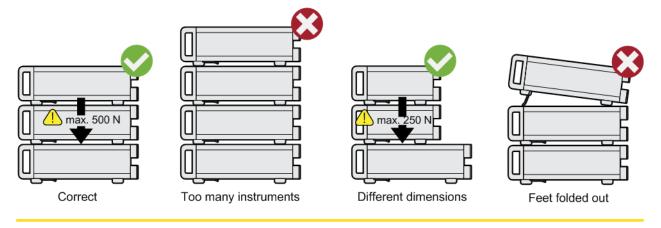

#### Rackmounting

The R&S SMBV can be installed in a rack using a rack adapter kit (Order No. see data sheet). The installation instructions are part of the adapter kit.

### NOTICE

#### Risk of instrument damage in a rack

An insufficient airflow can cause the instrument to overheat, which may disturb the operation and even cause damage.

Make sure that all fan openings are unobstructed, that the airflow perforations are unimpeded, and that the minimum distance from the wall is 10 cm.

### 2.3.4 Connecting the Instrument to the AC Supply

The R&S SMBV is automatically adapted to the AC voltage supplied. There is no need to set the voltage manually or change fuses. The AC SUPPLY AND POWER SWITCH is at the rear of the unit.

Connect the instrument to the AC power source using the AC power cable delivered with the instrument.

**Note:** The instrument is in compliance with safety class EN61010-1. Connect the instrument only to a socket with earthing contact.

#### 2.3.5 Starting the Instrument

The R&S SMBV comes with or without a power switch, depending on the design of the otherwise technically equivalent power supply unit.

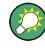

Switching off the AC power

You can leave the AC power on permanently to preserve your last instrument settings. Switching off is required only if the instrument must be completely disconnected from all power supplies.

#### Starting up instruments with power switch

- 1. Connect the instrument to the AC supply.
- 2. To turn the power on, press the main power switch to position I (On).

After power-up, the instrument is in standby or ready state, depending on the state of the ON/STANDBY key at the front panel of the instrument when the instrument was switched off for the last time.

 In case the instrument is in standby mode, i.e. the yellow LED is on, press the ON/ STANDBY key to switch the instrument to ready state.

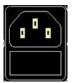

#### Starting up instruments without power switch

1. Connect the instrument to the AC supply.

After connection to the AC supply, the instrument is in standby or ready state, depending on the state of the ON/STANDBY key at the front panel of the instrument when the instrument was switched off for the last time.

 In case the instrument is in standby mode, i.e. the yellow LED is on, press the ON/ STANDBY key to switch the instrument to ready state.

#### 2.3.5.1 Standby and Ready state

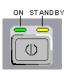

The ON/STANDBY key is located in the bottom left corner of the front panel.

#### Switching between standby and ready state

Press the ON/STANDBY key briefly to switch the instrument from the standby to ready state or vice versa.

In ready state, the left, green LED is on. The instrument is ready for operation. All modules are power-supplied and the R&S SMBV initiates its startup procedure.

In standby state, the right, yellow LED is on. The standby power only supplies the power switch circuits and the oven-controlled crystal oscillator to keep it at its operating temperature. In this state it is safe to switch off the AC power and disconnect the instrument from the power supply.

#### 2.3.5.2 Start Display and Booting

The instrument boots the operating system, starts the instrument firmware and automatically performs a selftest. If the previous session was terminated regularly, the instrument uses the last setup with the relevant instrument settings.

Once the startup procedure has been terminated, the block diagram opened in the previous session is displayed and the instrument is ready for operation.

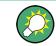

Use the PRESET key to return the instrument to its definite reset/preset state, if the current setup is not anymore relevant.

To customize the start settings, use the "File" dialog.

#### **Rebooting the instrument**

Press the STANDBY key for approx. 5 s. to reboot the instrument, if the software stops unexpectedly.

#### 2.3.5.3 Function Check

The signal generator automatically monitors the main functions when the instrument is switched on and continuously during operation.

A detected fault is indicated by a "ERROR" message displayed in the info line together with a brief error description. For in-depth identification of the error, press the INFO key. In response, a description of the error(s) is displayed.

For more information, refer to section "Error Messages" in the Operating Manual.

Additionaly to the automatic monitoring, the R&S SMBV offers the following capabilities to ensure correct functioning:

Internal Adjustments

Press the SETUP key and select "System > Internal Adjustments" to access the dialog for preforming and configuring of the adjustments settings. A maximum level accuracy can be obtained, for instance.

Selftest

A selftest is provided for service purposes. The selftest is a protected test procedure, which can be accessed if protection level 1 is disabled.

#### 2.3.5.4 Default Settings

When the instrument is switched on, it is not the preset state that is active, but rather the instrument state that was set before the instrument was switched off. It is also recomended that you use the PRESET key to return the instrument to its defined preset state every time a new configuration is required or the current setup is not anymore relevant.

The R&S SMBV offers a three-stage preset concept:

- Preset of the settings belonging to a digital standard or associated with one dialog. Most of the dialog boxes provide a special "Set to Default" button that resets directly the settings associated to the corresponding dialog, e.g. all digital modulation settings in the "Custom Digital Mod" dialog. These settings are identical to those which are called up using the PRESET key.
- Preset the instrument to a predefined state
   The PRESET key calls up a defined instrument setup. All parameters and switch ing states are preset (also those of inactive operating modes). The default instru ment settings provide a reproducible initial basis for all other settings. However,
   functions that concern the integration of the instrument into a measurement setup
   are not changed, e.g. GPIB bus address or reference oscillator source settings.
- Preset the instrument to its factory settings
   The instrument can also be forced to load its default factory settings. To access the corresponding dialog box, press the SETUP key and select the "Factory Preset".

   For more information and an overview of the settings affected by the factory preset function, see section "Factory Preset" in the Operating Manual.

#### **Overview of the Most Important Preset States**

The following list gives an overview of the presets for the most important generator settings. The other presets can be found in the preset tables of the individual menus and the information accompanying the remote commands.

- "RF frequency" = 1 GHz
- "RF level" RF output switched off
- "Offsets" = 0
- "Modulations State" = Off
- Uninterrupted level settings are switched off "Level Attenuator Mode" = AUTO
- Internal level control "Level ALC" = AUTO
- User correction "Level Ucor" = OFF
- "LF output State" = Off
- "Sweep State" = Off
- "List mode State" = Off

Settings that are not affected by the PRESET key

- Reference frequency settings ("Ref Oscillator" menu)
- Power on settings ("Level/EMF" menu)
- Network settings ("Setup" menu)
- GPIB address ("Setup" menu)
- \*IDN? Identification and emulation ("Setup" menu)
- Password and settings protected by passwords ("Setup" menu)

- Start/Stop Gui Update ("Setup" menu)
- Display and keyboard settings ("Setup" menu)

User-defined instrument states can be stored and called up in the "File" dialog.

#### 2.3.6 Shutting Down the Instrument

To shut down the R&S SMBV, proceed as described below.

### NOTICE

#### **Risk of losing data**

If you switch off the running instrument using the rear panel switch or by disconnecting the power cord, the instrument loses its current settings. Furthermore, program data may be lost.

Press the ON/STANDBY key first to shut down the application properly.

1. Press the ON/STANDBY key to save the current setup, shut down the operating system and set the instrument to standby state.

The yellow LED must be on.

- 2. To turn the power off:
  - a) For instruments with power switch, press the main power switch to position 0 (Off).
  - b) For instruments without power switch, pull the power cable at the rear of the instrument.

#### Tip:

Switching off the AC power

You can leave the AC power on permanently to preserve your last instrument settings. Switching off is required only if the instrument must be completely disconnected from all power supplies.

None of the front-panel LEDs should be on.

### 2.3.7 Power Fuses

The R&S SMBV is fully fused by two fuses IEC60127-T3.15H/250 V.

The fuses are accommodated in the fuse holders next to the power connector. Use only fuses of the mentioned type.

### **WARNING**

#### Shock hazard

Before replacing a fuse, make sure that the instrument is switched off and disconnected from all power supplies.

Always use fuses supplied by Rohde & Schwarz as spare parts, or fuses of the same type and rating.

### 2.4 Connecting External Accessories

The equivalent USB ports on the front and/or rear panel of the R&S SMBV can be used to connect a variety of accessories.

In addition the instrument provides interfaces for network integration (see Chapter 2.6, "Setting Up a Network (LAN) Connection", on page 33).

### 2.4.1 Connecting USB Devices

Via the USB ports, you can connect external devices directly to the R&S SMBV. If you need more interfaces, you just use an USB hub.

The following list shows various USB devices that can be useful:

- Memory stick for easy transfer of data to/from a computer (for example firmware updates)
- CD-ROM drives for easy installation of firmware applications
- Keyboard or mouse to simplify the entry of data, comments, file names, etc.
- Power sensors, for example of the NRP Zxy family

Installing USB devices is easy under Linux, because all USB devices are plug&play. After a device is connected to the USB interface, the operating system automatically searches for a suitable device driver.

If Linux does not find a suitable driver, it will prompt you to specify a directory that contains the driver software. If the driver software is on a CD, connect a USB CD-ROM drive to the instrument before proceeding.

When a USB device is subsequently disconnected from the R&S SMBV, the operating system immediately detects the change in hardware configuration and deactivates the corresponding driver.

All USB devices can be connected to or disconnected from the instrument during operation.

#### Connecting a memory stick or CD-ROM drive

If installation of a memory stick or CD-ROM drive is successful, the operating system informs you that the device is ready to use. The device is made available as a new drive (/usb). The name of the drive is manufacturer-dependent.

#### Connecting a keyboard

The keyboard is detected automatically when it is connected. The default keyboard layout is English – US.

Use the "Setup > Keyboard Settings" dialog to configure the keyboard properties.

#### Connecting a mouse

The mouse is detected automatically when it is connected.

### 2.5 Linux Operating System

The instrument uses an embedded Linux operating system. To make sure that the instrument software works properly, certain rules must be adhered to concerning the operating system.

### NOTICE

#### Risk of causing instrument unusability

The instrument is equipped with the Linux operating system. Additional software can therefore be installed on the instrument. The use and installation of additional software may impair instrument function. Thus, run only programs that Rohde & Schwarz has tested for compatibility with the instrument software.

The drivers and programs used on the instrument under Linux have been adapted to the instrument. Existing instrument software must always be modified using only update software released by Rohde & Schwarz.

The configuration of the operating system is optimally adapted to signal generator functions in the factory. Changes in the system setup are only required when peripherals like keyboard are installed or if the network configuration does not comply with the default settings (see Chapter 2.6.1, "Connecting the Instrument to the Network", on page 34). After the R&S SMBV is started, the operating system boots and the instrument firmware is started automatically.

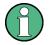

#### Accessing Operating System

No access to the operating system is required for normal operation. All necessary system settings can be made in the "Setup" dialog.

The R&S SMBV provides an internal flash memory and a hard disk (R&S SMBV-B92). Both, the internal flash memory and the hard disk can be used to store data but the firmware is always hold on the internal flash card. However, data transfer is only possible via a memory stick connected to a USB interface. The memory stick, the hard disk and the flash memory are accessed via the "File Manager".

Setting Up a Network (LAN) Connection

#### Accessing the File System

The instrument also supports two standard methods to access the file system form a remote client:

- FTP (file transfer protocol)
- File sharing according to the SAMBA/SMB (server message block) protocol.

Both methods allow the access to the folder /var/user/share.

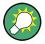

#### Default password

The FTP and SAMBA/SMB file access use the user "instrument" with the default password "instrument".

It is highly recommenced that you change this password in the "Setup > Security > Change User Password" dialog before connecting the instrument to the network!

Refer also to Application Note 1GP72 "Connectivity of Signal Generators", provided on the Rohde & Schwarz website, at http://www.rohde-schwarz.com/appnotes.

#### Screen saver

A screen saver can be activated in the R&S SMBV. When active, the display is shut off when no entries via front panel, external mouse or external keyboard are made for a period of time. The screen saver prolongs the life time of the display.

Use the "Setup > Display Settings" dialog to switch on or off the screen saver and to adjust the screen saver settings.

### 2.6 Setting Up a Network (LAN) Connection

The R&S SMBV is equipped with a network interface and can be connected to an Ethernet LAN (local area network). Provided the appropriate rights have been assigned by the network administrator and the Linux firewall configuration is adapted accordingly, the interface can be used, for example:

- To transfer data between a controller and the instrument, e.g. in order to run a remote control program.
- To access or control the measurement from a remote computer using the R&S VISA or Ultr@VNC programs (or similar tools, like another VNC client or any Web browser supporting Java)
- To transfer data from a remote computer and back, e.g. using network folders

This section describes how to configure the LAN interface. It includes the following topics:

- Chapter 2.6.1, "Connecting the Instrument to the Network", on page 34
- Chapter 2.6.2, "Assigning the IP Address", on page 35

Setting Up a Network (LAN) Connection

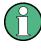

#### Accessing Operating System

No access to the operating system is required for normal operation. All necessary system settings can be made in the "Setup" dialog.

#### 2.6.1 Connecting the Instrument to the Network

There are two methods to establish a LAN connection to the instrument:

- A non-dedicated network (Ethernet) connection from the instrument to an existing network
- A dedicated network connection (Point-to-point connection) between the instrument and a single computer

In both cases, an IP address has to be assigned to the instrument and the computer, which is usually accomplished automatically. See also Chapter 2.6.2, "Assigning the IP Address", on page 35.

#### To set up a network (LAN) connection

### NOTICE

#### **Risk of network failure**

Before connecting the instrument to the network or configuring the network, consult your network administrator. Errors may affect the entire network.

Connect the instrument to the network or to a single PC.

If the instrument is connected to the LAN, the operating system automatically detects the network connection and activates the required drivers. By default, the instrument is configured to use dynamic TCP/IP configuration and obtain all address information automatically.

### NOTICE

#### **Risk of network connection failure**

Network cables and cable connectors of poor quality may cause network connection failures.

If the network connection to the instrument fails, check the network infrastructure and contact your network administrator.

For details, see section "Status Information, Error Messages and Troubleshooting" in the R&S SMBV operating manual.

### 2.6.2 Assigning the IP Address

Depending on the network capacities, the TCP/IP address information for the instrument can be obtained in different ways.

- If the network supports dynamic TCP/IP configuration using the Dynamic Host Configuration Protocol (DHCP), all address information can be assigned automatically.
- If the network does not support DHCP, the instrument tries to obtain the IP address via Zeroconf (APIPA) protocol. If this attempt does not succeed or if the instrument is set to use alternate TCP/IP configuration, the addresses must be set manually.

By default, the instrument is configured to use dynamic TCP/IP configuration and obtain all address information automatically. This means that it is safe to establish a physical connection to the LAN without any previous instrument configuration.

### NOTICE

#### Risk of network errors!

Connection errors can affect the entire network.

If your network does not support DHCP, or if you choose to disable dynamic TCP/IP configuration, you must assign valid address information before connecting the instrument to the LAN.

Contact your network administrator to obtain a valid IP address.

#### Assigning the IP address on the instrument

- 1. Press the SETUP key and select the "Network Settings" dialog.
- 2. Set the "Address Mode" to Static.
- Select the "IP Address" and enter the IP address, for example 192.168.0.1.. The IP address consists of four number blocks separated by dots. Every block contains 3 numbers in maximum.
- 4. Select the "Subnet Mask" and enter the subnet mask, for example 255.255.255.0. The subnet mask consists of four number blocks separated by dots. Every block contains 3 numbers in maximum.

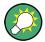

#### Use computer names to identify the instrument

In networks using a DHCP server, it is recommended that you address the instrument by its unambiguous computer name, see Chapter 2.6.3, "Using Computer Names", on page 36.

A computer name (*hostname*) is an unique dedicated identification of the instrument, that remains permanent as long as it is not explicitly changed. Hence, you can address an instrument by the same identification (computer name), irrespectively if a network or a point-to-point connection is used.

#### To assign the IP address manually on the remote computer

Obtain the necessary information from your network administrator. If you use more than one LAN connector, you need separate address information for each connector.

For information on how to perform the configurations, refer to the documentation of the operating system the remote computer uses.

#### 2.6.3 Using Computer Names

In a LAN that uses a DNS server (Domain Name System server), each PC or instrument connected in the LAN can be accessed via an unambiguous computer name instead of the IP address. The DNS server translates the host name to the IP address. This is especially useful when a DHCP server is used, as a new IP address may be assigned each time the instrument is restarted.

Each instrument is delivered with an assigned computer name, but this name can be changed.

The default instrument name is a non-case-sensitive string that follows the syntax rs<instrument><serial number>.

The serial number can be found on the rear panel of the instrument. It is the third part of the device ID printed on the bar code sticker:

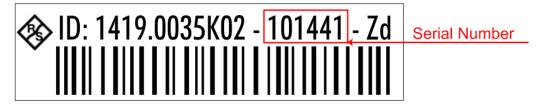

#### Querying and changing a computer name

1. Press the "Setup" key and select "Network Settings".

The computer name is displayed under "Hostname".

 Press the "Setup" key, select "Protection" and enable the "Protection Level 1". The default password is 123456.

The parameter "Hostname" in the "Network Settings" dialog is now enabled for configuration.

3. Change the "Hostname".

### 2.7 Remote Access via an External Controller

The R&S SMBV can be remote accessed from a remote computer (external controller) via a network link. This allows convenient operation of the instrument from the desktop although the instrument is integrated in a rack somewhere else.

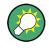

For an overview of the instrument's operating concept and the different ways to control and operate the instrument, see Chapter 3.1, "Brief Introduction to the Instrument's Concept", on page 45.

There are different ways to establish a remote access connection to the signal generator but all of them require an established LAN connection between the instrument and the remote computer. The simplest way to remote access the instrument is to use a Web browser, such as Windows Internet Explorer or Mozilla Firefox for instance. Alternatively a remote access via a special application can be used.

For example, the free-of-charge program Ultr@VNC for PCs with Linux/Unix or Windows operating system is available for setting up the remote access connection. Using this application requires additional installation.

See the following table for an overview of the different ways to establish a remote access connection to the signal generator.

| mote access via                                                                                             |          | Installation of the additional application |                           |  |
|----------------------------------------------------------------------------------------------------|----------|--------------------------------------------|---------------------------|--|
|                                                                                                    | tion     | on the<br>instrument                       | on the remote<br>computer |  |
| Web Browser                                                                                                 | required | no                                         | no                        |  |
| for example Windows Internet Explorer or Mozilla Firefox                                                    |          |                                            |                           |  |
| see Chapter 2.7.1, "Using a Web Browser for Remote Access", on page 38                                      |          |                                            |                           |  |
| VNC Client                                                                                                  | required | required                                   | VNC Viewer                |  |
| for example Ultr@VNC or other dedicated client software for PCs with Linux/Unix or Windows operating system |          |                                            | required                  |  |
| see Chapter 2.7.2, "Remote Access via a VNC Client<br>Software", on page 39                                 |          |                                            |                           |  |

Table 2-2: Remote access via an external computer

When the connection is set up with a VNC client software (Ultr@VNC), direct control on the instrument is possible while remote access is established.

For return to direct operation on the instrument, the connection must be cut. After cutting the connection, it is still enabled and can be established again any time. The connection is disabled only after deactivation of the program.

This section gives an information on how to use the Web browser for remote access, how to install the applications for remote access and how to establish the connection between the instrument and an external computer with Windows operating system. Remote access via an external computer with Linux/Unix operating system is performed accordingly.

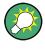

#### Default password

Remote-access and file access require the user "instrument" with default password "instrument".

### NOTICE

#### Changing the default user and security passwords

It is highly recommended to change the default user and security passwords in the menu "Setup > Security" before connecting the instrument to the network (see section "Security - Setup-Protection" in chapter "General Instrument Settings" of the Operating Manual).

### 2.7.1 Using a Web Browser for Remote Access

The instrument can be remote-accessed via any Web browser, like Windows Internet Explorer or Mozilla Firefox for instance.

To remote access the instrument via Web browser:

- 1. Connect the instrument and the remote computer to a LAN, see Chapter 2.6.1, "Connecting the Instrument to the Network", on page 34.
- 2. Instal the Java Runtime Environment JRE on the remote computer.
- Type the instruments' IP address in the address field of the Web browser on your PC, e.g. http://10.111.11.1

The "VNC Authentication" screen appears.

| C TightVNC applet - Windows Internet Explorer          |   |
|--------------------------------------------------------|---|
| () + E http://10.111.11.1/                             | * |
| File Edit View Favorites Tools Help                    |   |
| 🚖 🎄 🔏 TightVNC applet                                  |   |
| Disconnect Options Clipboard Send Ctrl-Alt-Del Refresh |   |
| VNC Authentication                                     |   |
| Password: OK                                           |   |

4. Enter the password and select "OK". The default password is "instrument".

After the connection is established, the current signal generator screen with the block diagram is displayed and the instrument can be remote-accessed from the remote computer.

Remote Access via an External Controller

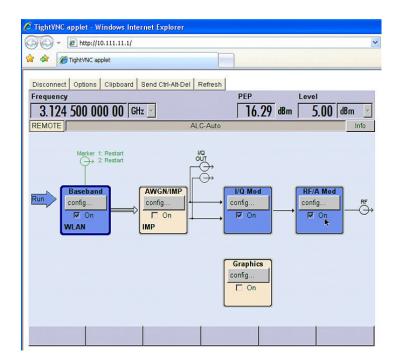

### 2.7.2 Remote Access via a VNC Client Software

A VNC client software is an application which can be used to access and control the instrument from a remote computer via LAN.

The following description explains how to establish the remote access, represented by means of the client software Ultr@VNC. The software is included in Linux/Unix operating system, but it is also available as a free-of-charge download on the Internet <a href="http://www.uvnc.com/download/index.html">http://www.uvnc.com/download/index.html</a>. Thus, it is also available for remote computers with Windows operating system.

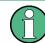

The GUI appearance of Ultr@VNC may vary if you use a later release. Also, similar programs may deviate in some details, but the basic procedure is the same.

### NOTICE

#### **Risk of Unauthorized Access**

If the VNC service is enabled on the instrument, any user in the network who knows the computer name and password can access it.

Disable the VNC service on the instrument to prevent unauthorized access.

#### Setting up a VNC connection

- 1. Connect the instrument and the remote computer to a LAN, see Chapter 2.6.1, "Connecting the Instrument to the Network", on page 34.
- 2. Install the Ultr@VNC application and enable it on the instrument.

- 3. In the ICF firewall, enable communication on the network via Ultr@VNC program.
- 4. Install the VNC Viewer on the remote computer with Windows operating system, see "Installing the VNC Viewer on a Windows PC" on page 42.
- 5. Set up the VNC connection between the instrument and:
  - a) the remote computer with Linux/Unix operating system, see "Setting up the VNC connection on the Linux/Unix remote computer" on page 42;
  - b) the remote computer with Windows operating system, see "Setting up the VNC connection on the Windows remote computer" on page 42.

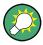

#### Enabled Direct Control

The direct control of the instrument is not disabled and the instrument can be controlled from the front panel and via the remote computer alternately.

#### Installing the Ultr@VNC application

- Download the program from the internet and copy it to a directory that can be accessed.
- 2. On the instrument, shut down firmware using the ALT+F4 key combination.
- Double click on the setup file to start the installation. The setup wizard leads through the installation. This description focus only on the relevant settings.
  - a) Select installation of all components.

| etup - Ultr@VNC Release 1.0.0 RC 18                                                                             |                             |
|----------------------------------------------------------------------------------------------------|-----------------------------|
| elect Components<br>Which components should be installed?                                                       |                             |
| Select the components you want to install; clear the com<br>install. Click Next when you are ready to continue. | aponents you do not want to |
| Full installation                                                                                               | ×                           |
| UltraVNC Server                                                                                                 | 1.8 MB                      |
| UltraVNC Viewer                                                                                                 | 1.0 MB                      |
| UltraVNC Repeater                                                                                               | 0.1 MB                      |
|                                                                                                    | 0.1 Mb                      |
|                                                                                                    |                             |

Remote Access via an External Controller

b) In the "Additional Task Panel", enable all entries.

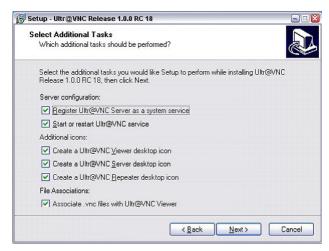

A successful installation is indicated by a message.

| VinVNC | ×                                                                                                    |
|--------|----------------------------------------------------------------------------------------------------|
| (į)    | The WinVNC service was successfully registered<br>The service may be started from the Control Panel, and will<br>automatically be run the next time this machine is reset |
|        | ()                                                                                                    |

At the same time a warning is displayed stating that a password must be set.

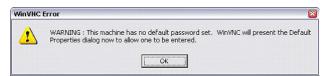

4. Select "OK".

The "Default Local System Properties" panel opens.

| WinVNC: Default Local System Properties                                                                                                    |                                                                                                    |
|----------------------------------------------------------------------------------------------------|----------------------------------------------------------------------------------------------------|
| Incoming Connections<br>F Accept Socket Connections<br>Password:<br>Display Number or Ports to use © Auto<br>© Display N <sup>*</sup> 0<br>© Ports Main: 5900 Http: 5800<br>MS Logon<br>F Enable Java Viewer (Http Connection)<br>F Enable Xdmcp [X11 Connection]<br>When Last Client Disconnects<br>© Do Nothing<br>© Lock Workstation [W2K] | Connection Settings<br>Force View Only (disable Viewers Inputs)<br>Disable Local Inputs (Keyboard & Mouse)<br>Remove Desktop Wallpaper<br>Update Handling<br>Poll Foreground Window |
| Misc.<br>I Enable Blank Monitor on Viewer Request<br>I Enable File Transfer<br>I Log debug infos to the WinVNC.log file<br>I Allow Loopback Connections<br>Default Server Screen 1 / 1                                                                                                    | Share only the Window Named :            Share             Query on incoming connection             Display Query Window             QK         Apply         Cancel                |

5. Enter a password with a length of at least five digits.

This password is used on the remote computer to access the instrument. Other settings may be changed according to the user-specific security requirements.

After the installation the Ultr@VNC program is automatically started together with the operating system. On mouse over, the IP address of the instrument is indicated.

This IP address and the user-defined password are the prerequisites to enable remote access on the remote computer. Terminated connection is indicated by changed icon color.

#### Installing the VNC Viewer on a Windows PC

 Download the Ultr@VNC program form internet and follow the installation instructions.

Only the program component VNC Viewer is required.

**Note:** The VNC Viewer program is included in the download for the installation of the Ultr@VNC program on the signal generator if "Full installation" was selected in the "Select Component" panel. In this case, the program ultr@vncviewer.exe can be copied to the Windows PC.

2. Install VNC Viewer program component on the remote computer.

#### Setting up the VNC connection on the Linux/Unix remote computer

The VNC program is available per default for Linux/Unix operating systems.

- 1. Start a Web browser on the remote computer and enter the IP address of the instrument.
- 2. Enter the following address:

vnc://<IP-address of the instrument>, e.g. vnc://192.168.1.1.

A dialog is opened and the password for the remote VNC connection is requested.

Enter the password as defined in the "Default Local System Properties" panel of the Ultr@VNC program and select "Log On".

The connection is established, the instrument is remote accessed and the current signal generator screen with the block diagram is displayed. The individual functions are operated using the mouse and keyboard. In contrast to remote access via Remote Desktop, the direct control of the instru-

ment is not disabled and the instrument can be controlled from the front panel and via the remote computer alternately.

#### Setting up the VNC connection on the Windows remote computer

1. Start VNC Viewer program component on the PC, select "VNC Server" and enter IP address of the instrument.

Remote Access via an External Controller

| <b>-</b>      | ( host:display or host::port )    |          |
|---------------|-----------------------------------|----------|
| uick Options- |                                   |          |
| • AUTO        | (Auto select best settings)       | Connect  |
| O ULTRA       | (>2Mbit/s) - Experimental         |          |
| C LAN         | (> 1Mbit/s) - Max Colors          | Cancel   |
| C MEDIUM      | (> 128Kbit/s) - Max Colors        |          |
| C MODEM       | (19 - 128Kbit/s) - 256 Colors     |          |
| O SLOW        | (< 19kKbit/s) · 256 Colors, Fuzzy |          |
| View Only     | 🗖 Auto Scaling                    | Options. |
|               | lugin No Plugin detected          | Config   |

2. To initialize the connection, select "Connect".

A message requesting the password appears.

| VNC Authentication |           |        |
|--------------------|-----------|--------|
|                    | Password: |        |
|                    | Log On    | Cancel |

 Enter the password as defined in the "Default Local System Properties" panel of the Ultr@VNC program and select "Log On".

The connection is established, the instrument is remote accessed and the current signal generator screen with the block diagram is displayed. The individual functions are operated using the mouse and keyboard.

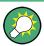

#### **Enabled Direct Control**

The direct control of the instrument is not disabled and the instrument can be controlled from the front panel and via the remote computer alternately.

#### **Terminating VNC Connection**

The remote access via VNC connection can be terminated either on the R&S SMBV or on the external PC. Terminating the connection does not disable it. It can be established again any time. See the notice above concerning unauthorized access due to VNC connection!

- 1. Terminate the connection on the R&S SMBV
  - a) Press the "Windows" key to access the operating system.
  - b) Right-click on the VNC icon on the task bar and select "Kill all clients".
- To terminate the connection on the external Linux/Unix PC, close the internet browser or close the signal generator window.
- To terminate the connection on the external Windows PC, close the VNC Viewer program.

The connection is terminated. The color of the VNC icon in the status bar of the instrument changes.

A message on the external PC indicates the disconnection.

#### Disabling Remote Access via Ultr@VNC

The VNC connection can be disabled by removing the program on the instrument or by deactivating the VNC Server service.

- 1. Remove the VNC program
  - a) Press the "Windows" key to access the operating system and open the "Add or Remove Programs" by selecting "Start > Settings > Control Panel > Add or Remove Programs".
  - b) Remove the VNC program.
- 2. Deactivate the VNC Server service
  - a) Press the "Windows" key to access the operating system and open the "Services" by selecting "Start > Settings > Control Panel > Services".
  - b) Deactivate the VNC Server service.

The connection is disabled, the VNC icon disappears from the task bar of the instrument.

# 3 Getting Started

This section helps you to get familiar with the R&S SMBV and provides an introduction to the general concept of the instrument with a sample of the possible application fields as well as a description of the main blocks in the signal generation flow.

This section also explains the operating concept in general and includes a brief introduction to operation by a step-by-step description of the configuration. The example is intended to provide a quick overview of the settings provided. No additional equipment is required.

### 3.1 Brief Introduction to the Instrument's Concept

The R&S SMBV provides an entirely digital baseband section for generating I/Q signals and an RF section with I/Q modulator. The instrument uses I/Q (vector) modulation. Digital data streams are converted to an I/Q baseband signal. The baseband signal is then D/A-converted and modulated onto the target RF carrier frequency with the aid of an I/Q modulator.

For a detailed description of the blocks in the baseband and RF sections, refer to Chapter 3.2, "Baseband Section", on page 47 and Chapter 3.3, "RF Section", on page 50 respectively.

The **operating concept** of the R&S SMBV employs the following three ways of instrument control:

- Manual operation
- Remote control
- Remote access

#### **Manual Operation**

The R&S SMBV can be entirely operated from the front panel. Peripherals such as mouse or keyboard can be connected but are not essential.

The R&S SMBV is equipped with an intuitive user interface. The central element of the display is the block diagram that shows the signal flow and processing from the left on the display to most right, i.e. the generated signal can be seen at a glance.

Each block represents a functional unit of the instrument. Thus the user always knows the position at which a parameter has an effect in the signal flow. The main settings of a block are indicated in the block. The interconnection of employed inputs and outputs is also shown. The user is thus always informed about the connection of inputs and outputs in the signal flow and where they can be configured. A window is opened for each menu where parameters can be set. When the window is opened, an entry is made in the "Winbar" below the display. All open menus are of equal priority (not modal) and can be accessed any time.

The block diagram in the figure below shows a fully equipped instrument.

#### Brief Introduction to the Instrument's Concept

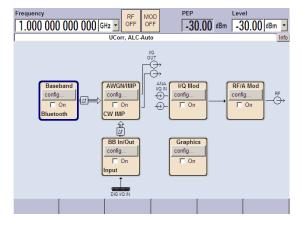

Figure 3-1: Block diagram of a fully equipped R&S SMBV

With the aid of the rotary knob, the user can navigate in the block diagram and the dialogs, and can operate the instrument with one hand. The cursor is moved line by line through the block diagram or dialog. Turning the button clockwise advances the cursor. The selected block can be activated or deactivated with the TOGGLE key. Active blocks are highlighted by a colored background.

The instrument comprises a comprehensive info and help system. Context-sensitive help can be called any time with the HELP (F1) key. The help system indicates the currently selected parameter and offers additional services such as cross references, index and contents. The content of the help system corresponds to the operating manual of the instrument.

Warning and conflict messages caused by incorrect operation as well as further information are displayed in the "Info" line. A complete list of existing conflicts is displayed when the INFO (CTRL+I) key is pressed. Additional information on entries can be requested from the help system. The history function permits display of all messages.

Assistants simplify the completion of tables. After data entry in the assistant, the table is modified only after the "Accept" button has been pressed. Pressing the "Accept" button also stores the assistant data.

For an introduction into the manual operating of the instrument, detailed operating instructions and an overview of menus refer to Chapter 4, "Manual Operation", on page 58.

For an indepth description of the dialog boxes and the instrument functions refer to section "Instrument Functions" in the Operating Manual.

#### **Remote Control**

Remote control is an operation of the instrument by means of remote control commands or programs that automatize repeating settings. The instrument is connected to a computer running the program.

The R&S SMBV supports various remote control connections:

- Connecting the instrument to a (LAN) network
- Using the LXI browser interface in a LAN network
- Connecting a PC via the IEC-bus (IEEE 488) interface

Remote control via the USB interface

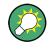

**Tip:** For remote control over LAN or USB, you can use the R&S VISA (Virtual Instrument Software Architecture) library provided for download at the Rohde & Schwarz website http://www.rohde-schwarz.com/rsvisa.

This way of operation and the instructions how to set up a connection for remote control are described in the operating manual, chapter "Remote Control Basics". The description of the remote control commands is provided in the operating manual, chapter "Remote Control Commands".

#### **Remote Access**

Remote access is the operating of the instrument from a remote computer. Both the R&S SMBV and the computer are connected in a LAN.

**Remote access** in contrast to **remote control** does not use remote-control commands but a separate software which is installed on the remote computer. After its start, the software simulates the user interface of the instrument. The instrument can thus be operated from the remote computer as on the unit itself. The individual functions are operated using the mouse and keyboard. Specific instrument functions can be executed using specific key combinations on the keyboard or a front panel key emulation that can be operated with the mouse.

This way of operation and the instructions how to set up a connection for remote access are described in Chapter 2.7, "Remote Access via an External Controller", on page 36.

### 3.2 Baseband Section

The baseband section of the R&S SMBV is fully digital and contains the hardware for generating and processing I/Q signals.

For detailed information on available options, refer to the R&S SMBV data sheet and the R&S SMBV configuration guide.

Up-to-date information is available at R&S SMBV homepage on the internet http:// www.rohde-schwarz.com/product/smbv100a.html.

#### Baseband generator (option R&S SMBV-B10)

The generator produces baseband signals. It contains modules for real time signal generation and an arbitrary waveform generator (ARB).

The option Baseband Generator contains real time Custom Digital Modulation and ARB. Software options providing various digital standards are offered in addition. Option R&S SMBV-K40, for instance, generates signals to GSM/EDGE standard, option R&S SMBV-K42 signals to 3GPP FDD standard.

This module also offers digital I/Q impairment functions. The I/Q signal can be deliberately corrupted, e.g. for testing the receiver quality.

#### Digital Baseband Connectivity (option R&S SMBV-K18)

This option activates the DIGITAL IQ IN/OUT interface in order to apply an external signal to the baseband path, or to provide the internally generated baseband signal. Equipped with this option, the instrument indicates the "BB IN/Out" in the blockdiagram.

The interface enables you to directly transmit digital I/Q signals between R&S instruments. In addition, if you use the digital signal interface module (R&S EX-IQ-BOX), you get a versatile digital baseband interface for a variety of formats.

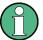

#### Special features...

- Option R&S SMBV-K18 is a combined interface, i.e. it operates one direction at a time.
- The R&S SMBV processes either the internally generated baseband signal, or the signal supplied externally. Therefore, the baseband signal generator is turned off with "BB In", and vice versa.
- If the baseband section and the RF section are decoupled, e.g. with output of the digital I/Q signal, or if an external anaolg signal is fed to the I/Q modulator, both sections can be processed independently.

#### Further processing of the I/Q signal

The R&S SMBV allows further processing of the I/Q signal, as summarized below:

- In the "AWGN/IMP" block, the R&S SMBV allows the digital I/Q signal to be impaired or added with noise before it is passed on.
   Additionally, a pure noise signal can be used and forwarded. In this case, the I/Q baseband signal is disabled, indicated by the interrupted signal flow in the diagram.
- If **digital I/Q output is on**, the R&S SMBV routes the signal, or the pure noise, directly to the digital interface.
- If digital I/Q output is off, the instrument converts the signal to an analog I/Q signal and routes it to the analog I/Q output and to the I/Q modulator of the RF path.
   Pure noise is also provided at the analog outputs or can be forwarded to the I/Q modulator.

#### Additional White Gaussian Noise (option R&S SMBV-K62)

Additive white noise, which may be required for instance for measurements on mobile radio base stations, can be produced with the AWGN software option (R&S SMBV-K62).

### 3.2.1 Description of Individual Diagram Blocks of the Baseband Section

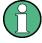

Each function block can be activated or deactivated with the "ON" check box (on/off toggling).

The ON/OFF TOGGLE key at the front panel (see "TOGGLE" on page 15) switches the currently selected block on or off.

A detailed description of the blocks is provided below.

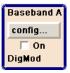

#### **Baseband A block**

In this block, the (first) baseband source is configured and activated. The block is displayed only if a baseband generator is available in the instrument.

Depending on the installed software options, various digital standards, user-configured digital real time modulation or the built-in waveform generator (ARB) can be selected. The selected modulation is displayed in the block.

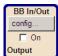

#### **BB In/Out block**

The block is displayed only if the Digital Baseband Connectivity (option R&S SMBV-K18) is installed.

As input, the "BB In/Out" block controls the baseband input module for external I/Q signals. Externally generated realtime baseband signals are fed into the digital signal path via the digital interface. The signal is transferred directly to the I/Q modulator (I/Q Mod function block).

Conversely, as output, the block is used to configure the digital I/Q output. The internally generated baseband signal is configured in the Baseband function block.

The digital settings are performed in the corresponding menus. I and Q components can also be swapped (I/Q Swap). The status line in a block displays the currently active control, e.g. "Output" denotes that the I/Q baseband signal is provided by the digital output.

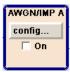

#### AWGN/IMP A block

This block is displayed only if a baseband generator (R&S SMBV-B10) is installed.

In this block (digital) I/Q impairments for the baseband path can be set. With the aid of the software for AWGN generation (option R&S SMBV-K62), an (additive) noise signal can be produced.

AWGN and impairments can be activated independently of each other in the appropriate menus. The settings are displayed in the block. The entire block can be activated or deactivated. If the block is deactivated, the signal passes through the block unchanged.

In addition, the differential I/Q output is configured in this block.

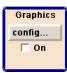

#### **Graphics block**

With this block, the baseband signal can be graphically displayed in real time. The block is displayed only if a baseband generator is installed.

### 3.3 RF Section

An RF path is configured by installing a frequency option that comprises all required modules.

A

One of the following options must be installed.

- R&S SMBV-B103 (up to 3 GHz)
- R&S SMBV-B106 (up to 6 GHz)

For detailed information on available options, refer to the R&S SMBV data sheet and the R&S SMBV Configuration guide.

Up-to-date information is available at R&S SMBV homepage on the internet http:// www.rohde-schwarz.com/product/smbv100a.html).

### 3.3.1 Description of Individual Diagram Blocks of the RF Section

This section gives an overview of the available blocks and a detailed descritption of their functions.

| I/Q Mod A |
|-----------|
| config    |
| 🗌 On      |
| Imp Swap  |

#### I/Q Mod A block

The (first) I/Q modulator is configured in this block. Also the Analog Wideband I/Q mode can be selected here, which allows external I/Q signals to be directly applied to the I/Q modulator, i.e. not via the baseband section. If no baseband modules are installed, I/Q modulation is possible only in the Analog Wideband I/Q mode.

I and Q components can also be swapped (I/Q Swap). (Analog) I/Q impairments can be set in addition. Unlike the impairments in the "AWGN/IMP" block, impairments in the "I/Q Mod" block also affect the externally applied signals in the Analog Wideband I/Q mode.

The status display in the block shows whether I/Q impairments and/or I/Q swap is active. I/Q modulation is switched on or off with the TOGGLE ON/OFF key.

**Note:** An I/Q modulator provided in the R&S SMBV is automatically activated when a connected baseband source is switched on. The I/Q modulator can also be separately switched on and off (select the "I/Q Mod" block and press the TOGGLE ON/OFF key). This permits the following configuration to be obtained with a single-path R&S SMBV. The baseband source generates an I/Q signal that is output via the analog I/Q output. At the same time, the RF section generates an unmodulated carrier.

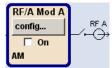

#### **RF/A Mod A block**

In this block, the RF parameters and the analog modulation modes are set.

The active analog modulation modes are displayed in the block. The TOGGLE ON/OFF key switches the RF signal on and off. When the RF signal is switched off, the switch before the RF output symbol is open.

RF settings include:

- Frequency and reference frequency
- Attenuator settings.
- Frequency and level sweep
- List Mode settings. In this mode, extremely fast frequency and level settings can be made.

**Note:** Numeric values for frequency and level are entered best and quickest with the aid of the FREQ and LEVEL keys.

Available analog modulation modes:

- Amplitude modulation
- Pulse modulation (option R&S SMBV-K22).

**Note:** For modulation modes that can be simultaneously used, refer to the R&S SMBV data sheet.

### 3.4 Example of Setup

This section provides an example on how to configure the instrument to generate and display a simple QPSK-modulated signal.

#### Configuring and displaying a QPSK-modulated signal

To generate and display a QPSK-modulated signal, proceed as follow:

1. Activate default (preset) state.

Press the PRESET key to set a defined instrument state.

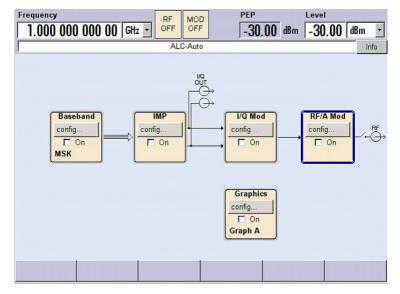

2. Select and activate digital modulation

a) Turn the rotary knob and select the "Baseband A" block.

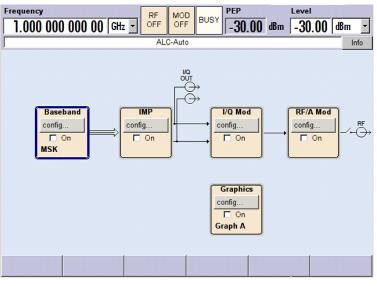

b) Press the rotary knob to open the menu where the digital modulation can be selected (different modulation modes are available depending on the options installed).

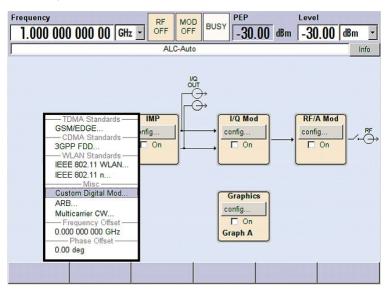

c) Turn the rotary knob and highlight "Custom Digital Mod ... ".

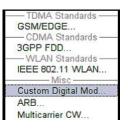

Press the rotary knob to open the "Custom Dig. Mod." dialog.

| Frequency                 | RF MOD   | PEP        |        | Level                 |          |
|---------------------------|----------|------------|--------|-----------------------|----------|
| 1.000 000 000 00 GHz      |          | -30.       | 00 dBr | n <mark>-30.00</mark> | dBm ▪    |
| Custom Digital Modulation |          |            |        |                       | Info     |
| State                     |          | Off        |        |                       |          |
| Set to Default            | Save/    | Recall     |        |                       |          |
| Data                      | Source   |            |        |                       |          |
| Data Source               | PRBS     | 2          | 3      |                       |          |
| PRBS Type                 | PRBS 9   | 1          | 3      | RF/A Mod              | <u> </u> |
| Select Control List       |          | Non        | e      | config                |          |
| List Management           |          |            |        | 🗖 On                  |          |
| Set acc to standard       | GSM      |            | 3      | <u> </u>              | _        |
| Save/Recall User          |          |            |        |                       |          |
| Symbol Rate               | 270.833  | 333 ksym/s | 3      |                       |          |
| Coding                    | GSM      | 1          | 0      |                       |          |
| Modu                      | lation — |            |        |                       |          |
| Modulation Type           | MSK      |            | · •    |                       |          |
|                           |          |            |        |                       |          |
| Dig Mod                   |          |            |        |                       |          |

d) Turn the rotary knob to select parameter "Symbol Rate", press the rotary knob to allow editing and enter the preffered symbol rate with the aid of the numeric keypad and the unit keys.

| Custom Digital Modulation |                        |
|---------------------------|------------------------|
| State                     | Off                    |
| Set to Default            | Save/Recall            |
| Dat                       | ta Source              |
| Data Source               | PRBS 💌                 |
| PRBS Type                 | PRBS 9                 |
| Select Control List       | None                   |
| List Management           |                        |
| Set acc to standard       | User                   |
| Save/Recall User          |                        |
| Symbol Rate               | 1.000 000 000 Msym/s 💌 |
| Coding                    | GSM                    |
| M                         | odulation              |
| Modulation Type           | MSK                    |

e) Turn the rotary knob to select parameter "Coding". Press the button to open the selection list.

Turn the rotary knob to select "Off" and press the knob to activate the selected item.

| Custom Digital Modulation |                        |
|---------------------------|------------------------|
| State                     | Off                    |
| Set to Default            | Save/Recall            |
| Da                        | ta Source              |
| Data Source               | PRBS                   |
| PRBS Type                 | PRBS 9                 |
| Select Control List       | None                   |
| List Management           |                        |
| Set acc to standard       | User                   |
| Save/Recall User          |                        |
| Symbol Rate               | 1.000 000 000 Msym/s 💌 |
| Coding                    | GSM                    |
| M                         | odulation              |
| Modulation Type           | MSK                    |

f) Use the rotary knob in the same way to set "Modulation Type" QPSK and "Filter" Root Cosine with "Roll Off Factor" 0.3.

| Select Control List |                       | None     |
|---------------------|-----------------------|----------|
| List Management     |                       |          |
| Set acc to standard | User                  | •        |
| Save/Recall User    |                       |          |
| Symbol Rate         | 1.000 000 000         | Msym/s 💌 |
| Coding              | Differential          | -        |
| M                   | odulation             |          |
| Modulation Type     | QPSK                  | •        |
| More                |                       |          |
| Filter              | Filter<br>Root Cosine |          |
|                     | Root Cosine           |          |
| Roll Off Factor     |                       | 0.30     |
| Oversampling 🔽 Auto |                       | 32       |

g) Finally, select "State" and press the rotary knob to switch on the digital modulation.

| State               | On            |          |
|---------------------|---------------|----------|
| Set to Default      | Save/Recall   |          |
| Da                  | ata Source    |          |
| Data Source         | PRBS          | •        |
| PRBS Type           | PRBS 9        | -        |
| Select Control List |               | None     |
| List Management     |               |          |
| Set acc to standard | User          | <u>.</u> |
| Save/Recall User    |               |          |
| Symbol Rate         | 1.000 000 000 | Msym/s 💌 |
| Coding              | Differential  | -        |
| M                   | Iodulation    |          |
| Modulation Type     | QPSK          | -        |
| More                |               |          |
|                     | -Filter       |          |
| Filter              | Root Cosine   | <u> </u> |
| Roll Off Factor     |               | 0.30     |

h) Press the DIAGRAM key to display the complete block diagram.

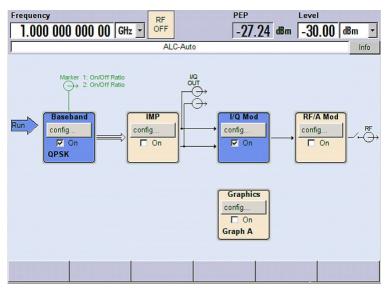

To indicate the active state, the "Baseband" block is displayed in blue.

i) The entry in the Winbar indicates that the "Custom Dig. Mod." menu is still open in the background.

To display the menu in the foreground, press the softkey below the button in the "Windbar".

| Frequency                 | RF MOD        | PEP        | Level            |
|---------------------------|---------------|------------|------------------|
| 1.000 000 000 00 GH       | Z - OFF OFF   | -30.00     | dBm -30.00 dBm - |
| Custom Digital Modulation |               |            | Info             |
| State                     | On            | <b></b>    |                  |
| Set to Default            | Save/Recall   |            |                  |
| Dat                       | a Source      |            |                  |
| Data Source               | PRBS          | ¥          |                  |
| PRBS Type                 | PRBS 9        | -          | RF/A Mod         |
| Select Control List       |               | None       | config           |
| List Management           |               |            |                  |
| Set acc to standard       | GSM           | •          |                  |
| Save/Recall User          |               |            |                  |
| Symbol Rate               | 270.833 333 k | sym/s 💌    |                  |
| Coding                    | GSM           | -          |                  |
| M                         | odulation     |            |                  |
| Modulation Type           | MSK           | <b>T T</b> |                  |

Press the HIDE key to minimize the menu again.

The "I/Q Mod" block is automatically activated.

The "RF/A Mod" is not yet active, which means that no RF signal is output.

- 3. Set frequency and level and activate RF signal
  - a) Press the FREQ key to activate the editing mode for frequency entry. The "Frequency" entry field in the header section of the display is highlighted.

### Freq 2.000 000 000 00 GHz 🔹

Enter the frequency using the numeric keypad and terminate the entry by pressing a unit key.

b) Press the LEVEL key and enter the level settings in the same way.

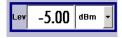

- c) Press the DIAGRAM key to display the complete block diagram.
- d) Turn the rotary knob to select the "RF/A Mod" block.
   Press the TOGGLE ON/OFF key to activate the "RF/A Mod" block.

The QPSK modulation signal is now present at the RF output.

Example of Setup

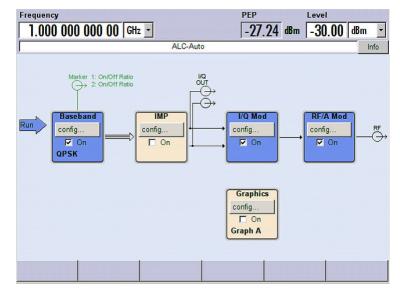

- 4. Select graphics display of I/Q signal
  - a) Turn the rotary knob to select the "Graphics" block and open the respective menu.

| Pa               | ath A    |
|------------------|----------|
| State            | Off      |
| Smart Graphics   | Г с      |
| Mode             | I/Q      |
| Trigger Source   | Software |
| Sample Rate Mode | Auto     |
| Sample rate      | 1.1 %    |

b) Select "State On" with the rotary knob to activate display of the I/Q diagram.

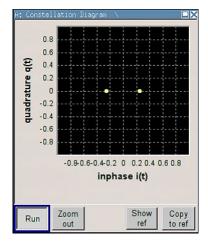

# 4 Manual Operation

The R&S SMBV can be operated intuitively either via the interactive block diagram or via a menu tree. All menus are in the form of windows that can be operated in the same way. Rotary knob, keys and softkeys, or alternatively a mouse, allow direct and therefore convenient access to entries and settings.

The clear-cut display shows the current signal generator state. Graphs, spectra, vector diagrams, etc. can be called for a visual check of the output signal. Numerous help functions support the user in signal configuration.

This section describes the concept of manual operation of the signal generator. This includes a description of the general structure of a dialog box, working with dialog boxes and the block diagram and the setting of parameters.

For an in-depth description of the dialog boxes and the instrument functions refer to section "Instrument Functions" in the Operating Manual.

# 4.1 Key Features

The manual operating concept of the R&S SMBV enables the user to make settings as intuitively as possible and at the same time gives a permanent overview of characteristics of the generated signal and of the current instrument state. Numerous online help functions support user settings.

## **Block diagram**

The block diagram is the core of the operating concept.

A graphics display shows the current configuration and the signal flow in the form of a block diagram. All graphical elements can be accessed for operation. An element is selected by means of the arrow keys and the associated setting function is called by pressing Enter. Required menus and graphs are displayed on the block diagram which is displayed again in the foreground whenever the DIAGRAM (CTRL+D) key is pressed.

#### Permanent frequency and level display

The main characteristics of the RF signal, frequency and level, are permanently displayed in the header section of the screen and can be directly set in the display fields after the FREQ (CTRL+F) or LEVEL (CTRL+L) key is pressed. Status messages for the output signal are displayed in addition to frequency and level.

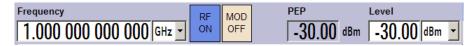

**Operation via Graphical User Interface** 

• Functional blocks

Menus are assigned to the specific function blocks in the block diagram. The function blocks represent elements of signal generation. Function blocks displayed with a blue frame can be directly switched on and off by means of the TOGGLE ON/OFF (CTRL+T) key. The menus of the highlighted function blocks can be called by pressing the ENTER key.

- Example:

The "Baseband" block contains all menus required for baseband signal configuration.

| Baseband | A |
|----------|---|
| config   |   |
| 🗌 On     |   |
| DigMod   |   |

In this block all digital standards and the digital modulation can be selected.

|                                         | A Standards |
|-----------------------------------------|-------------|
| GSM/E                                   | DGE         |
| CDM                                     | A Standards |
| 3GPP F                                  | DD          |
| WLAI                                    | N Standards |
| IEEE 80                                 | 02.11 WLAN  |
| 0.0000000000000000000000000000000000000 | - Misc      |
| Custom                                  | Digital Mod |
| ARB                                     |             |
| Multica                                 | rrier CW.   |

#### Signal flow

The signal flow between the function blocks and the employed inputs and outputs are also shown.

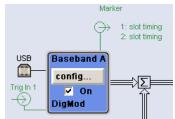

Menu tree

The menu tree can be opened and closed with the MENU (CTRL+M) key. The menu tree is organized in the same way as the directories under Windows. The function blocks correspond to the first directory level, the menus to subdirectories.

| Menu |     |                    |
|------|-----|--------------------|
| ġ.,  | Bas | eband 🔺            |
|      |     | - TDMA Standards - |
|      |     | GSM/EDGE           |
|      |     |                    |
|      | -   | 3GPP FDD           |

#### **Operation corresponds to the Windows concept**

To offer the user a familiar environment, operation is very similar to operation of Windows user interfaces. All menus and tables are made up of known elements, such as selection lists, check boxes and entry fields.

A blue frame indicates that the selected item is active. In the highlighted element, entries can be made.

## Rotary knob

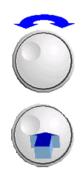

- Operation is possible via front-panel keys, an external keyboard and the mouse. However, most of the settings can be easily made with the rotary knob:
- Turning the rotary knob shifts the entry focus to the target element.
- Pressing the rotary knob activates the selected entry field.
   Depending on the parameter, the submenu is called, the numeric value varied, the list entry selected or the check box activated or deactivated.
- If a value is entered, the entry is stored by another click on the rotary knob and the editing mode is exited.

#### Clear settings with the aid of independent subdialogs

A separate window is opened for each dialog and subdialog. The dialogs can be operated independently of each other, i.e. none of the dialogs requires that settings in other dialogs be completed before it can be closed. This ensures flexible operation at all times.

| Frequency RF                                            | PEP Level                                                                                                    |
|---------------------------------------------------------|----------------------------------------------------------------------------------------------------|
| 1.000 000 000 00 GHz - OFF                              | -30.00 dBm -30.00 dBm 🗾                                                                                                    |
| Menu CSM/EDDE                                           | I/Q Impairments (Digital Baseband) I/Q Impairments<br>I/Q Impairments<br>State On                                                                                                    |
| - GCDMA<br>- GCP FD<br>- WLAN<br>- IEEE 802<br>- Misc - | I Offset 0.00 % ▼<br>Q Offset 0.00 % ▼<br>Gain Imbalance 0.000 dB ▼                                                                                                    |
| - Custom E<br>- ARB<br>- Multicarri<br>- Freque         | Quadrature Offset     0.00     deg       Image: Constraint of the second second secon |

## Winbar

The Winbar gives an overview of menus and simplifies their access.

The menus are displayed on top of the block diagram but they can be "hidden" with the aid of the HIDE (CTRL+H) key, i.e. displayed in the form of a button in the "Winbar" at the lower end of the screen.

They can be displayed again in full size by a keystroke (REARR (CTRL+A) key). This makes room on the screen for other displays that may be required but the setting menus can be still accessed any time.

| Menu | GSM/EDGE | I/Q Settings |  |  |  |  |
|------|----------|--------------|--|--|--|--|
|------|----------|--------------|--|--|--|--|

#### Keys with assigned simple functions

Most keys on the front panel of the R&S SMBV directly perform a simple function.

Since a great number of settings can thus be made by a keystroke, operation is easy. For instance, the CLOSE (ESC) key closes the active menu; with the RF ON/OFF (CTRL+R) key the RF output signal can be switched on or off. An exception are keys that call a menu such as the MENU (CTRL+M) key which opens the complete menu tree of the instrument, the SETUP (CTRL+E) key which opens the menus for general instrument settings or the FILE (CTRL+S) key which opens the menu for file management.

#### Help functions for user support

Numerous help functions support the user in signal configuration.

#### Value ranges

The valid setting range is displayed for each numeric parameter. This requires a short wait after activation of the entry field. The range is then displayed automatically after a few seconds.

| Roll Off Factor   | 0.30                     |                  |  |
|-------------------|--------------------------|------------------|--|
| mure              | Min = 0.05<br>Max = 0.99 |                  |  |
| Power Ramp Contro | replace mode             | Cosine/1.00 sym_ |  |

If the entered value is outside the permissible range, the next permissible value is automatically set and a message is output.

### Context-sensitive help

Context-sensitive help for each parameter can be called with the HELP or F1 key.

| <u>Operating the R&amp;S Vector Signal Generator &gt; Instrument Function &gt; Baseband Signal -</u><br>Baseband Block > <u>Digital Modulation - Custom Digital Modulation</u> > <u>Custom Digital Mod User</u><br>Interface > <u>General Settings</u> > State - Digital Modulation |
|----------------------------------------------------------------------------------------------------|
| State - Digital Modulation                                                                                                    |
|                                                                                                    |
| Enables/disables digital modulation.                                                                                                    |
| Switching on digital modulation turns off all the other digital standards.                                                                                                    |
| In case of two-path instruments, this affects the same path.                                                                                                    |
| The digital modulation is generated in realtime (no precalculated signal), and therefore all<br>parameter changes (in the ON state) directly affect the output signal.                                                                                                    |
| SCPI command:                                                                                                    |
| [:SOURce <hw>]:BB:DM:STATe</hw>                                                                                                    |
| Τορ                                                                                                    |

#### • Comprehensive online help

Each help page is part of a comprehensive online help function which can be called by means of an index, a content tree or the "Previous/Next" buttons.

#### Info line with messages for indication of the current instrument state

A great variety of different messages such as status messages, error messages, warnings or information are displayed in the header field of the screen. With the aid of the INFO (CTRL+I) key, help pages can be called for most of the messages. They provide background information on the message and indicate operating steps that may be required. All messages are explained in the online help which can be called with the HELP (F1) key.

**Key Features** 

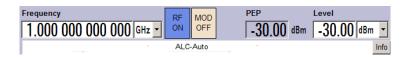

#### Graphical display of data structure

The structure of the baseband signal is graphically displayed in the respective menus; the individual signal elements can be graphically selected for processing.

|           | -Frame: | Select S | Slot to C | onfigure |   |   |
|-----------|---------|----------|-----------|----------|---|---|
| Norm EDGE | 2       | 3        | 4         | 5        | 6 | 7 |

#### Graphics editor for definition of control signals

Control signals are also graphically configured.

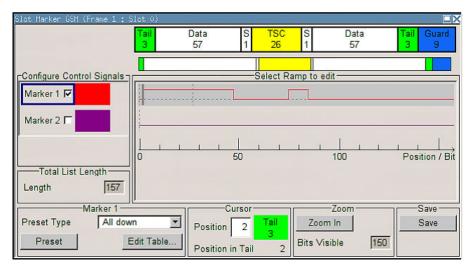

#### Graphical display of output signal in a diagram

The output signal can be graphically displayed in a number of diagrams. This allows a fast check of signal characteristics. Zoom functions and the insertion of a reference trace permit in-depth evaluation without an external analyzer being required.

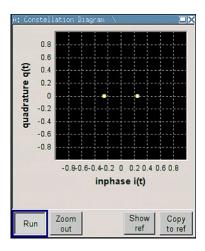

# 4.2 Display

The display shows the current signal generator state and offers graphical elements for direct operation. It is divided into three sections:

- The frequency and level display with info line indicates the main output signal parameters and reports the current state with status, error and warning messages.
- The block diagram shows the instrument configuration, the signal characteristic as well as the inputs and outputs used and permits interactive operation via graphics elements. Active menus and graphs are displayed on top of the block diagram.
- Winbar with labeled softkeys for menu display.

The block diagram in the figure below shows a fully equipped instrument.

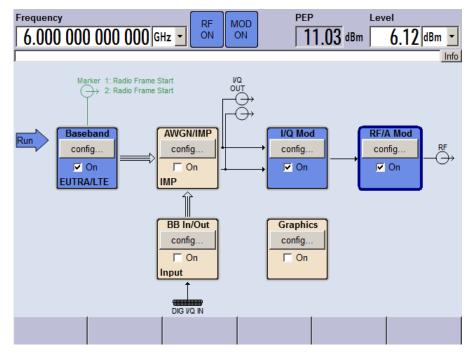

Figure 4-1: Block diagram of a fully equipped R&S SMBV

The latest R&S SMBV Vector Signal Generators are equipped with a new version of the base board, which shows the block diagram in slightly different shapes, see Chapter 2.1.3, "Display", on page 12. The functionality does not change.

# 4.2.1 Settings Displayed in the Header Section

Frequency/level settings and a few status messages (see Chapter 4.2.2, "Status Information and Messages", on page 65) are displayed in the header field of the screen. The display may vary depending on the instrument's operating mode:

- In the sweep mode, the current frequency or level of the output signal is displayed. The status message "SweepMode" is displayed in the info line.
- In the list mode, neither the current frequency nor level is displayed, the indication is dimmed.
- If user correction is active, the status message "UCorr" is displayed in the info line.
- In the case of digital modulation, "Freq" indicates the frequency, "PEP" the peak envelope power and "Level" the average level.

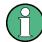

The values displayed in the "Freq" and "Level" fields include a set offset or multiplier factor.

See also "RF Frequency and Phase" and "RF Level" in the Operating Manual.

# 4.2.2 Status Information and Messages

The instrument indicates status information and messages in the header section of the screen. The messages differ with respect to their importance (errors, warnings, info) and the time of their appearance (brief and permanent messages), and require different treatment

For additional information refer to the info window (see Chapter 4.2.3, "Info Window", on page 66).

Refer to "Error messages" in the Operating Manual for an overview of all status information and messages and corrective actions.

#### 4.2.2.1 Status Information

The status information gives the user an overview of the main operating states and settings of the instrument. The states are indicated for information only and do not necessitate any action by the user.

Status information is displayed between the frequency and level fields, at the left of the info line or in the info line itself.

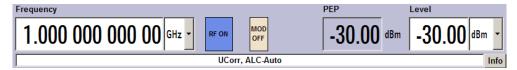

#### 4.2.2.2 Messages

Messages indicate errors in the instrument. They are displayed in the info line in different colors depending on their importance and display duration. Errors (e.g. no calibration data) are displayed in red, information (e.g. file not found) and warnings in black. Warnings indicate less significant errors (e.g. the instrument operates outside specified data).

#### 4.2.2.3 Volatile messages

Brief messages report automatic settings in the instrument (e.g. switching off of incompatible types of modulation) or on illegal entries that are not accepted by the instrument (e.g. range violations). They are displayed in the info line on a yellow background. They are displayed on top of status information or permanent messages.

Volatile messages do not normally demand user actions and disappear automatically after a brief period of time. They are stored in the history, however.

These messages can be read from remote using SYST:ERR? or SYST:ERR:ALL?.

#### 4.2.2.4 Permanent Messages

Permanent messages are displayed if an error occurs that impairs further instrument operation, e.g. a hardware fault. The error signalled by a permanent message must be eliminated before correct instrument operation can be ensured.

The message is displayed until the error is eliminated. It covers the status display in the info line. After error elimination, the message automatically disappears and is also recorded in the history.

These messages can be read from remote using SYST: SERR?.

# 4.2.3 Info Window

A few operating states and the current message are displayed in the info line.

The INFO window with a list of current permanent messages and a detailed description of each message can be opened with the INFO (CTRL+I) key.

|   |     |                          |            | A: UCorr, ALC-Auto   B: ALC-Auto Info                                                                             | Info line                                                  |
|---|-----|--------------------------|------------|----------------------------------------------------------------------------------------------------|------------------------------------------------------------|
|   |     | Lev<br>Err<br>Err<br>Err | 241<br>463 | Text Filename missing No current list Filename missing Sav/Rcl Manager Info: operation complete -Recall completed | List of current<br>messages with<br>short message<br>text. |
|   | - 1 | No I                     | pend       | ling errors.                                                                                                    | Detailed<br>description for<br>highlighted<br>message      |
| ĺ |     | Delet                    | •          | Delete all Del. volatile Show Static                                                                              |                                                            |

The upper section of the info window contains a list of all current permanent messages in the order of their occurrence, i.e. the most recent message is displayed first. In the lower section of the window, additional information on the highlighted message is displayed. A history of all messages that have occurred since instrument switch-on can be called with the "History" key. The most recent message is displayed first.

The messages are color-coded according to their level. Device-specific messages are red, info and remote control error are black. The level is also indicated in the "Lev" column (Err, Sys or Info). Column "SCPI" indicates the SCPI error code.

With the aid of the softkey buttons, error messages can be cleared and a history of all messages called.

#### Delete

Clears the highlighted message.

This button is available only if the history of the messages is displayed.

#### Delete All

Clears all messages.

This button is available only if the history of the messages is displayed.

#### Del. volatile

Clears all volatile messages.

This button is available only if the history of the messages is displayed.

Remote command:

SYST:ERR:ALL?

Each time a SYST: ERR: ALL? query is sent, the error queue is returned and at the same time cleared.

#### History

Calls the list of all messages that have occurred since instrument switch-on. The most recent messages are displayed at the top of the list. When the button is pressed again, the list of current messages is displayed.

Remote command:

SYST:ERR? Or STAT:QUE?

Each time a SYST: ERR? or STAT: QUE? query is sent, the oldest entry in the error queue is returned and at the same time cleared in the list.

## 4.2.4 Block Diagram

The block diagram shows provided options, signal configuration and the currently selected signal flow of the generator with inputs and outputs used. Signal generation can be completely operated from the block diagram. The highlighted function block can be directly switched on and off with the TOGGLE ON/OFF (CTRL+T) key. Pressing the Enter opens the associated setting menu.

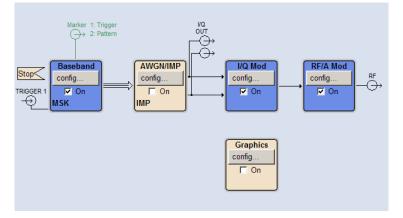

Figure 4-2: Block diagram of the R&S SMBV

## 4.2.4.1 Function Blocks in the Block Diagram

Each block represents a function of signal generation. The function is indicated in the headline of the block. In the check box, the respective function can be quickly activated/ deactivated with the TOGGLE ON/OFF (CTRL+T) key. After activation, the block is displayed in blue. Status information is displayed below the check box. It is different for the different blocks.

Pressing the rotary knob (front panel) or the "Config..." button (mouse) opens the associated setting menu.

In all function blocks where the signal flow can be influenced, the top menu level for setting signal routing parameters is offered.

#### **Example: Baseband block**

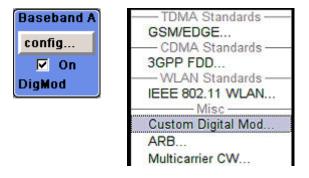

In this block, the digital modulation signal, the digital standards, arbitrary waveform generation and multicarrier CW are set. The status information of the "Baseband" block indicates the selected modulation and associated additional information, e.g. the number of channels.

#### 4.2.4.2 Signal Flow and Input/Output Symbols in the Block Diagram

The input/output symbols in the block diagram show the currently used inputs and outputs of the signal generator. Unused inputs and outputs are not shown. The lines indicate the signal flow.

Symbols and labels refer to the corresponding inputs and outputs on the front and rear panel of the signal generator. The direction - input or output - is indicated by an arrow.

#### Example:

I/Q Mod A config... ▼ On

ANA I/Q IN The symbols indicate the inputs for the analog I and Q signal.

If several markers are active, the marker characteristics are listed next to the marker symbol of the active markers.

Symbols and lines are displayed in different colors depending on their function.

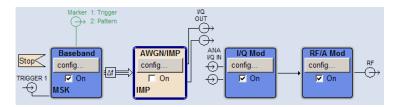

- The baseband signal is indicated by a three line arrow, the I- and Q-components of the signal by a single-line arrow.
- Connections are indicated by a "solder point".
- Black is used for the generated signal.
- Green is used for control signals.

The signal flow is configured in the individual menus. User interfaces are configured in:

the "Setup > Global Trigger/Clock/External Inputs" dialog.

## 4.2.5 Winbar and Softkeys

The "Winbar" is displayed below the block diagram. Labelled buttons represent open menus, the label indicates the menu. If several menus are open, the button of the currently active menu is displayed in a lighter colour. The buttons also assign functions to the softkeys of the next lower level for front-panel operation. Up to eight menus may be open simultaneously. When the ninth menu is opened, the menu that was opened first is automatically closed.

| Menu GSM/EDGE I/Q Settings |  |
|----------------------------|--|
|----------------------------|--|

Some menus, e.g. data and list editor menus, cover the "Winbar" and assign menuspecific functions to the front-panel softkeys by way of the menu buttons.

Any of the open menus can be activated either with the respective button in the "Winbar" or the front-panel softkey. In combination with the keys for menu operation (CLOSE (ESC), HIDE (CTRL+H) and REARR (CRTL+A)), convenient menu operation can be ensured.

Working with menus and dialog boxes is described in Chapter 4.3, "Accessing Dialogs", on page 71.

# 4.2.6 Structure of the Dialogs

The parameters are set in the menus. Menus are accessed either via the function blocks in the diagram or by means of the MENU (CTRL+M) key. The menus are displayed on top of the block diagram.

If the menu buttons assign menu-specific functions to the softkeys, the "Winbar" is hidden.

Working with menus and dialog boxes is described in Chapter 4.3, "Accessing Dialogs", on page 71; the setting of parameters in Chapter 4.4, "Setting Parameters", on page 72.

The menus are in Windows format. The menus differ in details depending on their function but they consist of the same main elements. Each menu consists of a menu header and one or more menu areas with various fields for setting parameters.

The header line contains the name of the menu and the buttons for minimizing and closing the menu. To operate the buttons, use the mouse or the front keys HIDE (CTRL+H) and CLOSE (ESC).

Several fields of associated but separately set parameters are organized in menu areas. A menu area is framed and labelled with the function common to all parameters.

#### Example: Impairments

| lmi               | pairments  |
|-------------------|------------|
| State             | Γ          |
| l Leakage         | 0.00 %     |
| Q Leakage         | 0.00 %     |
| Imbalance         | 0.00 % 💌   |
| Quadrature Offset | 0.00 deg 💌 |

Each of the setting fields is assigned a parameter name. The kind of setting varies depending on the parameter to be set. Some settings can only be made in a specific configuration. If setting is not permitted with the specific configuration selected, the respective item is disabled and displayed in gray and the entry or selection field cannot be accessed.

# 4.2.7 Graphical Display of Output Signal Characteristics

The graphical display of the output signal enables the user to rapidly check signal characteristics without connecting an analyzer. Zoom functions and the display of a reference trace allow in-depth evaluation. The diagram is displayed on top of the block diagram. It can be minimized and called in the same way as a menu.

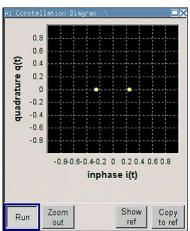

#### **Example: Constellation Diagram**

To access the "Graphics Settings" dialog for selecting the graphics display of the output signal, select the "Graphics" function block in the diagram or press the MENU (CTRL+M) key.

Operation of the graphics windows is analogous to menu operation.

The menu and the individual graphical displays are described in "Graphics Display" in the Operating Manual.

# 4.3 Accessing Dialogs

The MENU (CTRL+M) key opens the complete menu tree. Selecting a functional block and pressing the ENTER key opens the menu associated with this block.

An alternatively way to access a dialog is to use the Winbar buttons or front-panel softkeys or to use the HIDE (CTRI+H), CLOSE (ESC), DIAGRAM (CTRL+D) and REARR (CTRL+A) keys on the front panel.

For a quick access to the dialogs, use one of the following alternative methods.

#### Displaying the block diagram or a dialog in the foreground

1. Press the DIAGRAM (CTRL+D) key to move the cursor to the block diagram.

All active menus are minimized and displayed in the form of Winbar buttons.

Press the associated softkey (CTRL+F1 .. F8) to display the dialog in the foreground again.

#### Accessing the menu tree

Press the MENU (CTRL+M) key to open the complete menu tree.

#### Calling the File, Setup or Hardcopy dialogs

Use the FILE (CTRL+S), SETUP (CTRL+E) or HCOPY (CTRL+Y) keys to open the respective dialog.

#### Minimizing an active menu

► Use the HIDE (CTRL+H) key to minimize an active menu.

It is displayed in the form of a Winbar button.

#### Automatically arranging displayed menus

Press the REARR (CTRL+A) key to rearrange all open menus so that they overlap as little as possible.

#### Activating the Winbar

Use the WINBAR (CTRL+W) key to toggle the cursor between a button of the "Winbar" and the block diagram.

The button that was active last in the Winbar is highlighted.

#### Closing an active menu

Press the CLOSE key to close an active menu.

**Tip:** If the cursor is at the highest menu level, you can also use the ESC key to close the active menu.

#### Accessing the header area

Press the FREQ (CTRL+F) and LEVEL (CTRL+L) keys to activate the "Frequency" or "Level" entry fields in the header area.

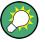

#### **Keyboard Shortcuts**

Keyboard shortcuts (e.g. "Ctrl + D" for the displaying the block diagram in the foreground) provide direct access to all utility dialogs of the instrument (see Chapter 4.8, "Legend of Front-Panel Controls", on page 94).

# 4.4 Setting Parameters

The R&S SMBV offers several and sometimes alternative possibilities for setting parameters. Operation is possible from the front panel, with the aid of a mouse and/or from a PC keyboard.

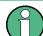

The examples whitin this description focus on the operation from the front panel.

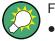

For more information, refer to:

- Chapter 4.8, "Legend of Front-Panel Controls", on page 94 for an overview of key functions and a cross-reference between the front panel keys and the keyboard shortcuts
- "Instrument Functions" in the Operating Manual for a detailed description of key functions.

Most of the parameters are set in the different menus. The R&S SMBV provides alternative ways for accessing the dialogs. Turn the rotary knob and navigate to the corresponding block in the block diagram and press the knob to open the dialog or perform a mouse click on the "Config..." button.

An exception are the "Setup", "File" and "Hcopy" dialogs. In the "Setup" dialog, general settings are made which are not directly concerned with signal generation, e.g. setting

of the GPIB-bus address. In the "File" dialog, files and lists are managed; in the "Hcopy" dialog, printout is configured and hardcopies can be made. These menus can only be called with the SETUP (CTRL+E), FILE (CTRL+S) and HCOPY (CTRL+Y) keys.

Frequency and level are directly set in the header area of the display using the FREQ and LEVEL keys.

Specific settings can also be made directly in the block diagram, e.g. activating a function block by means of the TOGGLE ON/OFF (CTRL+T) key or switching the RF output on and off with the aid of the RF ON/OFF (CTRL+R) key. Changes affecting the signal flow are immediately visible in the graphics display.

This section provides an information about the parameter handling that comprises of the following main steps:

- Chapter 4.4.1, "Working with the Cursor", on page 73
- Chapter 4.4.2, "Selecting a Control Element", on page 74
- Chapter 4.4.3, "Switching Parameters On/Off", on page 74
- Chapter 4.4.4, "Entering a Value", on page 74
- Chapter 4.4.5, "Working with Units ", on page 76
- Chapter 4.4.6, "Selecting a Value from a List", on page 77
- Chapter 4.4.7, "Terminating Entries with Confirmation", on page 77
- Chapter 4.4.8, "Restoring the Previous Value", on page 78

#### 4.4.1 Working with the Cursor

After the instrument is switched on, the cursor is always on the first function block of the diagram (default setting).

#### Moving the cursor on the display

- To move the cursor, use one of the following alternative methods:
  - a) Use the rotary knob or the arrow keys.
  - b) Use the appropriate softkeys (CTRL+F1..F8) to move the cursor to the "Winbar".

If the "Winbar" is covered by a menu, press the WINBAR (CTRL+W) key to display it in the foreground.

c) Use the ESC key.

**Tip:** Be aware that the function of the ESC key depends on the current cursor position.

The function of this key depends on the current cursor position.

- Calls the next higher selection level.
- Closes the open window without accepting new entries; the old value or parameter is retained.
- In dialog boxes that contain a "Cancel" button it activates that button.
- Closes all kinds of dialog boxes, if the edit mode is not active.
- Quits the edit mode, if the edit mode is active.
- Switches between different entry fields of a menu.

- Shifts the entry cursor from the header display to the previously active menu, or to the previously highlighted block in the block diagram if no menu is active.
- Shifts the cursor from a function block in the diagram to the first item in the "Winbar". If no menus are open, the current cursor position remains unchanged.

#### Moving the coursor to the heading area

Press the FREQ (CTRL+F) or LEVEL (CTRL+L) key to move the cursor to the header area.

## 4.4.2 Selecting a Control Element

Control elements are always selected in the same way no matter whether a function block in the diagram, a menu in the menu tree, a parameter in the menu or an entry in a list or table is concerned.

To activate an element, put the cursor on it.

| Source | Internal 👻 |
|--------|------------|
|--------|------------|

An active element is highlighted by a blue frame.

### 4.4.3 Switching Parameters On/Off

A parameter can be activated and deactivated using a button or a check box.

- 1. Select the parameter.
- To change the state of a parameter, use the "Enter" function of the different control media:
  - Press the rotary knob
  - Press ENTER
  - Press the TOGGLE ON OFF (CTRL+T) key.

Colour and label of a button change, the check box is ticked or the tick is removed.

# 4.4.4 Entering a Value

Numeric and alphanumeric values can be edited in the entry fields. In the editing mode, cursors of different colour are used. A blue cursor indicates the overwrite mode, a green cursor the insert mode.

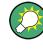

#### Changing between the Insert and Overwrite mode

The insert mode is the default setting.

Use the INSERT key to toggle between the insert and overwrite mode.

Numeric and alphanumeric values can either be newly entered or the existing value can be changed. Incorrect entries are cleared with the BACKSPACE key.

#### Entering a new numerical value

- 1. Select the parameter.
- 2. Press a numeric key to activate the editing mode.

The previous value is cleared and the new value can be entered.

#### Editing a value in the insert mode (default setting)

1. Press the rotary knob (= Enter) to activate the editing mode.

If the cursor is placed at the right of the total value, the insert mode is always active.

Set the cursor to the left of the number to be changed using the LEFT/RIGHT arrow keys.

The cursor is displayed in green.

3. Click on a numeric key to insert a new value.

| Symbol Rate | 270.833 33  | ksym/s | Symbol Rate | 270.823 33 | ksym/s | ٠ |
|-------------|-------------|--------|-------------|------------|--------|---|
| Symbol Rate | 270.823 333 | ksym/s | Symbol Rate | 270.868 33 | ksym/s | • |

#### Editing a value in the overwrite mode

- 1. Activate the editing mode.
- Set the cursor on the numeric digit to be changed using the LEFT/RIGHT arrow keys.

The cursor is displayed in blue and the number to be replaced is highlighted.

3. Click on a numeric key to overwrite the highlighted value.

| Symbol Rate | 270.823 33 ksym/s 💌 | Symbol Rate | 270.86 <b>5</b> 33 ksym/s 💌 |
|-------------|---------------------|-------------|-----------------------------|
|             |                     |             |                             |

#### Varying a value

- 1. Activate the editing mode.
- Set the cursor to the left of the number to be changed using the LEFT/RIGHT arrow keys.

The value at the cursor position is varied.

 To vary the selected value, use the UP/DOWN arrow key or turn the rotary knob. The value is increased or decreased.

#### Entering a new alphanumerical value

1. Select the parameter.

2. Press an alphanumeric key to start the editing mode.

The new value is entered.

#### Editing an alphanumerical value

An existing value, e.g. a file name, can be changed in the insert mode (see example) or in the overwrite mode.

- 1. Select the paramter and activate the editing mode.
- Set the cursor to the left of the alphanumerical value using the LEFT/RIGHT arrow keys.

**Tip:** If hexadecimal values are to be entered, the numeric front-panel keys are automatically changed to hexadecimal values.

3. Click on an alphanumeric key to insert a new alphanumerical value.

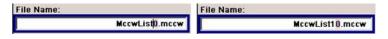

#### Terminating the entry of a numeric value

To terminate the entry of a numeric value:

- 1. Press the rotary knob (= Enter).
- 2. Press a UNIT key on the front panel.
- 3. Select a "Unit" in the selection field next to the parameter value.

# 4.4.5 Working with Units

The unit of a parameter is displayed next to the value. When the parameter is edited, the unit is selected either from the list or by means of the front-panel keys. When the entry is completed, the unit can be changed. In this case the value remains unchanged but is automatically adapted to the new unit.

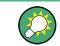

While operating the instrument by means of a mouse, assign the unit to the selected parameter before entering its value.

#### Assigning a unit

To assign a unit to a value, use one of the following alternatives:

1. Press a UNIT key on the front panel.

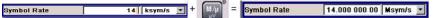

 Select a "Unit" in the selection field next to the parameter value. Press the ENTER key.

The unit displayed in the entry field next to the value is assigned.

#### Changing a unit

To subsequently change a unit, i.e. after the entry has been terminated and when the editing mode is not active, use one of the following alternatives:

- 1. Press a UNIT key on the front panel.
- 2. Select"Unit" in the selection field next to the parameter value.

The value remains unchanged but the display is automatically adapted to the new unit, i.e. the value is recalculated to suit the new unit.

|             |                   |   |       | 8                        |                       |
|-------------|-------------------|---|-------|--------------------------|-----------------------|
| Symbol Rate | 270.833 33 ksym/s | - | + Μ/μ | <sup>=</sup> Symbol Rate | 0.270 833 33 Msym/s 💌 |
|             |                   |   |       |                          |                       |

The new unit is indicated in the value field of the menu.

## 4.4.6 Selecting a Value from a List

Selection lists provide a list of predefined values for the selected parameter.

| Mode              | Framed (Single)            |
|-------------------|----------------------------|
| 0                 | Unframed                   |
| Save/Recall Frame | Framed (Single)            |
|                   | Framed (Double)            |
| Modulation        | M5K78 P5K EDGE (3P1/88P5K) |

To select a item from a list, proceed as follow:

- 1. Press ENTER key to open the list.
- 2. Use one of the following alternatives to navigate through the list:
  - a) Turn the rotary knob or use the UP/DOWN arrow keys. The selected item is highlighted.
  - Press TOGGLE ON/OFF key several times until the preferred entry is displayed in the selection field.
- 3. To confirm the selection, press the ENTER key.

## 4.4.7 Terminating Entries with Confirmation

The instrument behaves different by the termination of entries deppending on the parameter type and the way this parameter is set.

#### **Confirming settings**

To confirm the settings, press the rotary knob or one of the UNIT keys (see also Chapter 4.4.5, "Working with Units", on page 76).

Note: Variations by means of the rotary knob are immediately set.

#### **Confirming multiple values**

In some cases, like for instance when configuring the carriers for a multicarrier CW signal in a carrier table, it is useful first to enter few values and to confirm them together. Such settings require additional confirmation. Not yet confirmed settings are displayed on a yellow background as an indication that the currently displayed values do not represent the target signal.

► To confirm these settings, select the "Accept" button.

#### Confirming parameters with On/Off state

Most of the instrument functions with enabled and disabled states are calculated and effective only after this functions have been enabled. However, there are functions like the frequency variation of the reference oscillator for instance, that are immediately set after confirmation.

► To confirm a parameter with On/Off state, enable the parameter.

If time-consuming calculations are required, signal generation is automatically switched off and calculation is interrupted to allow the user to make further settings. Calculation is restarted with the RECALCULATE key and the modulation is switched on again when the calculation is completed.

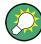

#### **Preventing recalculation**

If an instrument function requires several parameter settings, switch the function off to prevent a recalculation.

Enable the function after the entire configuration of the settings have been completed. The signal is recalculated only once.

## 4.4.8 Restoring the Previous Value

Parameter variations with the rotary knob are immediately set and therefore not reversible.

Normally, values cannot be restored in the case of mouse control because no explicit confirmation is required in this case and entries are automatically confirmed when the entry or selection field is exited.

#### **Restoring values**

In the case of front-panel control or operation from the keyboard, previous values can be restored as long as the new value is not confirmed, i.e. the entry is not completed.

To restore the values, press the ESC key.

#### Restoring values that require confirmation

All settings that are not confirmed with the "Accept" button but require this additional confirmation can be restored.

1. Press the ESC key.

A confirmation query is displayed.

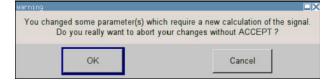

2. Confirm with "OK" to abort the changes.

Select "Cancel" to return to the dialog. The previous selected settings are displayed.

#### Restoring values after an extended calculation has been started

Calculation and setting might require different period of time. Many settings are made without noticeable calculation times; such operations are indicated by a "BUSY" message displayed in the status field of the header section.

A window with a progress indicates that the instrument performs an extended calculation that requires longer calculation time. The termination of such a calculation restores the previous values.

▶ Press the ABORT button to terminate the calculation.

All previous values are restored.

# 4.5 Editors

The R&S SMBV provides user-friendly editors for defining data lists as well as control and marker signals. Lists containing frequency and level value pairs are used for the list mode and the user-defined level correction.

Internally generated data lists can be used for digital modulation and digital standards; the same applies to internally defined control and marker signals.

The lists are saved to files and may thus have any length. The file name of the lists and the directory to which the files are saved are user-selectable. The file prefix is different for each list type and is permanently assigned by the system.

For information about file handling and overview of the automatically assigned file prefixes, refer to Chapter 4.7, "File Management", on page 87.

## 4.5.1 Working with List Editor

The "User Correction" and "List Mode" dialogs provide a list editor for defining the frequency/level value pairs.

#### Editing list mode data lists

 To access a list editor and open an existing data list for editing, use the cursor keys to select the associated button "Edit User Correction Data..." or "Edit List Mode Data..." (if available) in the individual menu.

The selected list is displayed and the cursor marks the first row of the "Frequency/Hz" column.

|    | Frequency/Hz | Power/dBn |      |
|----|--------------|-----------|------|
| 1  | 9 000.000    | -145.00   |      |
| 2  | 19 000.000   | -140.00   |      |
| 3  | 29 000.000   | -135.00   |      |
| 4  | 39 000.000   | -130.00   |      |
| 5  | 49 000.000   | -125.00   |      |
| 6  | 59 000.000   | -120.00   |      |
| 7  | 69 000.000   | -115.00   |      |
| 8  | 79 000.000   | -110.00   |      |
| 9  | 89 000.000   | -105.00   |      |
| 10 | 99 000.000   | -100.00   |      |
| 11 |              |           |      |
|    |              |           |      |
| -  | oto Edit     | Save As   | Save |

If no list has been selected, a blank list of only one row is displayed.

- Press the LEFT/RIGHT arrow keys to change between the colums. Use the UP/DOWN arrow keys to mark a row.
- 3. Use the numeric keys to enter the value for the value pairs in the "Frequency/Hz" and "Power/dBm" table columns. A blank row is inserted at the end of the list. An existing list can be edited in the insert or overwrite mode; use the INSERT key to toggle between this two modes. Terminate the entry by pressing a UNIT key.
- To select a row, select the "GoTo" button and press the ENTER key. Use the numeric keys to enter the row index in the entry field and press the ENTER key to confirm the entry.

The cursor moves to the selected row.

5. To insert a new row in the table, select the row above which the new row is to be inserted and select "Insert Row(s)".

A row is inserted above the currently marked row. If no row has been selected, a row is inserted at the beginning of the list.

 Use the "Save"/"Save As..." function to save the edited list under its current name or under a new name.
 Enter the file name in the "File Select" dialog and select the directory (see Chapter 4.7.1, "File Select Dialog", on page 89).

Only complete value pairs are taken into consideration; rows containing an entry in only one column are ignored.

#### Creating a new list mode data list

A new list can be created under a new name either by generating a blank file in the "File Select" menu (see section Chapter 4.7, "File Management", on page 87) or by changing an existing list which will then be saved under a new name.

- To create an empty data list, select "RF > List Mode > List Mode Data... > New List" or respectively "RF > User Correction > User Cor. Data... > New User Correction Data" and enter the file name of the new data list.
- To open the data list for editing, select the associated button "Edit User Correction Data..." or "Edit List Mode Data..." in the individual menu. Edit the list and save it under a new name.

# 4.5.2 Working with Data Editor

The "Data Editor" is used to internally generate binary data lists for digital modulation and digital standards.

A list of binary values with a maximum length of 2^31 bits can be entered in the "Data Editor". This value corresponds to a file size of approx. 268 Mbyte. While it is being processed, the file is continuously automatically buffered. When the dialog is exited, the file is automatically saved with the new values, i.e. there is no extra "Save" button. Depending on the size of the file, saving may take some time.

#### Editing an existing data list

1. To **access** a data editor and open an existing data list for editing, use the arrow keys to select the associated button "Edit Data List..." in the individual menu.

The selected data list is displayed.

| Offse | t 60, Le | n 62, ( | GSM dl |      |      |      |      |       |      |      |      |      | ins |
|-------|----------|---------|--------|------|------|------|------|-------|------|------|------|------|-----|
| 0     | 0000     | 0000    | 0000   | 0001 | 1111 | 1111 | 0100 | 0000  | 0101 | 0010 | 1010 | 0111 |     |
| 48    | 1111     | 1111    | 1000   | 00   |      |      |      |       |      |      |      |      |     |
| 96    |          |         |        | -    |      |      |      |       |      |      |      |      |     |
|       |          |         |        |      |      |      |      |       |      |      |      |      |     |
|       |          | 1       | -      | 1    |      |      | 1    |       | 1    |      | -    |      |     |
|       |          |         | Start  |      | Co   |      |      | Paste |      | HEX  |      | 9    | ave |
| (     | GoTo     |         | Select |      |      |      |      |       |      |      |      |      |     |

The cursor marks the start value of the list.

To increase readability, the bits are displayed in groups of four. The current cursor position, the length of the list and the list file name are displayed above the list. The offset starts with the value 0 which corresponds to the bit position on the left side of the first row, i.e. the beginning of the list. On the left edge of the editor, the last three offset positions are specified at the beginning of the row.

- Use the numeric keys to enter the values 0 or 1. An existing list can be edited in the insert or overwrite mode. Use the INSERT key to toggle between these two modes.
- 3. To **delete** a value, use the arrow keys to mark the bit that follows the value to be deleted.

Press the INSERT key to activate the insert mode. Values cannot be deleted in the overwrite mode.

Press the BACKSPACE key.

The value before the marked bit is deleted.

 To select a bit position, select the "GoTo" button and press the ENTER key. Enter the bit position in the "GoTo Offset" entry field by means of the numeric keys and confirm the entry.

The cursor marks the bit at the selected position.

- 5. To copy and paste any range of bits at any position in the list:
  - a) Use the the arrow keys to mark the start bit of the selection.
  - b) Select the "Start Select" button and use the the arrow keys to mark the selection.
  - c) Click the "Copy" button.
  - d) Navigate to the insert possition and select "Paste".

The selected and copied bits are pasted after the selected position.

6. To display and edit the values in hexadecimal form, select the "Hex" button.

Each four bits are displayed as a hexadecimal value: To increase readability, the hexadecimal values in turn are displayed in pairs of two. The hex functions are automatically assigned to the numeric keys at the front panel.

7. To **save** the data list, press the ESC key.

The list is saved automatically when the dialog is closed.

#### Creating a new data list

- To create an empty data list, in the individual menu select "List Management > Select Data List to Edit... > Create Data List" and enter the file name of the new data list.
- 2. To open the data list for editing, select the associated button "Edit Data List..." in the individual menu.

# 4.5.3 Working with Control and Marker List Editor

The control and marker signals for digital modulation and digital standards can be very conveniently graphically defined in a "Control and Marker List Editor". The available marker signals – and, with custom digital modulation, the CW, Hop, Burst Gate and Lev Att control signals – can be defined in this editor.

While it is being processed, the file is continuously automatically buffered. Depending on the size of the file, saving may take some time.

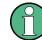

The various functions of the editor are explained in the individual menus. This section focuses to the general use of the graphic editor.

#### Example:

The following figure shows the "Slot Marker Definition Editor" of the "GSM/EDGE" dialog as an example.

| Slot Marker GSM (Frame 1 : ) | Slot 0)    |             |               |                |          |           |
|------------------------------|------------|-------------|---------------|----------------|----------|-----------|
|                              | Tail<br>3  | Data<br>57  | S TSC<br>1 26 | S Dat<br>1 57  |          | uard<br>9 |
| Configure Control Signals    |            |             | Select Ra     | amp to edit —— |          |           |
| Marker 1 🔽                   |            |             |               |                |          |           |
| Marker 2 🗖                   |            | i 1         |               | r i È          |          |           |
| Total List Length            | 0          | 50          | )             | 100            | Position | n / Bít   |
| Length 157<br>Marker 1       | <u> </u>   | Curs        | sor           | Zoom-          | Sav      |           |
| Preset Type All dow          |            |             | 2 Tail<br>3   | Zoom In        | Sav      |           |
| Preset 1                     | Edit Table | Position in | Tail 2        | Bits Visible   | 150      |           |

The upper area displays the signal for which the marker signals are to be defined. On the left side, the available signals (marker and control signals) are listed and colour-coded.

Auxiliary functions are offered in the lower editor area, e.g. presetting for the ramps in the marker signal, cursor positioning by entering the bit position and possible editing by means of value entries in a table.

The actual graphic definition of the control signals occurs in the center area of the editor. Each control signal is represented by means of a colored line along the bit axis. A cursor can be shifted alongside this line and marks the position where a ramp is to be set. The color of the cursor changes depending on the current function.

Use the ENTER key to switch over between the colors (and therefore functions):

- black: marks the bit position on the marker line
- yellow: sets a ramp
- green: activates the marked ramp for shifting.

#### Accessing control and marker list

- To access the control list editor (e.g. "CList Dig Mod") and open an existing list for editing, use the arrow keys to select "Custom Digital Mod > List Management > Edit Control List".
- To access the slot marker list editor (e.g. "Slot Marker") and open an existing list for editing, use the arrow keys to select "GSM/EDGE > Burst Editor > Slot Marker Definition".

#### Editing an existing control or marker list

 Activate control/marker signal line for editing. Use the arrow keys to mark the editable graphic area and press the ENTER key. Select the control/marker signal line to be edit and press the ENTER key.

The cursor is active for the selected line.

2. Define the cursor position.

Select the parameter "Cursor Position", specify the position by means of the numeric keys and confirm the entry.

The cursor is positioned according to the entry. If the entered value exceeds the selected length of the definition range, the length is adjusted automatically.

- 3. Configure the control and marker signals (see "Handling of Ramps" on page 84).
- Define length of control list ("Custom Dig Mod" only). Select the "Total List Length" entry field and press the ENTER key. Enter the length by means of the numeric keys and confirm the entry.

The control list length is defined.

5. Zoom displayed range ("Custom Dig Mod" only) in long control lists. To zoom the displayed area around the current "Cursor Position", select the parameter "Visible/Bits Visible", enter the number of symbols/bits to be displayed by means of the numeric keys and confirm the entry. Select the "Zoom In" button and proce the ENTER key.

Select the "Zoom In" button and press the ENTER key.

The selected number of symbols/bits around the current cursor position are displayed.

Ramps outside the displayed area are not lost by zooming.

Use the "Save"/"Save As..." function to save the edited control/marker list under its current name or under a new name.
 Enter the file name in the "Create File" dialog and select the directory (see Chapter 4.7.1, "File Select Dialog", on page 89).

## Handling of Ramps

1. Set a new ramp

Use the arrow keys or use the parameter "Cursor Position" to move the cursor to the position where the ramp is to be inserted. Press the ENTER key.

The ramp transition of the newly set ramp depends on the current status (high or low) of the control signal. If the signal is low, a ramp with low-high transition is generated; if the signal is high, a ramp with high-low transition is generated.

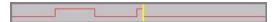

When ramps are set between existing ramps, the transition of the new ramp is also defined by the status of the signal before the new ramp. For this reason, a ramp that has already been set can be assigned low-low or high-high transition (as in the example), i.e. it will have no effect on the control signal in this configuration. However, the ramp remains saved, and its position is indicated by a dashed line.

If another change produces effective transition, this ramp will be regenerated.

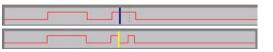

2. Shift a ramp

An existing ramp can be shifted to any positions. The transitions are adjusted accordingly.

Use the arrow keys to move the cursor to the ramp position; the cursor changes colour.

Press the ENTER key. The cursor again changes colour. The ramp will now be shifted by means of the cursor. Press the ENTER key. The ramp will be set at the current position.

The ramp transition depends on the status (high or low) of the control/marker signal before the ramp.

|  | a los las provincias de la constante de las de las de |  |
|--|----------------------------------------------------------------------------------------------------|--|
|  |                                                                                                    |  |

3. Delete a ramp

Use the arrow keys to move the cursor to the ramp position; the cursor changes colour.

Press the BACKSPACE key.

The ramp will be deleted. The ramp transitions of the other ramps are adapted to the changed signal status (high or low).

4. Set the ramps in a table Select the "Edit Table..." button and define the positions and states of the ramps for the selected marker. Confirm the entries with "Accept".

Preset a marker signal

Select the "Preset" button to preset the marker signal.

The ramps of the selected marker are adjusted according to the selected "Preset Type".

#### Creating a new control list

A new control list can be created under a new name either by generating a blank file or by changing an existing list which will then be saved under a new name.

- 1. To create an empty control list, select "BB > Cust Dig Mod > List Management... > Select Control List to Edit > Create Control List" and enter the file name of the new control list.
- 2. To open the control list for editing, select the associated button "BB > Cust Dig Mod > List Management... > Select Control List to Edit > Edit Control List..." and select an existing control list.

# 4.6 How to Use the Help System

The R&S SMBV is equipped with a context-sensitive help function. A help page is available for each parameter and can be called any time during instrument operation.

#### Calling context-sensitive and general help

► To display the general help dialog box, press the HELP (F1) key.

The help dialog is displayed. A topic containing information about the current menu or the currently opened dialog box and its function is displayed.

| 📰 Help - State - Digital Modula                        | tion                                                                                                    |  |  |  |  |  |
|--------------------------------------------------------|----------------------------------------------------------------------------------------------------|--|--|--|--|--|
| State - Digi<br>Set To Defa                            | Baseband Block > Digital Modulation - Custom Digital Modulation > Custom Digital Mod User<br>Interface > General Settings > State - Digital Modulation |  |  |  |  |  |
| Data Source<br>Standard, S<br>Modulation               | State - Digital Modulation                                                                                                    |  |  |  |  |  |
| Modulation<br>Filter<br>O Power Ram                    | Enables/disables digital modulation.                                                                                                    |  |  |  |  |  |
| Eist Manage                                            | In case of two-path instruments, this affects the same path.                                                                                           |  |  |  |  |  |
| E-Q Trigger/Mar                                        | parameter changes (in the ON state) directly affect the output signal.                                                                                 |  |  |  |  |  |
| Remote Control Basics                                  | [:SOURce <hw>]:BB:DM:STATe</hw>                                                                                                    |  |  |  |  |  |
| Maintenance     Error Messages     Hardware Interfaces | Top                                                                                                    |  |  |  |  |  |
| List of Commands                                       |                                                                                                    |  |  |  |  |  |
| Go To Index Find                                       | Back         Scroll Left         Scroll Right         Zoom In         Zoom Out         Hide Toc                                                        |  |  |  |  |  |

#### Contents of the help dialog box

The help dialog box contains two main areas:

- "Contents" contains a table of help contents
- "Topic" contains a specific help topic

The help system provides additionally an "Index" and a "Find" area, as well as "Zoom" functions that are accessed by means of the corresponding buttons.

#### Navigating in the table of contents

- 1. To navigate within the table of contents entries, use the UP/DOWN keys. Entries that contain further entries are marked with a plus sign.
- 2. To display a help topic, press the "ENTER" key.

The corresponding help topic is displayed.

#### Navigating in the help topics

- 1. To scroll through a page, use the UP/DOWN arrow keys.
- 2. To follow a cross-reference, select the link text.
- To return to the previous page, select "Back". This function scrolls back all steps that you have performed before.

- 4. Use the "Scroll Right" or "Scroll Left" buttons to shift the indicated area of the navigation window to the left or right.
- 5. To maximize the "Topics" window, you can hide the contents tree with the "Hide Contents" button, and vice versa.

#### Using the Index

- 1. Select the "Go to Index" button.
- 2. Enter the first characters of the topic you are interested in. The entries starting with these characters are displayed.
- 3. Press the ENTER key to change the focus.
- 4. Use the UP/DOWN keys to navigate and select the suitable keyword.
- 5. Press the ENTER key to display the help topic.

The corresponding help topic is displayed.

#### Closing the help window

Press the HELP (F1) key.

# 4.7 File Management

The R&S SMBV uses files to save all instrument data, i.e. system and user data.

The user data includes saved instrument settings, data for the different digital standards, lists for the List mode and the user correction as well as the waveforms for the arbitrary waveform generator.

The files are stored on the internal flash card of the instrument, on a USB-stick or on the a hard disk (R&S SMBV-B92). Both, the /var directory on the internal flash card or the /hdd directory on the hard disk (R&S SMBV-B92), can be used to save user-defined data. Any directory structure can be created on /var and /hdd. Some default subdirectories are predefined, but can be changed at any time.

The /opt directory is a protected system drive and therefore unaccessible system directory. The files on this directory contain data that must not be changed. Therefore, this drive should not be accessed, since reconstruction of the system partition will lead to data loss. To prevent inadvertent deletion or overwriting of system files, this drive is not specified in the file menus.

Files can be exchanged either via a memory stick or a connected network. A memory stick is connected to the USB interface and is assigned the var/usb/ drive. In the case of a connected network, all network drives that can be accessed are available. The files are accessed in a "Save/Recall" dialog in the individual menus.

The files are differentiated according to their extensions; each type of file is assigned a specific file content. The extension is usually of no consequence to the user since access to the files occurs in the individual menus where only the relevant type of file is

available. See Chapter 4.7.2.1, "Extensions for User Files", on page 91 for an overview of the supported file extensions.

The user data can be roughly divided into the following data types:

- Settings Settings, e.g. the frame setting of the GSM/EDGE standard, can be loaded and current setting saved to the specified file.
- Lists

Lists, e.g. user correction lists, can be loaded. They can be generated either externally or internally. For internal generation, a new list must be created in the "File Select" dialog which will then be edited in the list editor of the individual menu.

- Complex modulation and control data User data of this type can be loaded. It can be generated either externally or internally. For internal generation, a new list must be created which will then be edited in the data and control list editor. These functions are offered in the "Data List Management" dialog of the individual modulation menu.
- Waveforms

Waveforms are generated externally (e.g. by means of the R&S WinIQSIM2 program that is supplied together with the optional Baseband Generator R&S SMBV-B10) and can be loaded in the "Arbitrary Waveform Generation" dialog.

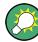

Softkeys are assigned to some of the functions and can be used for convenient operation.

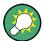

For more information, refer to:

- Chapter 4.8, "Legend of Front-Panel Controls", on page 94 for an overview of key functions and a cross-reference between the front panel keys and the keyboard shortcuts
- to "Instrument Functions" in the Operating Manual for a detailed description of key functions.

#### Accessing files with user data

1. To access an editable user data file, select the "Save/Recall" or "File Manger" function in the individual dialog.

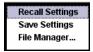

 To access a loadable data file, select the "Select/New" or "File Manager" function in the individual dialog.

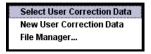

 To access the "File Manager" function, press the SETUP (CTRL+E) key and select "Save/Recall > File Manager".

A "File Select" window for loading, saving or creating a file or the "File Manager" dialog for managing all files is displayed.

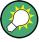

## Saving and loading of all instrument settings

All instrument settings are saved and loaded in the "File" menu.

To access the "File" menu, press the FILE (CTRL+S) key.

For more information, see chapter "Storing and Loading Instrument Data - File Key" in the Operating Manual.

# 4.7.1 File Select Dialog

The "Save/Recall" dialaog displays the available drives and directories. In the upper part, "Recent Data Sets", the files last used are listed.

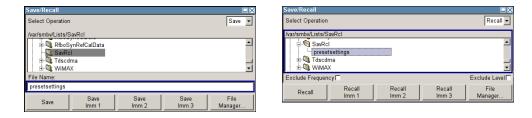

The available drives and directories and the files of the selected directory are displayed. The currently selected path is displayed above the window. Only the relevant files without file extensions are displayed. If the area is opened several times, the path last selected is displayed. When a file is saved or created, its name is user-selectable; the extension is assigned automatically and cannot be entered. The file is saved to the selected path.

In addition to the files saved by the user, some menus also offer files containing predefined contents. These files are saved to a specific directory on system drive; for this reason, this directory cannot be chosen from the "File Select" menu.

#### Example:

The following example shows the "File Select" menu of the GSM/EDGE digital standard when "Recall Predefined Frames" is selected.

| Recall Predefined Frame<br>Recall User Frame | Recall Predefined Frame 🔲 🗙                                                       |
|----------------------------------------------|-----------------------------------------------------------------------------------|
| Save User Frame<br>File Manager              | recent data sets<br>Edge0<br>EdgeAll<br>GsmEdge<br>NormalBurst0<br>NormalBurstAll |
|                                              | Select File Manager                                                               |

#### Working with the File Select dialog

- 1. Access the "File Select" dialog (see "Accessing files with user data" on page 88).
- 2. Navigate in the "File Select" dialog.
- Load an existing file.
   In the "Recall Settings" dialog, mark a file and press the "Select" button.
- 4. Save a file.

In the "Save Settings" dialog, enter file name in the "File Name:" field. Select the directory to which the file is to be saved and then select the "Save" button.

5. Create a new file.

To create a new file, use the "Save Settings" functionality, i.e. specify file name and directory and save the file.

The created file is empty; it must be filled with the necessary values in the individual editor.

# 4.7.2 File Manager

The "File Manager" allows general file management such as copying, shifting, renaming and deleting files as well as generating new directories.

In addition it enables you to share the same storage area with another instrument over the network.

Thus, also externally created files, for example waveforms created by using the R&S<sup>®</sup>WinIQSIM2 program, can be saved to the R&S SMBV by copying them from a memory stick or a network to the internal hard disk.

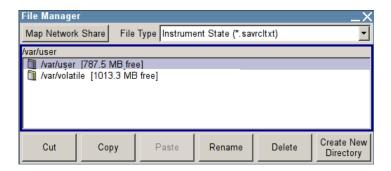

Use the "File Type" to select a file type from the list. This can be used to process either all files (all files (\*) selection) or a specific selection of files. See Chapter 4.7.2.1, "Extensions for User Files", on page 91 for an overview of the supported file extensions. The available drives and directories and the files of the selected directory are displayed. The currently selected path is displayed above the windows. If the area is opened several times, the path last selected is displayed. Unlike the "File Select" window, the "File Manager" displays the full file names including extensions.

#### Working with the File Manager dialog

- 1. Accessing the "File Manager" dialog (see "Accessing files with user data" on page 88).
- Navigating in the "File Manager" dialog.
   Operation is very similar to the operation of a standard Windows explorer.
- 3. Moving, duplicating, deleting or renaming files

To move a file, select the file and press the "Cut" button. Mark the directory to which the file is to be moved and select the "Paste" button. If the target directory already contains a file with the same name, a confirmation query is displayed to confirm overwriting of this file.

Perform the similar steps and cut/copy/rename/delete the file.

Tip: The operation corresponds to the Windows concept.

4. Creating a new directory

Mark drive or directory level where the new directory is to be created, select the "Create New Directory" button and enter the name of the new directory in the entry window that opens. Confirm with ENTER.

5. Mapping shared network folders

To configure a shared network folder, enter the path of the folder or computer, assign a folder name and confirm with the user name and password of the authorized user. See also chapter "File Manager > Map Network Share Settings" in the user manual of the instrument.

## 4.7.2.1 Extensions for User Files

The following table lists all available file extensions for user files. The currently available files on the instrument depend on the installed options.

File Management

| Function/Digital<br>Standard            | List type               | Contents                                                         | File suffix   |
|-----------------------------------------|-------------------------|------------------------------------------------------------------|---------------|
| Instrument State                        | Settings                | Instrument settings                                              | *.savrcltxt   |
| "User Correction"                       | List                    | User-defined level correction values                             | *.uco         |
| "List Mode"                             | List                    | User-defined frequency/level value pairs                         | *.lsw         |
| "Frequency<br>Response Correc-<br>tion" | Settings                | User-defined frequency response correction file                  | *.frc         |
| "Arbitrary Wave-                        | Waveform                | ARB waveforms                                                    | *.wv          |
| form Generator"                         |                         | ARB multi segment waveforms                                      |               |
|                                         | Waveform                | ARB multi carrier settings                                       | *.arb_multcar |
|                                         | Configuration data      | Configuration file for creation of multisegment<br>ARB waveforms | *.inf_mswv    |
|                                         | Play List               | ARB Sequencing List                                              | *.wvs         |
| "DM"                                    | Data List               | Digital modulation data                                          | *.dm_iqd      |
|                                         |                         |                                                                  | *.tdm         |
|                                         | Control List            | Data to control digital modulation                               | *.dm_iqc      |
|                                         | Settings                | Digital modulation settings                                      | *.dm          |
|                                         | User Standard           | Digital modulation user standard                                 | *.dm_stu      |
|                                         | User Mapping            | Digital modulation user mapping                                  | *.vam         |
|                                         | User Filter             | Digital modulation user filter                                   | *.vaf         |
| "NRP Settings"                          | Settings                | NRP Settings                                                     | *.nrp         |
| "Fading"                                | Fading                  | Fading data                                                      | *.fad         |
| "GSM/EDGE"                              | Settings                | GSM/EDGE settings                                                | *.gsm         |
|                                         | Slot                    | User-defined slot data                                           | *.gsm_slu     |
|                                         | Frame                   | User-defined frame data                                          | *.gsm_fu      |
|                                         | Slot                    | Higher symbol rate slot                                          | *.gsm_hslu    |
|                                         | Frame                   | Higher symbol rate frame                                         | *.gsm_hfu     |
| "Bluetooth"                             | Bluetooth Set-<br>tings | Complete setting of the Bluetooth menu                           | *.bto         |
| "TETRA"                                 | TETRA Set-<br>tings     | Complete setting of the TETRA menu                               | *.tetra       |
| "3GPP FDD"                              | Settings                | Complete setting of the 3GPP (FDD) menu                          | *.3g          |
|                                         | Settings                | Channel coding enhanced DPCH channels (downlink)                 | *.3g_ccod_dl_ |
|                                         | Settings                | Channel coding enhanced DPDCH channels (uplink)                  | *.3g_ccod_ul  |
| "CDMA2000"                              | Settings                | Complete setting of the CDMA2000 menu                            | *.cdma2k      |

#### Table 4-1: List of the automatically assigned file extensions in the instrument

File Management

| Function/Digital<br>Standard | List type     | Contents                                       | File suffix             |
|------------------------------|---------------|------------------------------------------------|-------------------------|
| "TD-SCDMA2000"               | Settings      | Complete setting of the TD-SCDMA2000 menu      | *.tdscdma               |
|                              | Settings      | Test Model for TD-SCDMA2000                    | *.tdtmd                 |
| 1xEV-DO                      | Settings      | Complete setting of the 1xEV-DO menu           | *.evdo                  |
| "IEEE 802.11<br>WLAN"        | Settings      | Complete setting of the IEEE 802.11 WLAN menu  | *.wlan                  |
| "IEEE 802.11 n<br>WLAN"      | Settings      | Complete setting of the IEEE 802.11n WLAN menu | *.wlann                 |
|                              | Settings      | Beamforming data                               | *.bmf                   |
| "IEEE 802.16<br>WiMAX"       | Settings      | Complete setting of the IEEE 802.16 WiMAX menu | *.wimax                 |
| "EUTRA/LTE"                  | Settings      | Complete setting of the EUTRA/LTE menu         | *.eutra                 |
|                              | Settings      | TDD Settings                                   | *.lte_tdd               |
|                              | Settings      | User-defined IQ-File                           | *.iqw                   |
| "GPS"                        | Settings      | Complete setting of the GPS/A-GPS menu         | *.gps                   |
|                              | Settings      | GPS Almanac Settings                           | *.txt<br>*.alm<br>*.al3 |
|                              | Settings      | GPS Waypoints File                             | *.txt                   |
|                              | Settings      | GPS Generated Almanac File                     | *rs_al<br>*.rs_yuma     |
|                              | Settings      | GPS Ionospheric File                           | *.rs_ion                |
|                              | Settings      | GPS Navigation Data                            | *.rs_nav                |
|                              | Settings      | GPS UTC File                                   | *.rs_utc<br>*.rs_acq    |
| "FM-Stereo"                  | Settings      | Complete setting of the FM-Stereo menu         | *.fmstereo              |
|                              | Settings      | FM-Stereo Group Type Settings                  | *.fm_gt                 |
|                              | Settings      | FM-Stereo Group Hex Type Settings              | *.fm_ghex               |
|                              | Waveform File | Waveform File                                  | *.wav                   |
| "Sirius"                     | Settings      | Complete setting of the Sirirus menu           | *.sirius                |
| "XM-Radio"                   | Settings      | Complete setting of the XM-Radio menu          | *.xmradio               |
|                              | Settings      | XM-Radio TWTA Data                             | *.twta                  |
| "DVB"                        | Settings      | Complete setting of the DVB menu               | *.dvb                   |
|                              | Settings      | DVB Transport Stream                           | *.gts<br>*.ts<br>*.trp  |
| "DAB/T-DMB"                  | Settings      | Complete setting of the DAB/T-DMB menu         | *.dab                   |

| Function/Digital<br>Standard | List type | Contents                         | File suffix     |
|------------------------------|-----------|----------------------------------|-----------------|
|                              | Settings  | DAB ETI Files                    | *.eti<br>*.xeti |
| NFC                          | Settings  | Complete setting of the NFC menu | *.nfc           |

# 4.8 Legend of Front-Panel Controls

The following table lists all key functions available on the front panel. Key combinations used on the PC keyboard to trigger key functions on the instrument front panel are also described. Keyboard labels are described in alphabetical order.

In addition, a front panel key emulation and an on-screen keyboard can be used for manual operation by mouse only.

| Front-panel key          | Key of PC keyboard                                        | Function                                                                                                    |
|--------------------------|-----------------------------------------------------------|----------------------------------------------------------------------------------------------------|
| Turning the rotary knob  | Tab key (towards the right)Shift + Tab (towards the left) | Sets the cursor with the rotary knob.                                                                                                    |
| Pressing the rotary knob | Enter                                                     | Pressing the rotary knob confirms an entry; it has the same function as the ENTER key.                                                             |
| Arrow keys               | Arrow keys                                                | Moves the cursor.                                                                                                    |
| *1 / dB(m)               | ALT + F12                                                 | Confirms entries in the base unit and values with-<br>out a unit.<br>Selects dBm for the RF level and dB for level offset<br>and level step width. |
| . / *#                   | . / *#                                                    | Enters a period/decimal point. Enters a special character.                                                                                         |
| +/- / A<->a              | - / (shift+) a—z                                          | Enters the sign.<br>Switches between upper-case and lower-case let-<br>ters.                                                                       |
| 0-9 / az                 | CTRL+ 0-9 / az CTRL                                       | Enters the number/letter.                                                                                                    |
| BACKSPACE                | Backspace                                                 | Clears the last entry (number, sign or decimal point)                                                                                              |
| CLOSE                    | CTRL + G                                                  | Closes an active menu.                                                                                                    |
| DIAGRAM                  | CTRL+ D                                                   | Sets the cursor on the block diagram and hides all menus.                                                                                          |
| ENTER                    | Enter                                                     | Terminates an entry.                                                                                                    |
| ESC                      | ESC                                                       | Selects the next higher menu/selection level. When<br>the editing mode is exited with ESC, the previous<br>value is restored.                      |
| FILE                     | CTRL + S                                                  | Activates the menu for storing instrument settings.                                                                                                |
| FREQ                     | CTRL+ F                                                   | Activates the frequency entry.                                                                                                    |

Table 4-2: Cross-reference between the front panel keys and keyboard shortcuts

Legend of Front-Panel Controls

| G/n / dBuV  | ALT + F9       |                                                                                                    |
|-------------|----------------|----------------------------------------------------------------------------------------------------|
|             |                | Selects the unit Giga/Nano, dBuV for the RF level and dBu for the LF level.                                                 |
| HCOPY       | CTRL+ Y        | Opens the menu for configuring and starting a hardcopy.                                                                     |
| HELP        | F1             | Opens/closes context-sensitive help.                                                                                        |
| HIDE        | CTRL+ H        | Minimizes the active menu. Pressing the respec-<br>tive button in the Winbar opens the menu again.                          |
| INFO        | CTRL + I       | Opens/closes the info window                                                                                                |
| INSERT      | Ins            | Activates the insert mode.                                                                                                  |
| k/m / uV    | ALT + F11      | Selects the units Kilo/Milli and uV for RF levels.                                                                          |
| LEVEL       | CTRL + L       | Activates the level entry.                                                                                                  |
| LOCAL       | CTRL + Q       | Switches the instrument from remote control to manual control.                                                              |
| M/u / uV    | ALT + F10      | Selects the units Mega/Micro and uV for levels.                                                                             |
| MENU        | CTRL + M       | Calls the menu selection list.                                                                                              |
| MOD ON/OFF  | CTRL + O       | Switches modulation on/off. "MOD OFF" is indica-<br>ted in the status line.                                                 |
| TOGGLE      | CTRL + T       | Switches a block or parameter on/off.<br>Toggles between the different possibilities of set-<br>ting a selection parameter. |
| PRESET      | CTRL + P       | Restores a defined basic instrument setup.                                                                                  |
| REARR       | CTRL + A       | Adjusts the size of the active menu to use the whole height of the dislay.                                                  |
| RECALCULATE | CTRL + C       | Starts recalculation of the signal.                                                                                         |
| RF ON/OFF   | CTRL + R       | Switches the RF output signal on/off. "RF OFF" is indicated in the status line.                                             |
| SETUP       | CTRL + E       | Opens the setup menu for general instrument set-<br>tings.                                                                  |
| Softkeys    | CTRL + F1 – F6 | Triggers the function assigned to the softkey.                                                                              |
| WINBAR      | CTRL + W       | Toggles between the active menus.                                                                                           |

# 4.8.1 Front Panel Key Emulation

The R&S SMBV provides a front panel key emulation to enable execution of the front panel key functions by mouse e.g. for remote access. The emulation is called by a right mouse click. The front panel key functions are executed by a mouse click on the associated button.

# Manual Operation

Legend of Front-Panel Controls

| Freq       | Diagram |
|------------|---------|
| Level      | Menu    |
| File       | Rearr.  |
| RF On/Off  | WinBar  |
| Mod On/Off | Help    |
| Preset     |         |
| Local      |         |
| Setup      |         |
| Hardcopy   |         |
| Info       |         |

# Annex

# A Hardware Interfaces

This section covers hardware related topics, like pin assignment of the GPIB bus interface, monitor and AUX I/O connectors.

The remote control interfaces are described in detailes in the Operating Manual, section "Remote Control Basics".

For specifications refer to the data sheet.

# A.1 GPIB Bus Interface

## Pin assignment

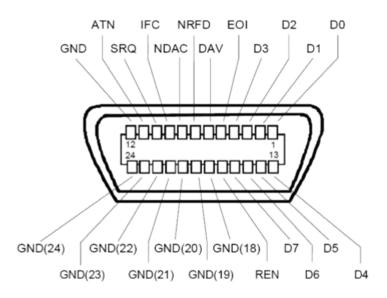

Figure A-1: Pin assignment of GPIB bus interface

#### **Bus lines**

- Data bus with 8 lines D0 to D7: The transmission is bit-parallel and byte-serial in the ASCII/ISO code. D0 is the least significant bit, D7 the most significant bit.
- Control bus with five lines: IFC (Interface Clear): active LOW resets the interfaces of the instruments connected to the default setting.

**ATN** (Attention): active LOW signals the transmission of interface messages, inactive HIGH signals the transmission of device messages.

**SRQ** (Service Request): active LOW enables the connected device to send a service request to the controller.

**REN** (Remote Enable): active LOW permits switchover to remote control. **EOI** (End or Identify): has two functions in connection with ATN:

- ATN=HIGH active LOW marks the end of data transmission.
- ATN=LOW active LOW triggers a parallel poll.
- Handshake bus with three lines:

**DAV** (Data Valid): active LOW signals a valid data byte on the data bus. **NRFD** (Not Ready For Data): active LOW signals that one of the connected devices is not ready for data transfer.

**NDAC** (Not Data Accepted): active LOW signals that the instrument connected is accepting the data on the data bus.

#### **Interface Functions**

Instruments which can be controlled via GPIB bus can be equipped with different interface functions. The interface function for the R&S SMBV are listed in the following table.

| Control character | Interface function                                                                           |
|-------------------|----------------------------------------------------------------------------------------------|
| SH1               | Handshake source function (source handshake), full capability                                |
| AH1               | Handshake sink function (acceptor handshake), full capability                                |
| L4                | Listener function, full capability, de-addressed by MTA.                                     |
| Тб                | Talker function, full capability, ability to respond to serial poll, dead-<br>dressed by MLA |
| SR1               | Service request function (Service Request), full capability                                  |
| PP1               | Parallel poll function, full capability                                                      |
| RL1               | Remote/Local switch over function, full capability                                           |
| DC1               | Reset function (Device Clear), full capability                                               |
| DT1               | Trigger function (Device Trigger), full capability                                           |

Table A-1: GPIB bus interface functions

# Index

# Α

| Abort button                            |                  |
|-----------------------------------------|------------------|
| Abort calculation                       |                  |
| AC supply                               |                  |
| Access denied                           |                  |
| Additional White Gaussian Noise (option | on R&S SMBV-K62) |
|                                         |                  |
| Application cards                       | 8                |
| Application notes                       | 8                |
| Architecture of the instrument          |                  |
| Arrow keys                              |                  |
| ATN                                     |                  |
| Attention                               |                  |
| Auto-negotiation                        |                  |
| see Autonegotiation                     |                  |
| Autonegotiation                         |                  |
| Failure                                 | 34               |

# В

| Baseband generator (option R&S SMBV-B10/B51)47 |
|------------------------------------------------|
| Baseband section47                             |
| Brochures8                                     |

# С

| Computer name                        |  |
|--------------------------------------|--|
| Changing                             |  |
| use instead of IP address            |  |
| Connection to an external controller |  |
| Connector                            |  |
| CLOCK IN                             |  |
| CLOCK OUT                            |  |
| Digital IQ                           |  |
| EXT MOD                              |  |
| GPIB                                 |  |
| 18                                   |  |
| I OUT                                |  |
| I OUT BAR                            |  |
| IEC/IEEE                             |  |
| INSTR TRIG                           |  |
| LAN                                  |  |
| LF                                   |  |
| LO IN                                |  |
| LO OUT                               |  |
| MARKER 1, 2 19                       |  |
| NEXT                                 |  |
| PULSE EXT21                          |  |
| PULSE VIDEO21                        |  |
| Q                                    |  |
| Q OUT 19                             |  |
| Q OUT BAR                            |  |
| REF IN                               |  |
| REF OUT21                            |  |
| RF18                                 |  |
| SENSOR21                             |  |
| SIGNAL VALID21                       |  |
| TRIGGER                              |  |
| USB                                  |  |
| USB type A 19                        |  |
| USB type B 19                        |  |
| Control bus                          |  |
|                                      |  |

| Controller, external | . 36 |
|----------------------|------|
| Cursor keys          | . 17 |

# D

| Data sheet                                          | 8  |
|-----------------------------------------------------|----|
| Data Valid                                          |    |
| DAV                                                 | 97 |
| Default instrument settings                         | 28 |
| DHCP                                                | 35 |
| Digital Baseband Connectivity (option R&S SMBV-K18) | 48 |
| Display                                             | 63 |
| Documentation Overview                              | 7  |

# Ε

| Electrostatic discharge | 23 |
|-------------------------|----|
| EMI suppression         |    |
| EOI                     | 97 |
| Error messages          |    |
| ESD                     |    |
|                         |    |

# F

| Failure                   |  |
|---------------------------|--|
| Network connection        |  |
| Frequency display         |  |
| Front panel key emulation |  |
| Fuses                     |  |

## G

| Getting started45 |
|-------------------|
|-------------------|

# Н

| Host name            |       |
|----------------------|-------|
| see Computer name 35 | 5, 36 |
| Hostname             |       |
| see Computer name 3  | 5, 36 |

# I

| IFC                  |                  |
|----------------------|------------------|
| INFO key             |                  |
| Input connector      | . 18, 20, 21, 22 |
| Interface            |                  |
| functions (GPIB bus) |                  |
| Interface Clear      | 97               |
| IP address           |                  |
| Changing             | 35               |

# Κ

| Key        |    |
|------------|----|
| Arrow key  |    |
| BACKSPACE  |    |
| CLOSE      |    |
| Cursor key | 17 |
| DIAGRAM    |    |
| ENTER      |    |
| ESC        | 15 |
| FILE       |    |
| FREQ       |    |

| HCOPY            |        |
|------------------|--------|
| HELP             | 12     |
| HIDE             |        |
| INFO             | 12     |
| INSERT           |        |
| LEVEL            | 14     |
| LOCAL            |        |
| MENU             |        |
| MOD ON/OFF       |        |
| ON/OFF           |        |
| PRESET           | 11, 28 |
| REARR            |        |
| RECALCULATE      | 14     |
| RF ON/OFF        | 14     |
| SETUP            |        |
| TOGGLE           |        |
| WINBAR           |        |
| Key combinations |        |
| Keypad           |        |
| ••               |        |

# L

| LAN              |     |
|------------------|-----|
| Configuration    | 33  |
| LAN connection   |     |
| Not working      | .34 |
| Level display    | 64  |
| Linux            | .32 |
| Linux controller | 39  |
|                  |     |

# Μ

| Manual Remote Control | 36 |
|-----------------------|----|
| Menu structure        |    |
| Access denied         | 70 |
| Header                | 70 |
| Menu area             | 70 |
| Modular design        | 45 |
| Modulation input      | 22 |

# Ν

| Navigation keys    |  |
|--------------------|--|
| NDAC               |  |
| Network connection |  |
| Error              |  |
| NRFD               |  |

# 0

| OCXO              |                    |
|-------------------|--------------------|
| Online help       | 7                  |
| Working with      |                    |
| Online manual     |                    |
| Operating concept | 45                 |
| Operating manual  | 7                  |
| Operating system  |                    |
| Output connector  | 18, 19, 20, 21, 22 |

# Ρ

| Point-to-point connection  |    |
|----------------------------|----|
| Preset                     |    |
| Preset instrument settings | 28 |
| -                          |    |

# Q

| Quick Start Guide7 |
|--------------------|
|--------------------|

## R

| Rackmounting              |    |
|---------------------------|----|
| Release notes             | 8  |
|                           |    |
| Remote access             |    |
| Remote connection         |    |
| Not working               |    |
| Removable hard disc       |    |
| REN                       |    |
| Reset instrument settings |    |
| RF section                | 50 |
| Rotary knob               | 17 |
|                           |    |

# S

| Service manual       | 8  |
|----------------------|----|
| Setting not possible |    |
| Setting parameters   | 72 |
| Softkey              |    |
| SRQ                  |    |
| Standby mode         |    |

# U

| Ultr@VNC        | 39 |
|-----------------|----|
| Units           |    |
| Input           |    |
| UNIX controller |    |
|                 |    |

# V

| VNC connection |  |
|----------------|--|
|----------------|--|

# W

| Warnings     | 66 |
|--------------|----|
| White papers |    |
| Winbar       |    |